# Canon

- Wi-Fiセットアップガイド **JP**
- Wi-Fi Basic Setup Guide **EN**
- Guide de réglage de base du Wi-Fi **FR**
- Anleitung für Wi-Fi-Grundeinstellung **DE**
- Guida per la configurazione Wi-Fi di base **IT**
	- Guía de configuración básica de Wi-Fi **ES**
	- Руководство по базовой настройке Wi-Fi **RU**
		- Wi-Fi基本设置指南 **ZH**

**NEIED** 

在使用本产品之前,请务必先仔细阅读本使用说明书。 请务必妥善保管好本书,以便日后能随时查阅(保留备用)。 请在充分理解内容的基础上,正确使用。

# Wi-Fiでできること

Wi-Fi(ワイファイ)

Wi-Fi機能でスマートフォンなどと接続すると、撮影データの保存・再生・アップロードなどをワイヤ レスで行えます。また、スマートフォンやタブレットの画面で、離れた場所にあるビデオカメラをリ モートコントロールできます。なお、この章で使われているWi-Fi関連の用語については、「用語の説明」 (A 5)をご覧ください。

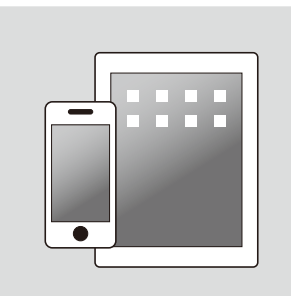

スマートフォンやタブレットを 使ってビデオカメラをリモート コントロールする(<u>①</u>[6](#page-5-0))

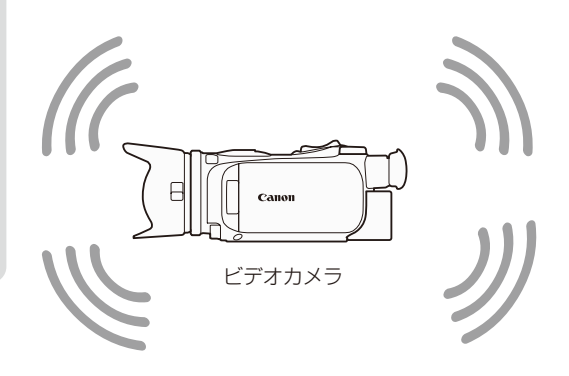

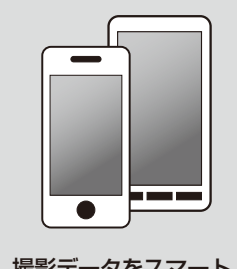

撮影データをスマート フォンやパソコン \*1 の **Web** ブラウザーで見る  $(\Box$  [8](#page-7-0))

Wi-Fiでできること

. . . . . . . **. . .** . .

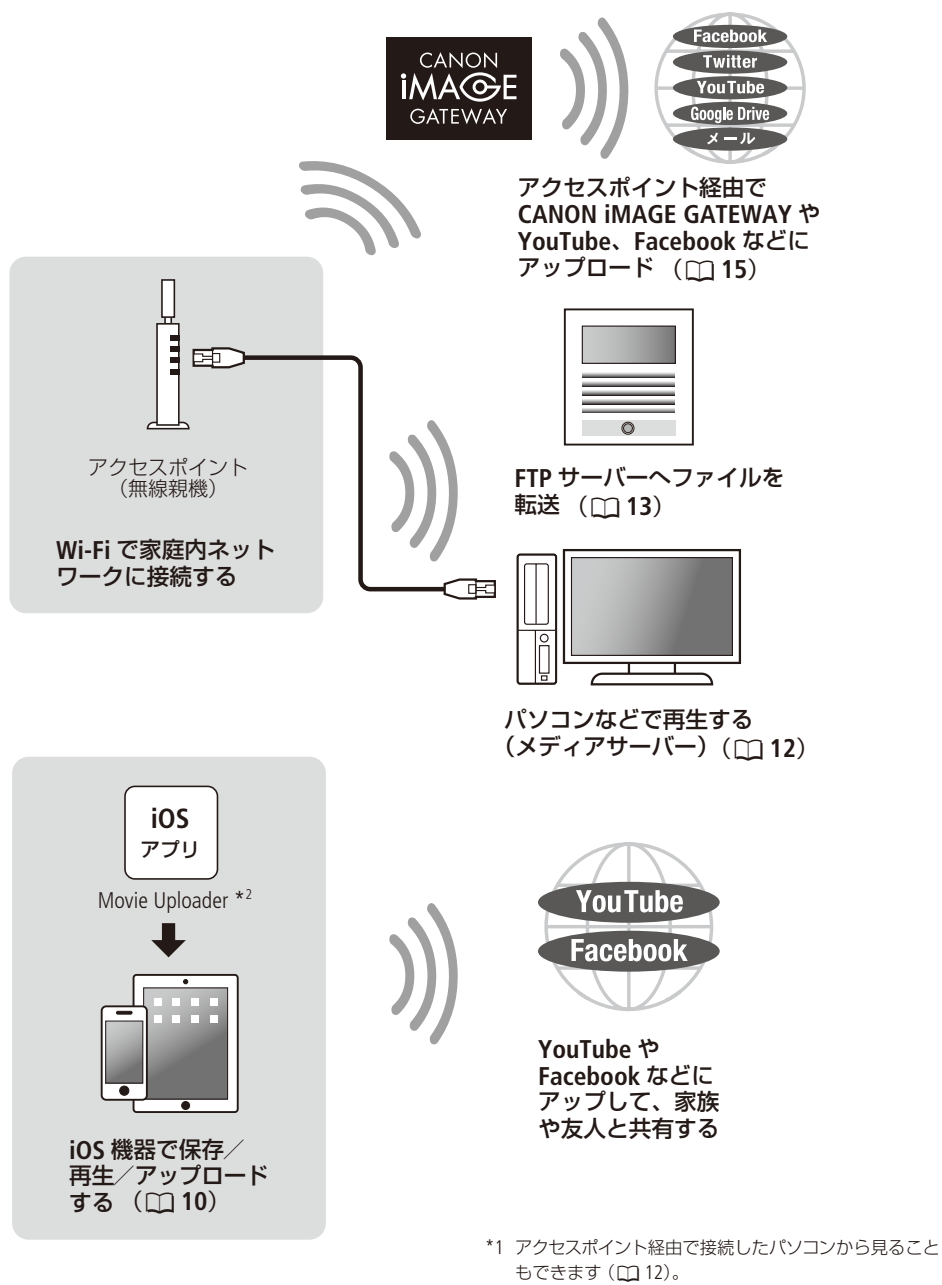

\*2 株式会社ピクセラから、アップル社のApp Storeを通じて 提供されます(無料)。

■ Wi-Fi機能を使う前に

Wi-Fi接続には、スマートフォンなどのWi-Fi機器と直接接続する方法と、アクセスポイント(無線親機)\* を使用して接続する方法の2つがあり、使用するWi-Fi機能によってどちらかに決まります。使いたい機 能を選んで画面に従って操作して接続します。

\* 無線LAN親機、無線LANルーターなど、メーカーによって名称が異なることがあります。

 $M_{2}$ 

 $\epsilon$ 注意 $\leq$   $\epsilon$  セキュリティで保護されていない無線LANやネットワーク環境に接続することは避けてくださ い。お客様の個人情報などのデータが第三者に漏洩する危険性があります。

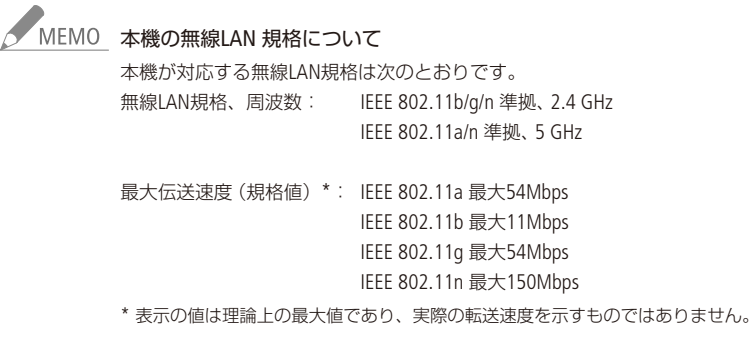

- Wi-Fi接続するときや接続中は、内蔵ワイヤレスアンテナ付近を 手などで覆わないでください。通信電波がさえぎられ、Wi-Fi の通信状態が悪くなります。
- ブラウザーリモート以外でのWi-Fi機能使用中は、カードカバー を開けないでください。
- Wi-Fi機能使用中は、メニューの「オートパワーオフ は働きま せん。
- ワイヤレスマイクロホンWM-V1(別売)を取り付けているとき は、Wi-Fi機能を使用することはできません。 フィング・フィヤレスアンテナ (内蔵)

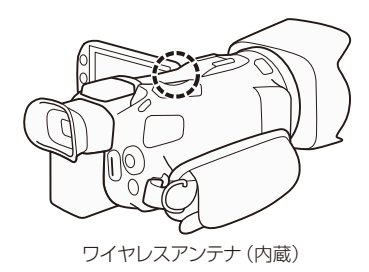

# **POINT**

ビデオカメラの使用説明書について

Wi-Fi接続後のWi-Fi機能の詳細については、ビデオカメラの使用説明書(PDF形式の電子マニュアル) をご覧ください。

ビデオカメラの使用説明書をダウンロードするためには、下記のURLにアクセスします。QRコード からダウンロードすることもできます。

なお、電子マニュアルを閲覧するにはAdobe Readerが必要です。

[www.canon.com/icpd](http://www.canon.com/icpd)

「Japan」を選んだ後、製品マニュアルのダウンロードページへ進んでください。

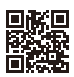

本書中の;で示したページは、使用説明書(電子マニュアル)内のページを示しています。

用語について

本書内で使用しているWi-Fi関連の用語です。

### 無線LAN

オフィスや家庭などで、無線を使って構築したネットワークのこと。LAN (ラン) はLocal Area Networkの略。

SSID( エスエスアイディー)

アクセスポイントを識別するための名前のこと。任意の英数字(最大32文字まで)を設定できる。 Service Set Identifierの略。

Wi-Fi( ワイファイ)

Wi-Fi Allianceによって認証された、Wi-Fi機器同士の接続方式の名称。Wireless Fidelityの略。

<span id="page-5-0"></span>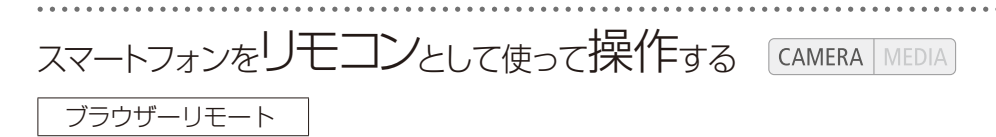

スマートフォンやタブレットの画面で、離れた場所に設置したビデオカメラをリモートコントロールで きます。動画撮影、撮影モード、露出補正、ホワイトバランス、絞り、ゲイン、シャッタースピード、フォー カス、ズームを操作できます。OS、Webブラウザー \*などの詳細については、キヤノンのホームページな どをご覧ください。

\* JavaScript(ジャバスクリプト)、Cookie(クッキー)が有効になっている必要があります。

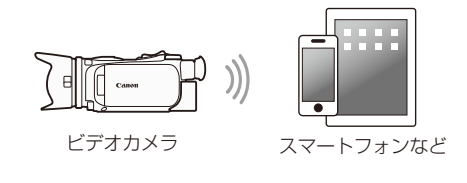

「動画形式 AVCHD MP4 」 カメラモード CUIO M CINEMA )

<span id="page-5-1"></span>■ カメラパスワードを設定する

スマートフォンやタブレットなどを使用したWi-Fi機能(ブラウザーリモート、ブラウザープレビュー、 Movie Uploader)のときは、あらかじめ、カメラパスワードの設定が必要です。一度設定すると、以降、 入力は不要\*です。

\* 「設定初期化」(空PDF) 218)や「メニュー設定保存」(空PDF) 128)で「読み込み」を行った場合はパスワードの再設定が 必要です。

**FUNC.** 1 本機 タッチする

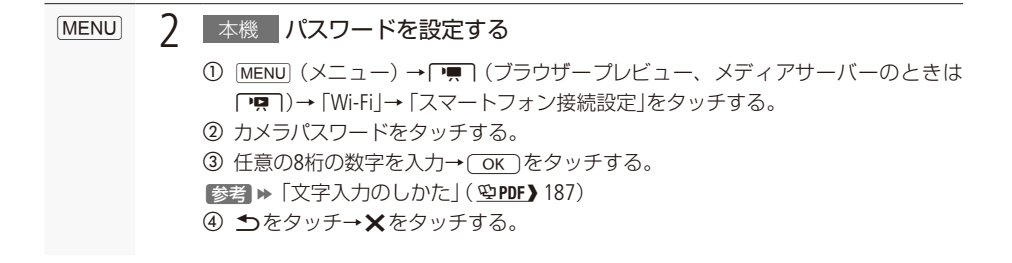

。<br>「MEMO カメラパスワードを設定後は、画面でカメラパスワードを表示して確認することはできません。 メモに控えるなど忘れないようにご自身で管理ください。カメラパスワードを変更するときは 操作1から操作します。

スマートフォンをリモコンとして使って操作する

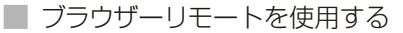

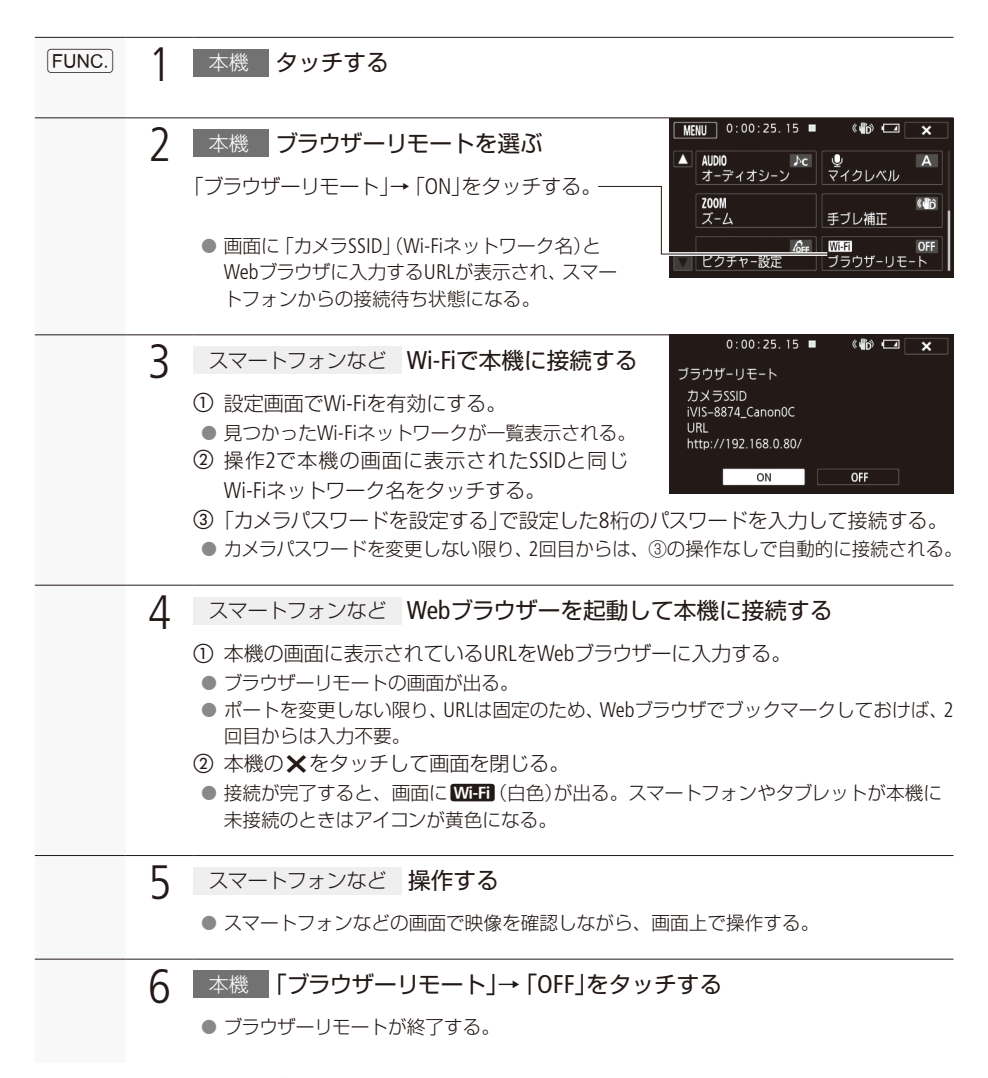

● 機能の詳細については、ビデオカメラの使用説明書 ( ! opr ) 176)をご覧ください。

<span id="page-7-0"></span>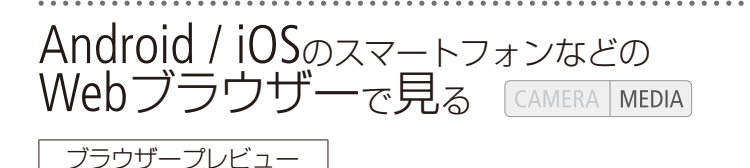

本機に記録した動画や静止画を、スマートフォン、タブレットやパソコンなどのWebブラウザーで一覧表 示したり、再生やダウンロードしたりすることができます\*。アクセスポイントが不要なので、外出先 でも使用できます。

\* お使いの機器、OS、ブラウザーや動画形式、録画モードによっては、再生やダウンロードができないことがあります。 動作を確認したOS、ブラウザーなどの詳細情報については、キヤノンのホームページなどをご覧ください。

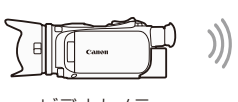

ビデオカメラ

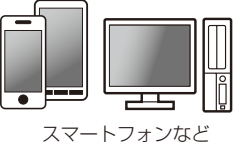

動画形式 AVCHD MP4

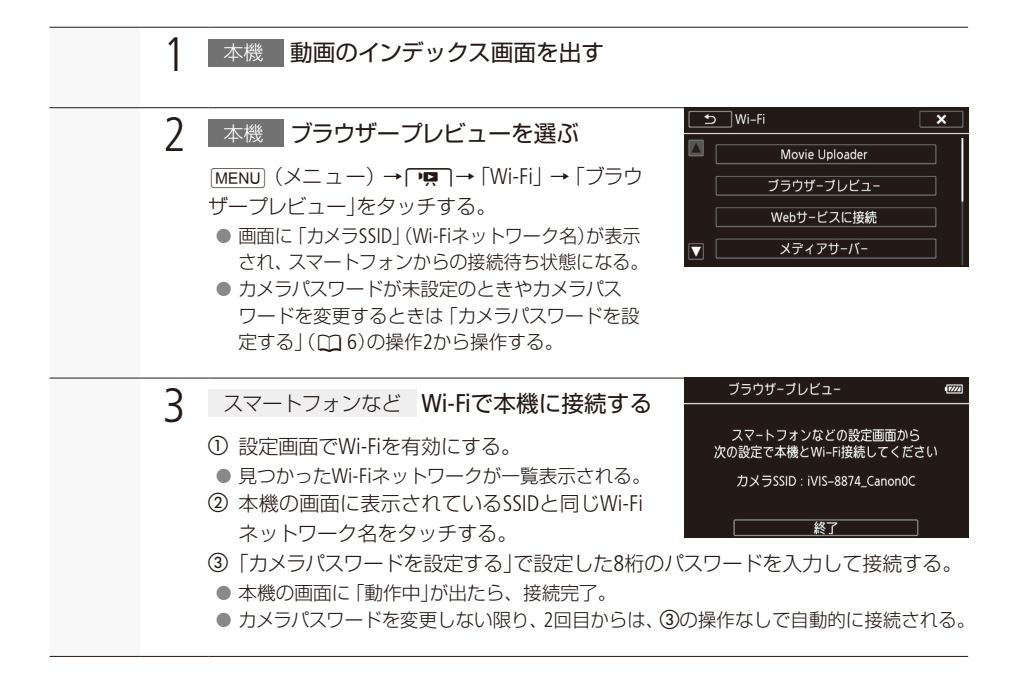

Android / iOSのスマートフォンなどのWebブラウザーで見る

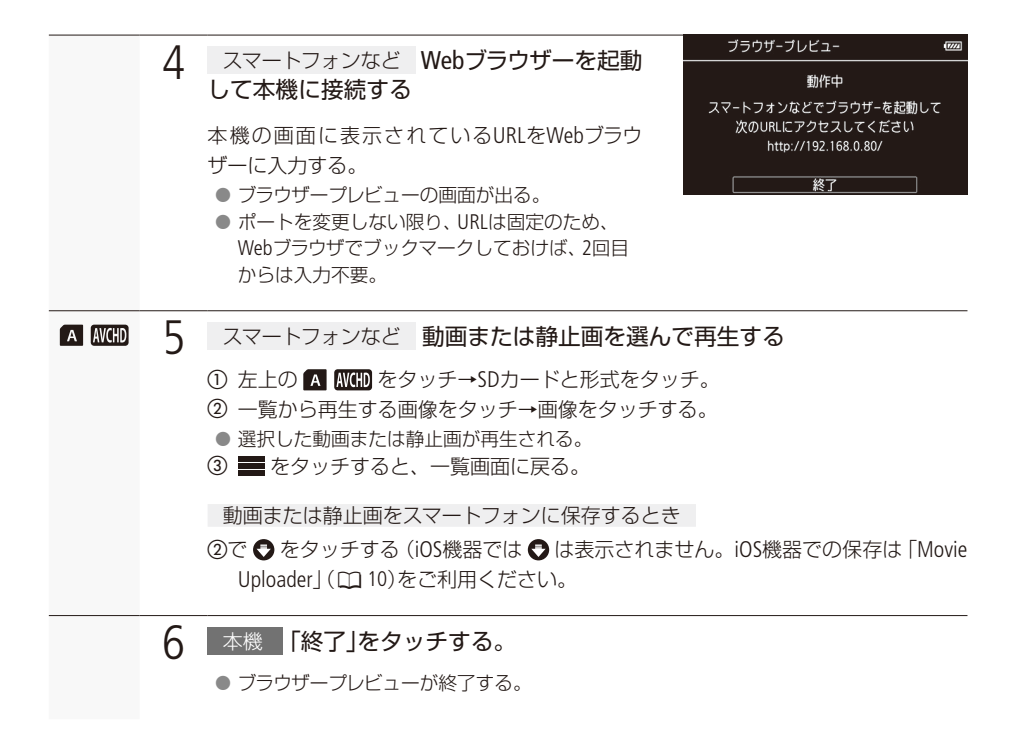

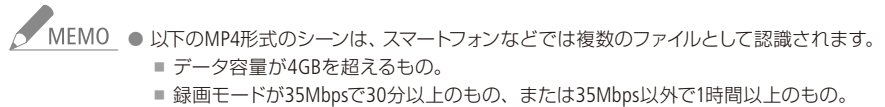

● 本機と同時に接続できる機器は1台のみです。

<span id="page-9-0"></span>iOS機器からアップロードする CAMERA **MFDIA** Movie Uploader (iOSアプリ) iPhoneやiPadなどのiOS機器にiOSアプリMovie Uploader\*1をインストールすれば、外出先でもYouTubeや Facebookに動画や静止画をアップロードすることができます。また、MP4形式の動画や静止画は、iOS機 器に保存\*2したり再生したりすることもできます。 \*1 株式会社ピクセラから、アップル社のApp Storeを通じて提供されます(無料)。 \*2 35MbpsのMP4形式の動画は、お使いの機器によっては保存できません。 **iOS** アプリ Movie Uploader ビデオカメラ iPhone/iPad/ iPod touch など 動画形式 AVCHD MP4 1 iOS機器 App StoreからiOSアプリMovie Uploaderをインストールする App Store: http://appstore.com/movieuploader ● 2回目からは、この操作は不要。 7 本機 動画のインデックス画面を出す (空PDF) 131)  $\overline{S}$  Wi-Fi  $\overline{\mathbf{x}}$ 3 本機 Movie Uploaderを選ぶ Movie Uploader  $MENU(X_1 \rightharpoonup y \rightharpoonup y \rightharpoonup y \rightharpoonup y \rightharpoonup y \rightharpoonup y \rightharpoonup y \rightharpoonup y \rightharpoonup y$ ブラウザーブレビュー Uploader」をタッチする。 Webサービスに接続 ● 画面に「カメラSSID」(Wi-Fiネットワーク名)が表 メディアサーバー 示され、iOS機器からの接続待ち状態になる。 ● カメラパスワードが未設定のときやカメラパス ワードを変更するときは「カメラパスワードを設 定する」(A [6](#page-5-1))の操作2から操作する。 Movie Uploader 4 iOS機器 Wi-Fiで本機に接続する スマートフォンの設定画面から<br>次の設定で本機とWi-Fi接続したあと a「設定」アプリの「Wi-Fi」をタッチし、「Wi-Fi」 ...<br>アブリを起動してください を「オン」にする。 カメラSSID: iVIS-8874\_Canon0C ● 見つかったWi-Fiネットワークが一覧表示される。 b 本機の画面に表示されているSSIDと同じWi-Fi 終了 ネットワーク名をタッチする。 c「カメラパスワードを設定する」で設定した8桁のパスワードを入力して接続する。 ● 本機の画面に「動作中」が出たら、接続完了。 ● カメラパスワードを変更しない限り、2回目からは、3の操作なしで自動的に接続される。

iOS機器からアップロードする

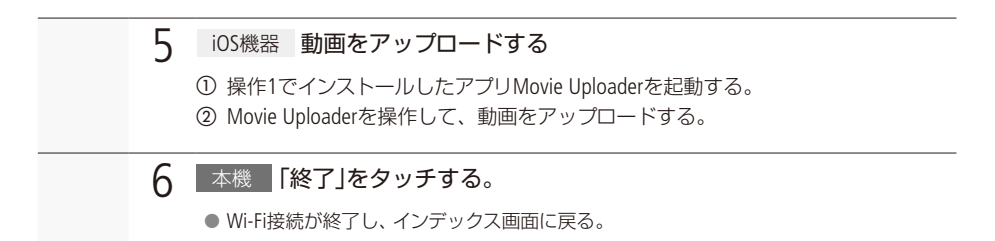

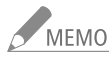

- MEMO 通信状態によっては、アップロードの時間が長くなることがあります。
	- お使いの機器のiOSバージョンによっては、Wi-Fi接続の操作が異なることがあります。
	- iOSアプリの詳細については、株式会社ピクセラのウェブサイトをご覧ください。 <http://www.pixela.co.jp/oem/canon/j/movieuploader/>

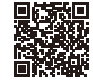

- 以下のMP4形式のシーンは、スマートフォンなどでは複数のファイルとして認識さ れます。
	- ■データ容量が4GBを超えるもの。
	- 録画モードが35Mbpsで30分以上のもの、または35Mbps以外で1時間以上のもの。

<span id="page-11-0"></span>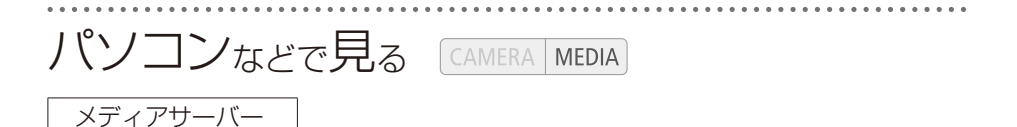

本機のメディアサーバー機能を使うと、本機に記録した動画や静止画を、パソコンなどで再生できます。 この機能を使用するには、家庭内ネットワークに接続されたアクセスポイント(無線親機)と、メディア サーバーの動画/静止画を再生できるソフトウェアが必要です。また、パソコンなどとアクセスポイン トは、LANケーブルを使用して有線で接続することをおすすめします。アクセスポイントやパソコンなど については、それぞれの説明書をご覧ください。

● 機能の詳細については、ビデオカメラの使用説明書 (vpDF) 183)をご覧ください。

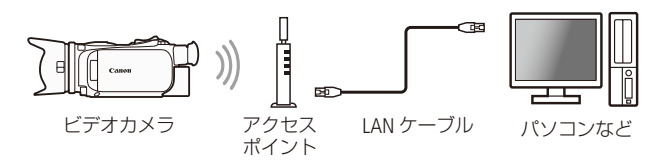

# <span id="page-12-0"></span>パソコンなどに転送する CAMERA MEDIA

### FTP転送

本機のFTP転送機能を使うと、本機に記録した動画や静止画を、FTPサーバーにワイヤレスで転送できま す。この機能を使用するためには、家庭内ネットワークに接続されたアクセスポイント(無線親機)と、 FTPサーバーの接続情報(FTPサーバーのIPアドレス、ポート、ユーザー名、パスワード、転送先にするフォ ルダーの場所(パス))の入力が必要です。あらかじめご確認ください。

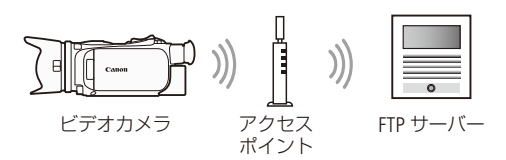

動画形式 AVCHD MP4

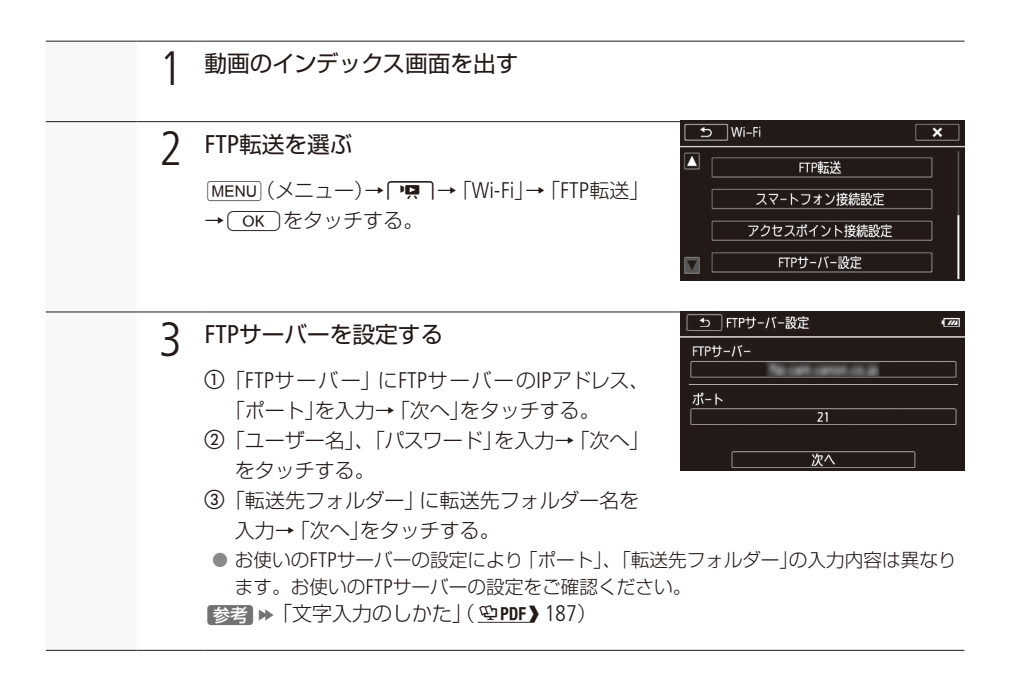

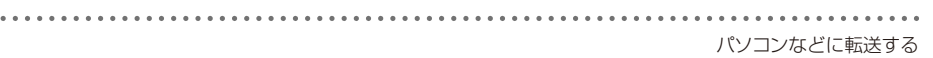

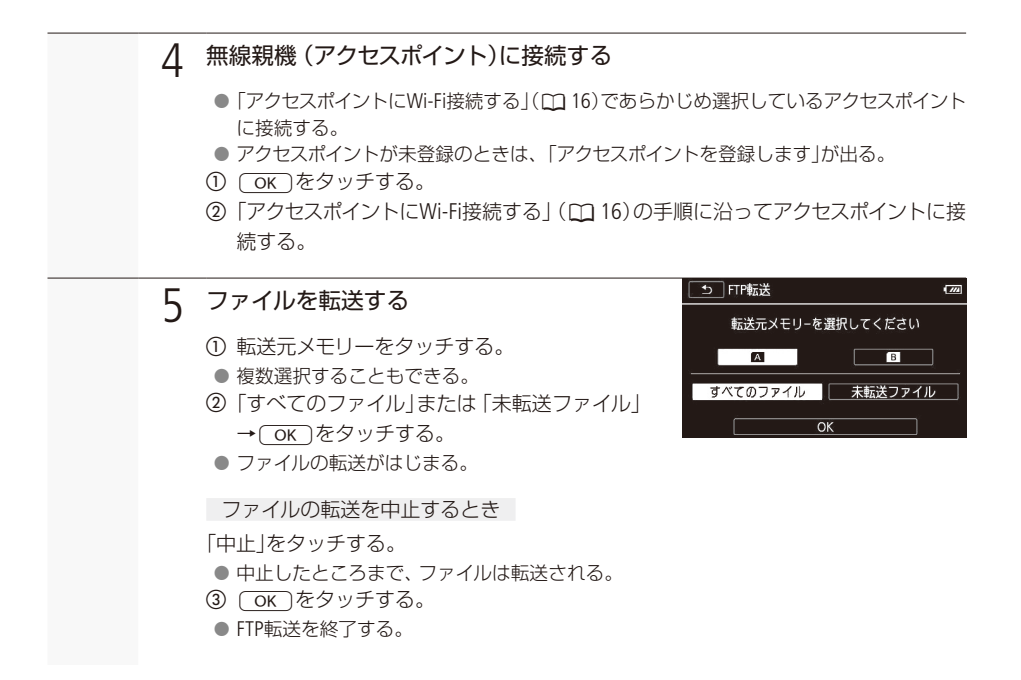

● ファイル転送中は、次のことを守ってください。Wi-Fi通信が中断され、転送先に不要なファ イルが残ることがあります。 ■ カードカバーを開けない。 ■ 電源を切らない。バッテリーなどの電源を取り外さない。 ● ファイル転送が中断したときは、「未転送ファイル」を選び、あらためて転送の操作を行ってく ださい。新しいファイルとして転送されます。 ● 転送先に不要なファイルが残っている場合は、十分に内容を確認してから、削除してください。 NEMO アクセスポイントの性能や設定、通信状態によっては、ファイルの転送に時間がかかることがあ

ります。

# Webサービスで共有する

<span id="page-14-0"></span>Webサービスに接続

CANON iMAGE GATEWAY(キヤノンイメージゲートウェイ) \*1 に会員登録すると、オンラインアルバムに 動画や静止画をアップロードして、Twitterに公開したり、FacebookやYouTubeにアップロードしたり、オ ンラインアルバムのリンクを家族や友人にメールで送ったりできます。なお、この機能を使用するには、 インターネットに接続可能なアクセスポイントが必要です。

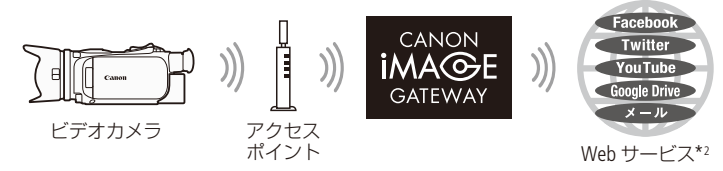

\*1 オンラインアルバムやPHOTOPRESSO(フォトブックサービス)などを利用できます(無料)。

\*2 本書では、CANON iMAGE GATEWAYと連携するインターネットのサービスを「Webサービス」と呼びます。

本機能を使用するには、ソフトウェアCameraWindowのパソコンへのインストールやCANON iMAGE GATEWAYの会員登録、使用するWebサービスの登録が必要です。詳しくは、ビデオカメラの使用説明書 (空PDF) 188)をご覧ください。

### <span id="page-15-0"></span>アクセスポイントにWi-Fi接続する CAMERA MEDIA

アクセスポイント(無線親機)に接続します。アクセスポイントへの接続設定は、本機に4つまで記憶で きます。

■ 必要なものを確認する

Wi-Fi接続を行う前に、必要なものを確認してください。

- アクセスポイントは、Wi-Fi認証を受け (右のロゴマークがある)、無線LAN規格IFFF802.11a/ b/g/n対応のものであること。
- アクセスポイントと家庭内ネットワークが正しくセットアップされていること。

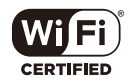

### <span id="page-15-1"></span>■ 接続方法を選ぶ

接続方法は次の4種類から選択できます。アクセスポイントについては、お使いの機器の説明書をご覧 ください。

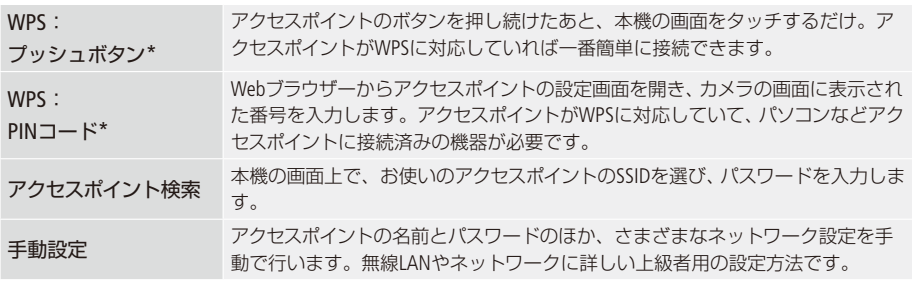

\* WPSとは、アクセスポイントへの接続を簡単に行うための規格です。

### █ WPSで接続する

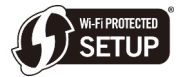

お使いのアクセスポイント(無線親機)がWPSに対応していれば、本機とアクセスポ イントを簡単に接続できます。WPSの接続には、プッシュボタン方式とPINコード方 式があります。「接続方法を選ぶ」(M [16](#page-15-1))で選んだ方法の操作をご覧ください。なお、

WPSでうまく接続できないときは、「アクセスポイント検索で接続する」(; hppr ) 196)をお試しください。

トラブルシューティング

■ 故障かな

Wi-Fi接続できないときは、以下で説明する内容と、ビデオカメラの使用説明書(電子マニュアル)の「ト ラブルシューティング | (1940) 231) をご確認ください。それでも直らないときは、お客様相談センター (M [18](#page-17-0))またはご購入になった販売店にご相談ください。また、お使いのWi-Fi機器の説明書も合わせて ご覧ください。

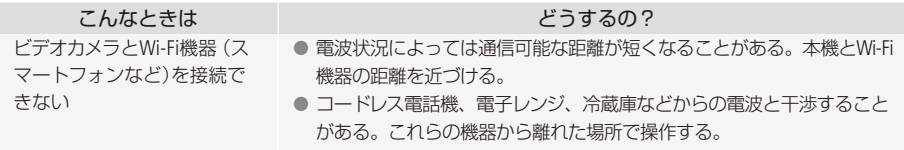

### ■ メッセージが出たら

本機の画面にメッセージが出たときは、次のような対処をしてください。ビデオカメラ使用説明書(電 子マニュアル)の「メッセージが出たら?」(1900) 236)も合わせてご覧ください。

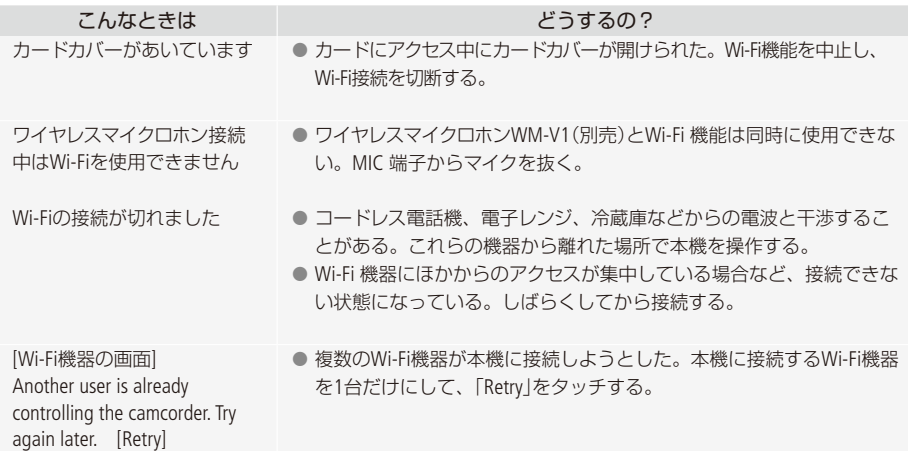

商標について

- SD、SDHC、SDXCロゴはSD-3C, LLCの商標です。
- Microsoft、Windowsは、Microsoft Corporationの米国およびその他の国における商標または登録商標です。
- Mac OS、App Store、iTunes、iPhone、iPad、iPod touchは、米国およびその他の国で登録されているApple Inc.の 商標です。
- HDMI、HDMIロゴ、およびHigh-Definition Multimedia Interfaceは、HDMI Licensing LLCの商標または登録商標です。
- "AVCHD"、 "AVCHD Progressive"、および "AVCHD Progressive"ロゴはパナソニック株式会社とソニー株式会社 の商標です。
- DCFロゴマークは、(社)電子情報技術産業協会 (JEITA)の 「Design rule for Camera File system |の規格を表す団 体商標です。

**DE DOLBY DIGITAL** STEREO CREATOR

- ドルビーラボラトリーズからの実施権に基づき製造されています。Dolby、ドルビー及 びダブルD記号はドルビーラボラトリーズの商標です。
- Google、Android、Google Play、YouTube は、Google Inc. の商標です。
- FacebookおよびFロゴはFacebook Inc.の商標です。
- iOSは、米国およびその他の国における Cisco社の商標または登録商標であり、ライセンスに基づき使用され ています。
- Wi-Fiは、Wi-Fi Allianceの登録商標です。
- Wi-Fi CERTIFIED、WPA、WPA2とWi-Fi CERTIFIEDロゴは、Wi-Fi Allianceの商標です。
- ビデオカメラの設定画面と本書内で使用されている [WPS]は、Wi-Fi Protected Setupを意味しています。
- Bluetooth®ワードマークおよびロゴは、Bluetooth SIG, Inc.が所有する登録商標であり、キヤノンはこれら商標 を使用する許可を受けています。
- JavaScriptは、Oracle Corporation 及びその子会社、関連会社の米国及びその他の国における登録商標または商 標です。
- その他、本書中の社名や商品名は、各社の登録商標または商標です。

ビデオカメラの使用方法に関するご相談窓口は

<span id="page-17-0"></span>キヤノンお客様相談センター

### **050-555-90003**(全国共通)

9:00 ~ 18:00 (1月1日~ 1月3日を除く)

※上記番号をご利用になれない場合は043-211-9394をご利用ください。

### **MEMO**

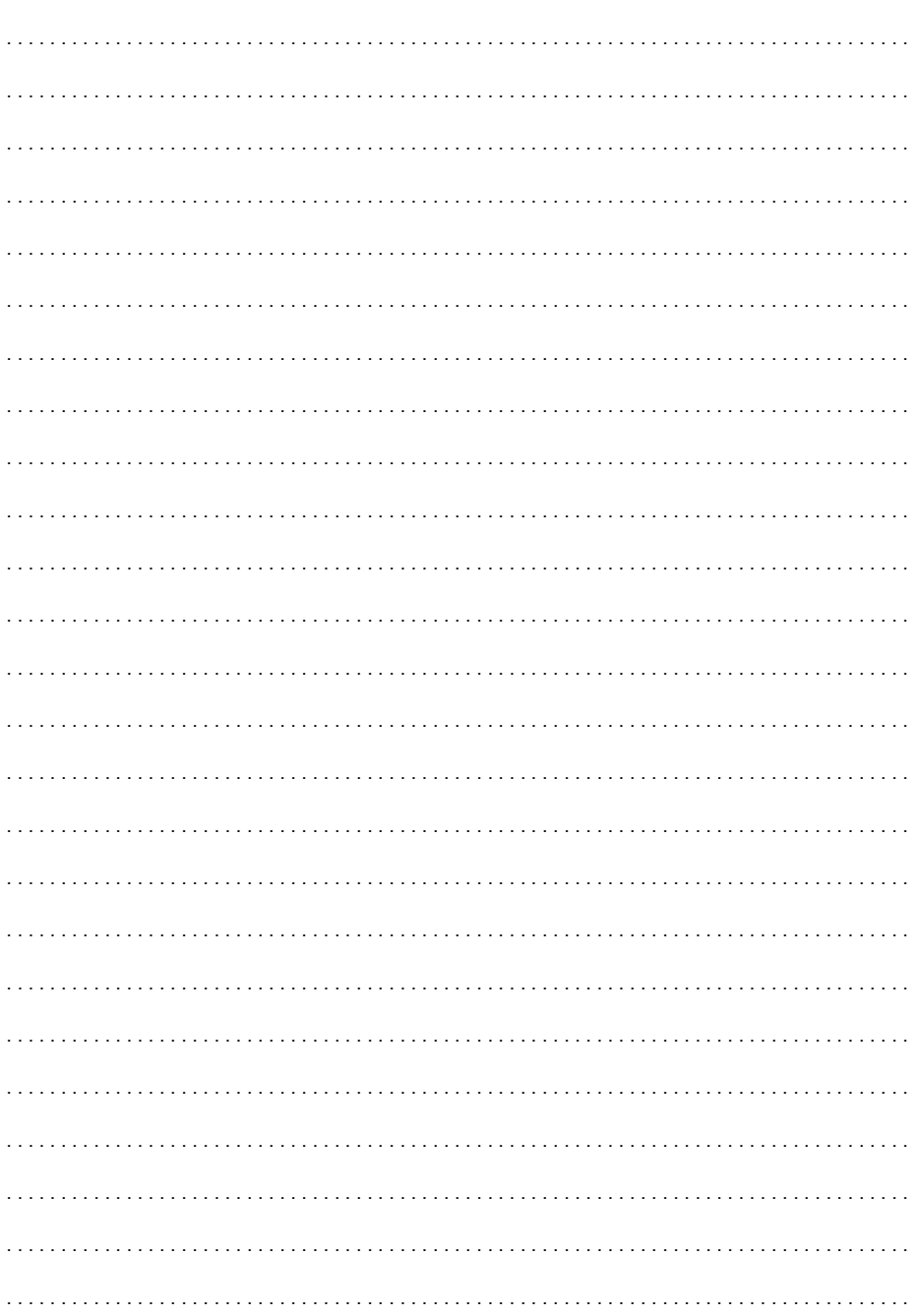

# Table of Contents

[03 Getting Started](#page-20-0)

 $\mathfrak{p}$ 

- [03 Introduction to Wi-Fi](#page-20-1)
- [06 Remote Operation Via the Browser Remote Application](#page-23-0)
- [07 Playback via Browser: Viewing Recordings Using a Web](#page-24-0)  [Browser on Your iOS or Android Device](#page-24-0)
- [08 Uploading Recordings Using an iOS Device](#page-25-0)
	- [09 Playback on a Computer](#page-26-0)
	- [10 Transferring Files to a Computer or FTP Server](#page-27-0)
	- [11 Sharing Recordings with CANON iMAGE GATEWAY](#page-28-0)
	- [11 Wi-Fi Connection Using an Access Point](#page-28-1)
	- [12 Troubleshooting](#page-29-0)

### Trademark Acknowledgements

- Microsoft and Windows are trademarks or registered trademarks of Microsoft Corporation in the United States and/or other countries.
- App Store, iPad, iPhone, iPod, iTunes and Mac OS are trademarks of Apple Inc., registered in the U.S. and other countries.
- Google, Android, Google Play, YouTube are trademarks of Google Inc.
- Facebook is a registered trademark of Facebook, Inc.
- IOS is a trademark or registered trademark of Cisco in the U.S. and other countries and is used under license.
- The Twitter name and marks are trademarks of Twitter, Inc.
- Wi-Fi is a registered trademark of the Wi-Fi Alliance.
- Wi-Fi Certified, WPA, WPA2, and the Wi-Fi Certified logo are trademarks of the Wi-Fi Alliance.
- WPS as used on the camcorder's settings, onscreen displays and in this manual signifies Wi-Fi Protected Setup.
- The Wi-Fi Protected Setup Identifier Mark is a mark of the Wi-Fi Alliance.
- JavaScript is a trademark or registered trademark of Oracle Corporation, its affiliates or subsidiaries in the United States and other countries.
- Other names and products not mentioned above may be trademarks or registered trademarks of their respective companies.

### <span id="page-20-0"></span>Getting Started

This manual will get you started on using your camcorder's Wi-Fi functions. To learn more about Wi-Fi functions and to see more detailed procedures, download the full-version Instruction Manual (PDF file). Access the following Web site. Click on your country/region and follow the onscreen instructions to download the PDF.

#### www.canon.com/icpd

When this manual refers you to a section in the camcorder's Instruction Manual, use the table of contents or the PDF's search feature to help find the section.

The following are basic terms used frequently in this text.

### Access point

A wireless access point (WAP) is a device that allows wireless devices, like your camcorder, to connect to a wired network (including to the Internet) using the Wi-Fi standard. In most cases, this will be your wireless router

### **SSID**

Service Set Identifier. This is simply the public name of a Wi-Fi network.

### Wi-Fi network

A group of computers and/or other devices in your home, office, or other location connected wirelessly using Wi-Fi.

### <span id="page-20-1"></span>Introduction to Wi-Fi

When you use the camcorder's Wi-Fi function to connect to a smartphone or tablet, you can wirelessly save, play back and upload your recordings. You can even use a smartphone or tablet (iOS or Android device<sup>1</sup>) as a remote control and record using the device's Web browser.<br><sup>1</sup> "iOS device" is used in this text to refer to Wi-Fi-enabled iPhones, iPods and iPads while "Android

device" refers to Wi-Fi-enabled Android smartphones and tablets.

Wi-Fi connection A

When you use the Browser Remote application, you can use your iOS or Android device to remotely control the camcorder and make recordings  $(1 \t 6)$  $(1 \t 6)$  $(1 \t 6)$ .

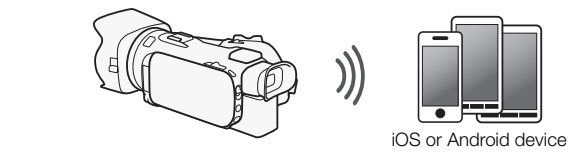

Wi-Fi connection **B** 

Wirelessly connect the camcorder to your iOS device, Android device or computer<sup>2</sup> and use the device's Web browser to view recordings in the camcorder  $(\Box 7)$  $(\Box 7)$ .

<sup>2</sup> You can also use a computer connected via an access point.

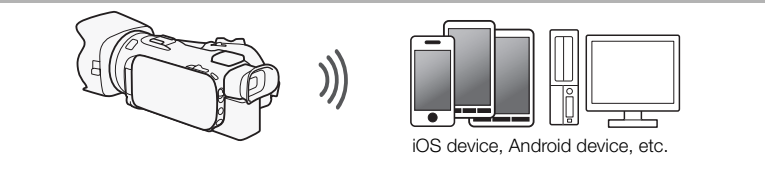

Wi-Fi connection  $\boxed{\circ}$ 

After you download the Movie Uploader app<sup>3</sup>, wirelessly connect the camcorder to an iOS device ( $\Box$ ) [8](#page-25-0)) to save, play back and upload your recordings. You can even use this connection type if you plan to share videos on YouTube and Facebook on the go.

 $3$  The Movie Uploader app, provided by PIXELA, is available for free from the App Store.

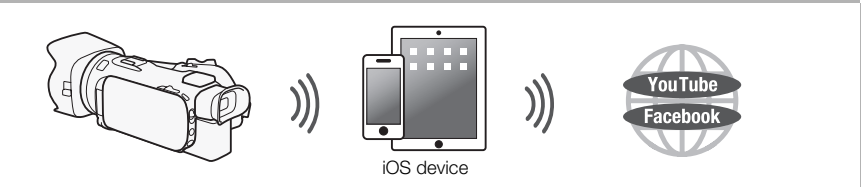

Wi-Fi connection <sub>D</sub>

Wirelessly connect the camcorder to a wireless router (access point) on a Wi-Fi network  $(\Box \Box 11)$  $(\Box \Box 11)$ . Use this connection if you plan to save your recordings on a computer or FTP server  $(1)$  [10\)](#page-27-0).

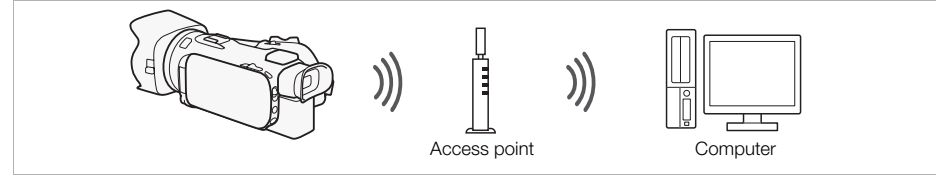

Wi-Fi connection **FI** 

Wirelessly connect the camcorder to a network and use the media server function and play back your recordings on a device connected to the network using a LAN cable  $(\Box \Box 9)$  $(\Box \Box 9)$  $(\Box \Box 9)$ .

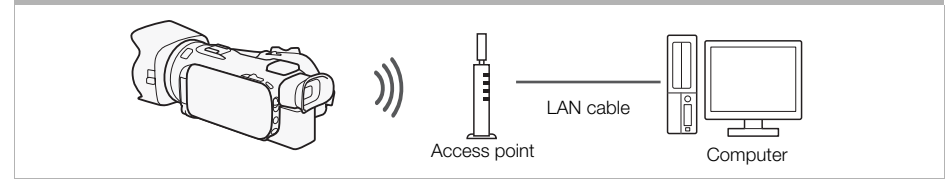

#### Wi-Fi connection FI

Wirelessly connect the camcorder to a wireless router (access point) on a Wi-Fi network. Use this connection if you plan to connect to CANON iMAGE GATEWAY ( $\Box$  [11](#page-28-0)). After doing so, you can even share videos on YouTube and **Facebook** 

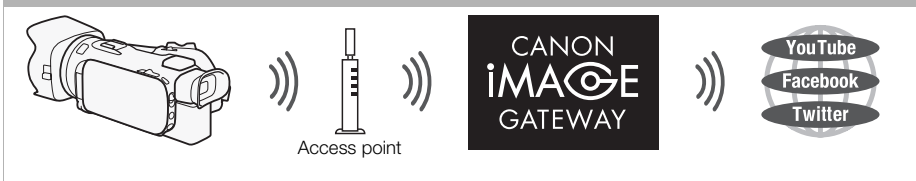

### IMPORTANT

• Using an unprotected Wi-Fi network can expose your files and data to monitoring by unauthorized third parties. Be aware of the risks involved.

### NOTES

- While using Wi-Fi functions other than remotely controlling the camcorder using the Browser Remote application, do not open the double memory card slot cover.
- While using Wi-Fi functions other than remotely controlling the camcorder using the Browser Remote application, the camcorder's automatic power off function will be disabled.

### Before using Wi-Fi functions

Based on the function, the camcorder will wirelessly connect to a Wi-Fi-enabled device, such as a smartphone, directly or to a Wi-Fi network via an access point (wireless router)\*. After selecting the function you want to use, follow the onscreen directions to connect the camcorder.

\* Depending on the manufacturer, the access point may be referred to using a different name, such as wireless LAN router or wireless network router.

### About the Wi-Fi antenna

When using the camcorder's Wi-Fi functions, do not cover the back portion of the camcorder with your hand or other object. The Wi-Fi antenna is located in the back portion and covering it may interfere with wireless signals.

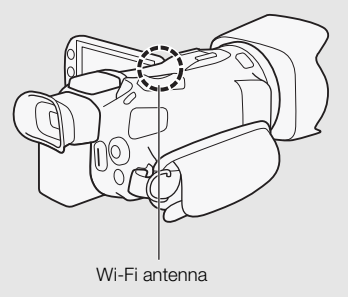

#### About the camcorder's Wi-Fi standard

For details about the camcorder's Wi-Fi standard, refer to *About the camcorder's Wi-Fi standard* in the camcorder's Instruction Manual (PDF file).

### <span id="page-23-0"></span>Remote Operation Via the Browser Remote Application

You can operate the camcorder remotely via Browser Remote, a Web browser application that can be accessed using the Web browser\* of devices compatible with Wi-Fi networks\*\*. The Browser Remote application lets you monitor the image through live view, start and stop recording, and remotely control the shooting mode, exposure, white balance, aperture, gain, shutter speed, focus and zoom.

MP4

- \* A Web browser that has JavaScript and cookies enabled is required.
- \*\* For details about compatible devices, operating systems, Web browsers, etc. please visit your local Canon Web site.

**AVCHD** 

Operating modes: **CAMERA** MEDIA

6

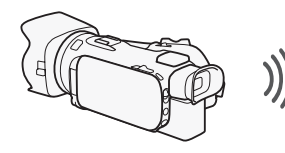

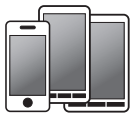

**M** 

**CINEMA** 

**ALITO** 

iOS or Android device

### <span id="page-23-1"></span>Setting the Camcorder's Password

For Wi-Fi functions that require an iOS or Android device, you will need to set the camcorder's password. After you enter the password once, you will not need to enter it again (unless you reset or overwrite the camcorder's settings).

1 Open the [Smartphone Connection] screen.

[FUNC.] > [MENU] >p/s\* > [Wi-Fi] > [Smartphone Connection]

- \* Touch  $\overline{\mathbf{P}}$  for the Playback via Browser and Media Server functions.
- 2 Touch the camcorder's password.
- 3 Enter an 8-character password and touch [OK].
- 4 Touch  $[$ **b** $]$  and then touch  $[X]$ .

## NOTES

• After setting the camcorder's password, it will not be displayed on the screen for you to check. Please make a note of your password so that you do not forget it. To change the password, perform the procedure above again.

### Operating the Camcorder Remotely

- 1 Camcorder: Open the [Browser Remote] screen. [FUNC.] > [WET] Browser Remote]
- 2 Camcorder: Touch [ON].
	- The camcorder's SSID (network name) and the URL to be entered in the Web browser will appear.
	- The camcorder will be ready to connect with the device.
- 3 iOS/Android device: Activate Wi-Fi in the settings screen.
- The network names of detected access points will appear.
- 4 iOS/Android device: Touch the access point with the same SSID displayed in step 2.
	- If you have performed this procedure before and you have not changed the camcorder's password, the connection will be established automatically.
- 5 iOS/Android device: Enter the camcorder's password set previously.
- 6 iOS/Android device: Enter the URL displayed on the camcorder's screen into the Web browser to start the Browser Remote application.
	- For details about this function, refer to *Remote Operation Via the Browser Remote Application* in the camcorder's Instruction Manual (PDF file).

### <span id="page-24-0"></span>Playback via Browser: Viewing Recordings Using a Web Browser on Your iOS or Android Device

With the Playback via Browser function, you can use the Web browser on your iOS device, Android device, computer or similar device to show a list of recordings in the camcorder, play them back and even download them.\* This conveniently allows you to view your recordings while you are out.

\* Depending on the device, OS, browser, movie format and recording mode, you may not be able to play back or download recordings. For details, visit your local Canon Web site.

CAMERA MEDIA | AVCHD | MP4 | AUTO

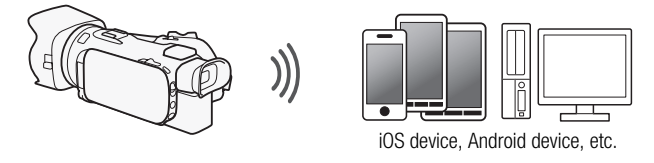

CINEMA

Operating modes:

- 1 Camcorder: Open the desired index screen.
- 2 Camcorder: Open the [Playback via Browser] screen. [MENU] > **[19]** > [Wi-Fi] > [Playback via Browser]
	- The camcorder's SSID (network name) will appear.
	- The camcorder will be ready to connect with the device.
	- To set or change the camcorder's password, perform the procedure in *Setting the Camcorder's Password* ( $\Box$  [6\)](#page-23-1) starting from step 2.
- 3 iOS/Android device: Activate Wi-Fi in the settings screen.
	- The network names of detected access points will appear.
- 4 iOS/Android device: Touch the access point with the same SSID displayed in step 2.
	- If you have performed this procedure before and you have not changed the camcorder's password, the connection will be established automatically.
- 5 iOS/Android device: Enter the camcorder's password set previously.
	- [Connected] will appear on the camcorder's screen and the connection will be established.
- 6 iOS/Android device: Start the Web browser.
- 7 iOS/Android device: Enter the URL that appears on the camcorder's screen into the Web browser's address bar.
	- The Playback via Browser screen will appear.
	- As long as you do not change the port settings, the URL is always the same so you may find it convenient to bookmark the URL.
- 8 iOS/Android device: Touch [A] **[K]** on the upper left of the screen and open the desired index screen. Next, touch the desired recording.
	- For movies, touch the playback icon to start playback. For photos, the photo will be displayed.
- 9 Camcorder: Touch [End] > [OK] when finished.
	- For details about this function, refer to *Playback via Browser: Viewing Recordings Using a Web Browser on Your iOS or Android Device* in the camcorder's Instruction Manual (PDF file).

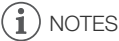

- The following types of MP4 scenes will be recognized as multiple files on other devices.
	- Scenes exceeding 4 GB
	- Scenes recorded at 35 Mbps exceeding 30 minutes
	- Scenes recorded with a recording mode other than 35 Mbps exceeding 1 hour
- Only one device may be connected to the camcorder at a time.

### <span id="page-25-0"></span>Uploading Recordings Using an iOS Device

Using the Movie Uploader app\* for iOS devices, you can wirelessly connect the camcorder to the device to upload your movies to YouTube and your movies and photos to Facebook even when you are away from your home network. You can even save\*\* and play back MP4 movies and photos on the iOS device.

\* The Movie Uploader app, provided by PIXELA, is available for free from the App Store.

\*\* Depending on the device, this functionality may not be available for MP4 movies recorded at 35 Mbps.

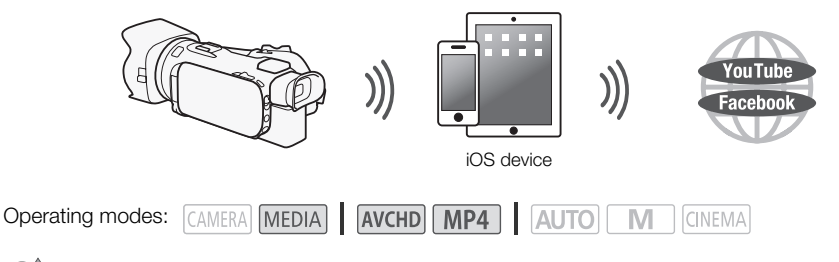

POINTS TO CHECK

- Before you perform this procedure for the first time, install the Movie Uploader app on your iOS device. The app can be downloaded for free from the following site. http://appstore.com/movieuploader
- 1 Camcorder: Open the desired movie index screen.

### 2 Camcorder: Open the [Movie Uploader] screen.

[MENU] > **PER DER SHOW:** Fil > [Movie Uploader]

- The camcorder's SSID (network name) will appear.
- The camcorder will be ready to connect with the iOS device.
- To set or change the camcorder's password, perform the procedure in *Setting the Camcorder's Password* ( $\Box$  [6\)](#page-23-1) starting from step 2.
- 3 iOS device: Activate Wi-Fi in the settings screen.
	- The network names of detected access points will appear.
- 4 iOS device: Touch the access point with the same SSID displayed in step 2.
	- If you have performed this procedure before and you have not changed the camcorder's password, the connection will be established automatically.
- 5 iOS device: Enter the camcorder's password set previously.
	- [Connected] will appear on the camcorder's screen and the connection will be established.
- 6 iOS device: Use the Movie Uploader app to upload the camcorder's movies (and photos, if applicable).
	- For details about the Movie Uploader app, visit PIXELA's Web site. http://www.pixela.co.jp/oem/canon/e/movieuploader/ (English only)
	- For details about this function, refer to *Uploading Recordings Using an iOS Device* in the camcorder's Instruction Manual (PDF file).

## NOTES

- The following types of MP4 scenes will be recognized as multiple files on other devices.
	- Scenes exceeding 4 GB
	- Scenes recorded at 35 Mbps exceeding 30 minutes
	- Scenes recorded with a recording mode other than 35 Mbps exceeding 1 hour

### <span id="page-26-0"></span>Playback on a Computer

Using the Media Server function, you can wirelessly view your movies and photos from your computer or similar device. You will need an access point connected to your home network and software installed on your computer that can play back movies and photos on the media server. We recommend that you connect the computer to the access point using a commercially available LAN cable. Refer also to the instruction manuals for the computer, software and access point.

• For details about this function, refer to *Playback on a Computer* in the camcorder's Instruction Manual (PDF file).

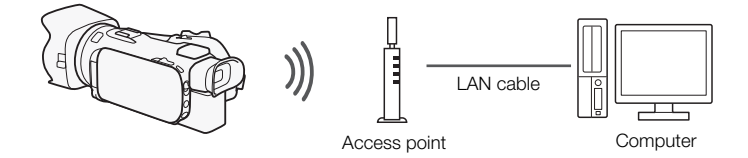

### <span id="page-27-0"></span>Transferring Files to a Computer or FTP Server

You can wirelessly transfer files (recordings) directly to a computer or an FTP server. You will need a correctly configured FTP server. During the manual setup procedure, you will need to enter the FTP server's IP address, port, user name, password and file transfer destination (where the files will be transferred to).

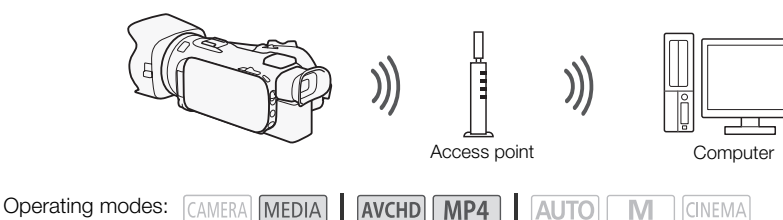

- 1 Camcorder: Open the desired movie index screen.
- 2 Open the [FTP Transfer] screen.

[MENU] >s> [Wi-Fi] > [FTP Transfer] > [OK]

- 3 Enter the FTP server's IP address for [FTP Server] and the port number for [Port].
- 4 Touch [Next].
- 5 Enter the user name and password and then touch [Next].
- 6 Enter the destination folder to be used for [Destination Folder] and then touch [OK].
	- Depending on the FTP server's settings, the required text for the port number and destination folder may differ. Check the settings on your FTP server.
	- The camcorder will connect to the access point configured in *Wi-Fi Connection Using an Access*   $Point (\Box 11).$  $Point (\Box 11).$  $Point (\Box 11).$
	- If no connections to access points have been saved in the camcorder, the message [Save the access point] will appear on the screen. Touch [OK] to configure and save a new access point connection ( $\Box$  [11\)](#page-28-1) before continuing with this procedure.
	- For details about this function, refer to *Transferring Files to a Computer or FTP Server* in the camcorder's Instruction Manual (PDF file).

# IMPORTANT

- Observe the following precautions when transferring files. Failing to do so may interrupt the transfer and incomplete files may remain at the transfer destination.
	- Do not open the double memory card slot cover.
	- Do not disconnect the power source or turn off the camcorder.
- If the file transfer is interrupted, select [New files] and perform the file transfer again.
- If incomplete files remain at the transfer destination, check the content and make sure they are safe to delete before deleting them.

### <span id="page-28-0"></span>Sharing Recordings with CANON iMAGE GATEWAY

After you register for CANON iMAGE GATEWAY\*, you will be able to access various Web services\*\*. You will be able to upload movies and photos to online albums, share the albums on Twitter, upload movies to Facebook and YouTube, send links to your online albums by e-mail to friends and family, and more! To use this function, you will need an access point connected to the Internet.

- For details about this function, refer to *Sharing Recordings with CANON iMAGE GATEWAY* in the camcorder's Instruction Manual (PDF file).
- \* Availability differs from area to area.
- \*\* "Web services" is used in this text to refer to various Internet services supported by CANON iMAGE GATEWAY.

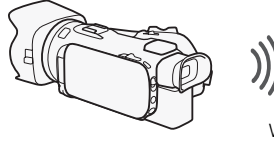

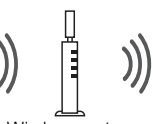

Wireless router (access point)

### CANON iMAGE GATEWAY

CANON iMAGE GATEWAY is a site that provides various photo-related services for owners of qualified Canon products. After you complete the free registration online, you can use the Web services, create online photo albums, and more. Visit Canon's Web site for information on registration and countries/regions where you can use this service. www.canon.com/cig

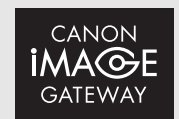

### General requirements

- Install CameraWindow on your computer.
- Complete the free registration online for CANON iMAGE GATEWAY.
- Have ready relevant account settings (user name, password, etc.) for all the services you plan to use (YouTube, Facebook, etc.). Available services may differ by country/region.

### <span id="page-28-1"></span>Wi-Fi Connection Using an Access Point

The camcorder can connect to a Wi-Fi network using a wireless router (access point) and even remember the settings for the four most recently used access points.

### General requirements

• Correctly configured router that uses a Wi-Fi protocol used by the camcorder, is Wi-Fi certified (bears the logo shown on the right) and is on your home network.

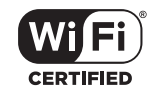

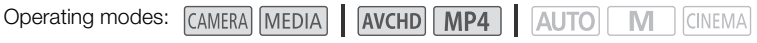

Select the desired connection method.

### **Options**

**[WPS: Button]\*** Simply press and hold the WPS button on your access point and then touch the camcorder's screen. This is the easiest connection method if you are using a WPS-compatible router.

**[WPS: PIN Code]\*** Access the access point's configuration screen using your Web browser. The camcorder will give you a PIN code, which you will enter into the browser. You will need a WPScompatible router and a computer or other device connected to it. For details, see *Wi-Fi Protected Setup (WPS)* in the camcorder's Instruction Manual (PDF file).

**[Search for Access Points]** Following the camcorder's onscreen instructions, you select your access point from a list of detected SSIDs and then enter your password. For details, see *Searching for Access Points* in the camcorder's Instruction Manual (PDF file).

**[Manual Setup]** You manually enter the access point's SSID, password and other network settings. This method is recommended for advanced users of Wi-Fi networks. For details, see *Manual Setup* in the camcorder's Instruction Manual (PDF file).

\* WPS, which stands for Wi-Fi Protected Setup, is a standard that makes connecting to a access point easier.

### Wi-Fi Protected Setup (WPS)

If your access point is WPS-compatible (bears the logo shown on the right), connecting the camcorder to it can be very easy. With WPS, you will either use the [WPS: Button] method or [WPS: PIN Code] method (see the description in the previous section). If you cannot successfully connect the camcorder using

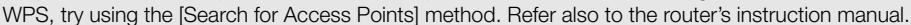

### <span id="page-29-0"></span>**Troubleshooting**

If you cannot successfully establish a Wi-Fi connection, check below. Refer also to the instruction manual of the other Wi-Fi-enabled devices you are using. Consult your dealer or a Canon Service Center if the problem persists.

### Cannot connect with the Wi-Fi-enabled device.

- The effective communication range between the camcorder and device may vary depending on the strength of the wireless signal. Try using the camcorder closer to the device.
- Cordless phones, microwave ovens, refrigerators and other appliances in the line of sight between the wireless router and the camcorder may interfere with the wireless signal. Try using the camcorder in a location farther away from such appliances.

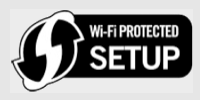

### List of Messages (in alphabetical order)

Refer to the following if a message appears on the camcorder's screen. If a message not listed below appears, refer to *List of Messages* in the camcorder's Instruction Manual (PDF file).

#### Another user is already controlling the camcorder. Try again later.

- This message appears on the screen of the Wi-Fi device. Multiple Wi-Fi devices are trying to connect with the camcorder. Make sure only one Wi-Fi device is trying to connect and then touch Retry.

#### Memory card cover is open

- The double memory card slot cover was opened while the memory card was being accessed. Stop the Wi-Fi function in use and end the Wi-Fi connection.

#### Wi-Fi connection terminated

- Cordless phones, microwave ovens, refrigerators and other appliances may interfere with the wireless signal. Try using the camcorder in a location farther away from such appliances.
- The camcorder may not be able to connect to the wireless router if too many devices are accessing the wireless access point.

### **MEMO**

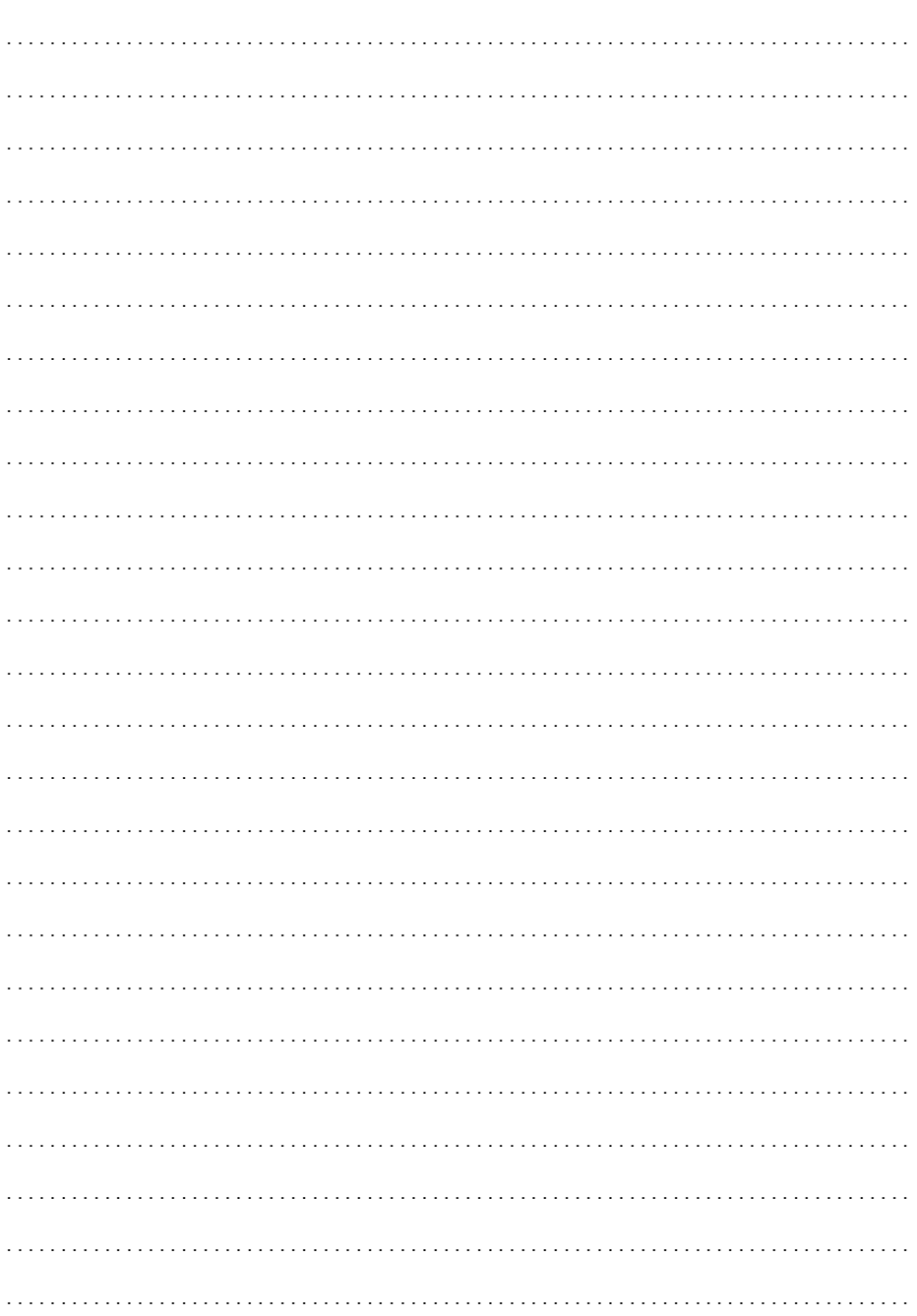

### **MEMO**

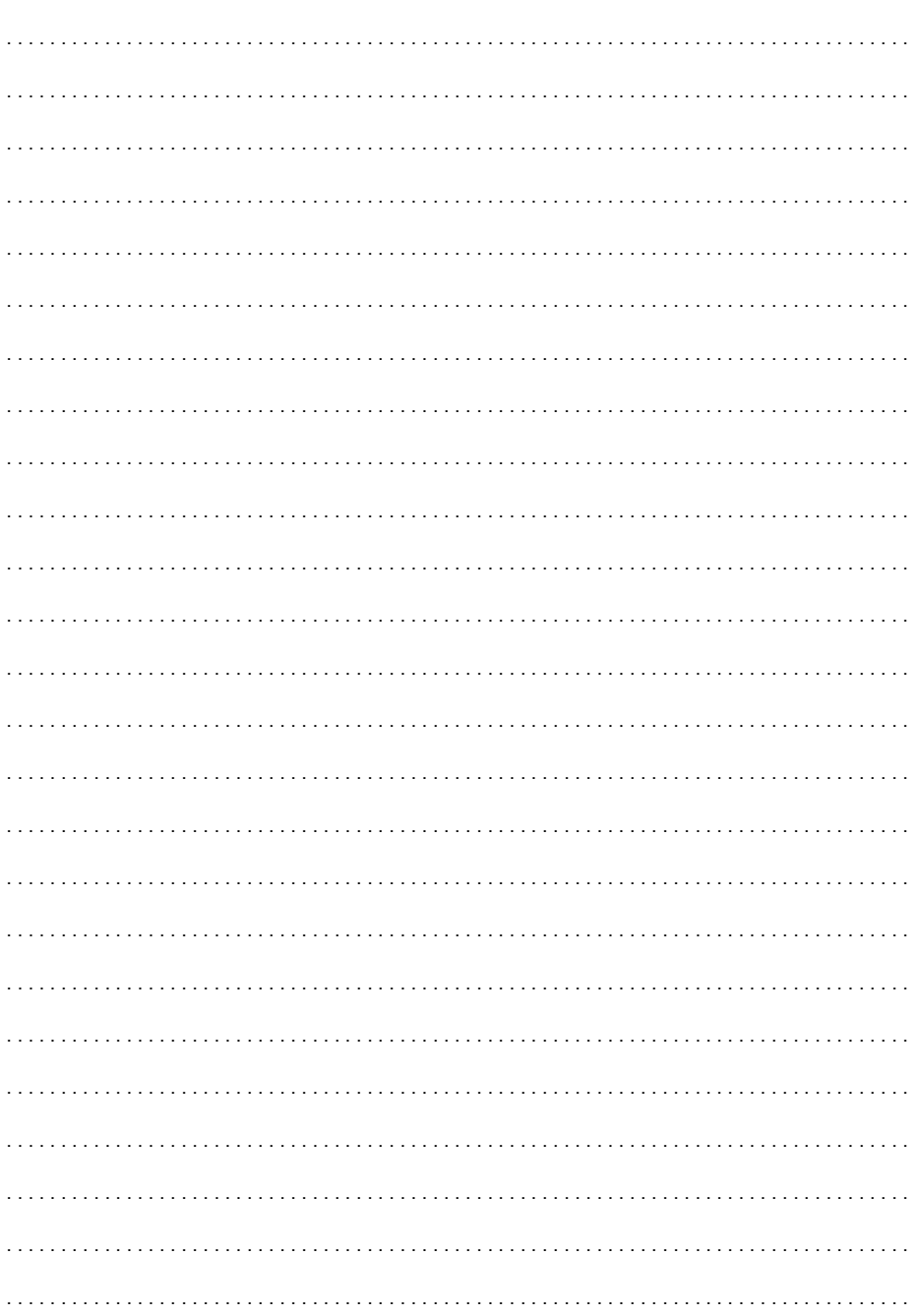

# Table des matières

- $O.3$ **Démarrage**
- [03 Présentation du Wi-Fi](#page-34-1)
- [06 Commandes à distance via l'application Navigateur Distant](#page-37-0)
- [07 Lecture via navigateur : visionner les enregistrements avec un navigateur Web sur](#page-38-0)  [votre périphérique iOS ou Android](#page-38-0)
- [08 Transfert des enregistrements en utilisant un périphérique iOS](#page-39-0)
- [10 Lecture sur un ordinateur](#page-41-0)
	- [10 Transfert des fichiers sur un ordinateur ou un serveur FTP](#page-41-1)
	- [11 Partage des enregistrements avec CANON iMAGE GATEWAY](#page-42-0)
	- [12 Connexion Wi-Fi utilisant un point d'accès](#page-43-0)
	- [13 Dépannage](#page-44-0)

 $\mathfrak{D}$ 

### Marques de commerce

- Microsoft et Windows sont des marques de commerce ou des marques déposées de Microsoft Corporation aux États-Unis et/ou dans les autres pays.
- App Store, iPad, iPhone, iPod, iTunes et Mac OS sont des marques de commerce d'Apple Inc., enregistrées aux États-Unis et dans les autres pays.
- Google, Android, Google Play, YouTube sont des marques commerciales de Google Inc.
- Facebook est une marque déposée de Facebook, Inc.
- IOS est une marque commerciale ou déposée de Cisco aux Etats-Unis et dans d'autres pays et est utilisée avec une licence.
- Le nom et les repères Twitter sont des marques commerciales de Twitter, Inc.
- Wi-Fi est une marque de commerce de Wi-Fi Alliance.
- Wi-Fi Certified, WPA, WPA2, et le logo Wi-Fi Certified sont des marques de commerce de Wi-Fi Alliance.
- WPS, lorsqu'il est utilisé pour les réglages du caméscope, les affichages sur l'écran et dans ce manuel, signifie Wi-Fi Protected Setup.
- Le repère d'identification de réglage protégé Wi-Fi est un repère de Wi-Fi Alliance.
- JavaScript est une marque commerciale ou une marque commerciale déposée d'Oracle Corporation, de ses filiales ou de ses sociétés affiliées aux États-Unis et dans d'autres pays.
- Les autres noms et produits non mentionnés ci-dessus peuvent être des marques de commerce ou des marques déposées de leurs compagnies respectives.

### <span id="page-34-0"></span>Démarrage

Ce manuel vous aide à commencer à utiliser les fonctions Wi-Fi de votre caméscope. Pour en savoir plus sur les fonctions Wi-Fi et pour des procédures plus détaillées, téléchargez la version complète du mode d'emploi du caméscope (fichier PDF). Rendez-vous sur le site Web suivant. Cliquez sur votre pays/région et suivez les instructions à l'écran pour télécharger le fichier PDF.

### www.canon.com/icpd

Lorsque ce manuel vous renvoie à une section dans le manuel d'instructions du caméscope, utilisez la table des matières ou la fonction de recherche du PDF pour trouver la dite section.

Vouci les termes de base utilisés fréquemment dans ce texte.

### Point d'accès

Un point d'accès sans fil (WAP) est un dispositif qui permet aux appareils sans fil, tels que votre caméscope, de se connecter à un réseau câblé (y compris Internet) en utilisant le standard Wi-Fi. Dans la plupart des cas, c'est votre routeur sans fil.

### Réseau Wi-Fi

Un ensemble d'ordinateurs et/ou d'autres dispositifs à votre domicile, bureau, ou tout autre endroit connecté sans fil avec la Wi-Fi.

### SSID

Service Set Identifier (identifiant du service). C'est simplement le nom public d'un réseau Wi-Fi.

### <span id="page-34-1"></span>Présentation du Wi-Fi

Lorsque vous utilisez la fonction Wi-Fi du caméscope pour la connexion à un smartphone ou une tablette, vous pouvez sauvegarder, lire et transférer vos enregistrements sans fil. Vous pouvez même utiliser un smartphone ou une tablette (périphérique iOS ou Android<sup>1</sup>) comme télécommande et enregistrer avec le navigateur web du périphérique.

<sup>1</sup> "Périphérique iOS" est utilisé dans ce manuel pour faire référence aux iPhones, iPods et iPads compatibles Wi-Fi tandis que "périphérique Android" fait référence aux smartphones et aux tablettes Android.

Connexion Wi-Fi A

Lors de l'utilisation de l'application Navigateur Distant, vous pouvez utiliser votre périphérique iOS ou Android pour commander le caméscope à distance et faire des enregistrements  $(\Box \ 6)$  $(\Box \ 6)$ .

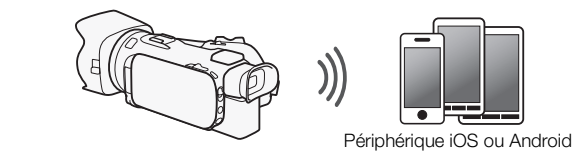

#### Connexion Wi-Fi R

Connectez sans fil le caméscope à votre périphérique iOS, votre périphérique Android ou votre ordinateur<sup>2</sup> et utilisez le navigateur Web pour visionner les enregistrements du caméscope  $(\Box \Box 7)$  $(\Box \Box 7)$ . <sup>2</sup> Vous pouvez aussi utiliser un ordinateur connecté via un point d'accès.

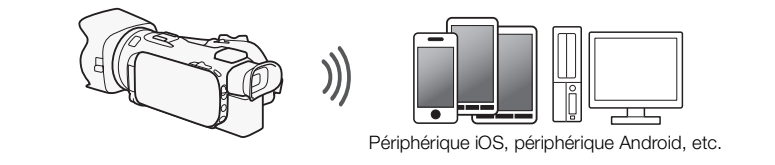

#### Connexion Wi-Fi  $\boxed{\circ}$

Après avoir téléchargé Movie Uploader<sup>3</sup>, connectez sans fil le caméscope à un périphérique iOS (Q [8\)](#page-39-0) pour sauvegarder, lire et transférer vos enregistrements. Vous pouvez même utiliser ce type de connexion si vous projetez de partager des séquences vidéo sur YouTube et Facebook où que vous soyez.

<sup>3</sup> L'application Movie Uploader, fournie par PIXELA, est disponible gratuitement dans App Store.

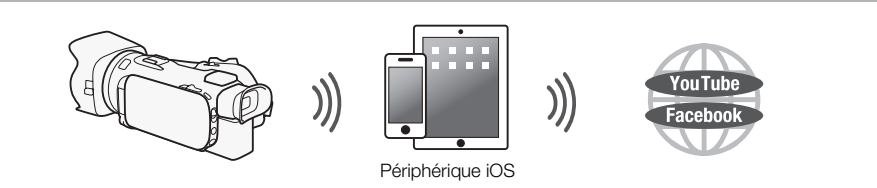

Connexion Wi-Fi <sub>D</sub>

Connectez sans fil le caméscope à un routeur sans fil (point d'accès) sur un réseau Wi-Fi ( $\Box$  [12](#page-43-0)). Utilisez cette connexion si vous projetez de sauvegarder vos enregistrements sur un ordinateur ou un serveur FTP ( $\Box$ ) [10](#page-41-1)).

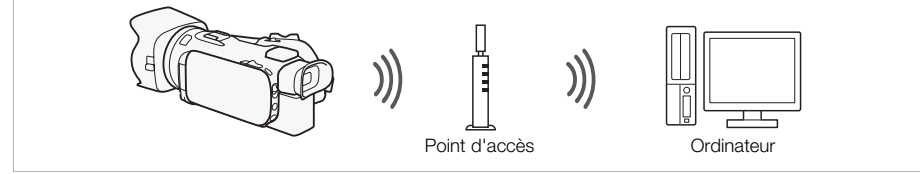

#### Connexion Wi-Fi **E**

Connectez sans fil le caméscope à un réseau et utilisez la fonction de serveur multimédia et lisez vos enregistrement sur un périphérique connecté au réseau en utilisant un câble LAN ( $\Box$  [10\)](#page-41-0).

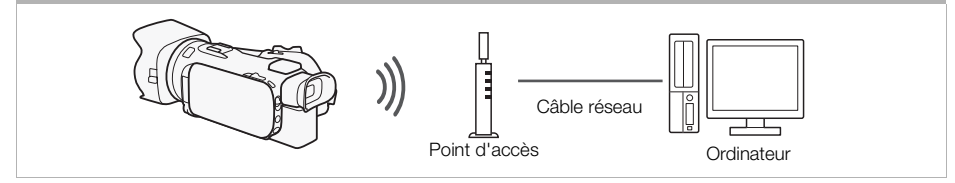
#### Connexion Wi-Fi<sup>FI</sup>

Connectez sans fil le caméscope à un routeur sans fil (point d'accès) sur un réseau Wi-Fi. Utilisez cette connexion si vous projetez de vous connectez à CANON iMAGE GATEWAY ( $\Box$  [11\)](#page-42-0). Après cela, vous pouvez même partager des séquences vidéo sur YouTube et Facebook.

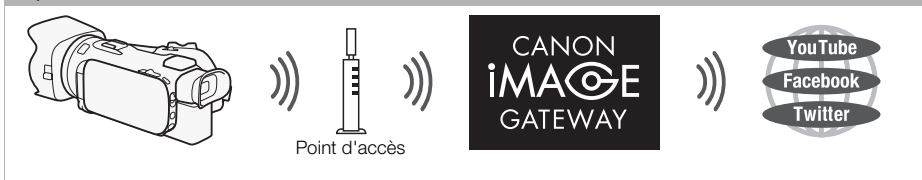

### IMPORTANT

• L'utilisation d'un réseau Wi-Fi non protégé peut exposer vos fichiers et vos données à la surveillance de tiers non autorisés. Soyez conscient des risques que vous encourez.

# NOTES

- Lors de l'utilisation d'autres fonctions Wi-Fi que la commande à distance du caméscope en utilisant l'application Navigateur Distant, n'ouvrez pas la double fente de carte mémoire.
- Lors de l'utilisation de fonctions Wi-Fi autres que la commande à distance du caméscope via l'application Navigateur Distant, la fonction de mise hors tension automatique du caméscope ne fonctionne pas.

### Avant d'utiliser les fonctions Wi-Fi

Selon la fonction, le caméscope se connecte sans fil à un appareil Wi-Fi, tel qu'un smartphone, ou directement à un réseau Wi-Fi via un point d'accès (routeur sans fil)\*. Après avoir sélectionné la fonction que vous voulez utiliser, suivez les instructions sur l'écran pour la connexion au caméscope.

En fonction du fabricant, le point d'accès peut être défini par un autre nom, tel que routeur LAN sans fil ou routeur réseau sans fil.

### À propos de l'antenne Wi-Fi

Lors de l'utilisation des fonctions Wi-Fi du caméscope, ne recouvrez pas la partie arrière du caméscope avec votre main ou un autre objet. L'antenne Wi-Fi est située sur la partie arrière et la recouvrir peut interférer avec les signaux sans fil.

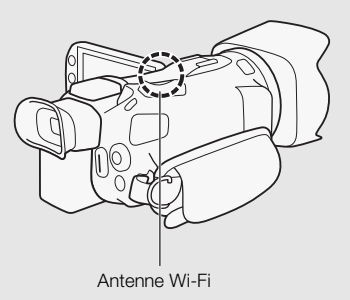

### À propos du standard Wi-Fi du caméscope

Pour plus de détails sur le standard Wi-Fi du caméscope, reportez-vous à *À propos du standard Wi-Fi du caméscope* dans le mode d'emploi du caméscope (fichier PDF).

# Commandes à distance via l'application Navigateur Distant

Vous pouvez commander le caméscope à distance via Navigateur Distant, une application web qui est accessible en utilisant le navigateur web\* de périphériques compatibles avec les réseaux Wi-Fi\*\*. L'application Navigateur Distant vous permet de contrôler l'image grâce à une vue en direct, le démarrage et l'arrêt de l'enregistrement, et la commande à distance du mode de prise de vue, de l'exposition, de la balance des blancs, de l'ouverture, du gain, de la vitesse d'obturation et du zoom.

- \* Un navigateur web compatible avec JavaScript et les cookies est requis.
- \*\* Pour les détails sur les périphériques compatibles, les systèmes d'exploitation, les navigateurs web, etc, veuillez visiter votre site Web Canon local.

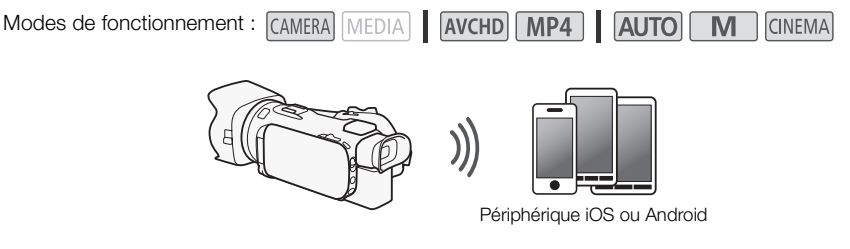

### <span id="page-37-0"></span>Réglage du mot de passe du caméscope

Pour les fonctions Wi-Fi qui nécessitent un périphérique iOS ou Android, vous devez régler le mot de passe du caméscope. Après avoir entré une fois le mot de passe, vous n'avez pas besoin de l'entrer à nouveau (sauf si les réglages du caméscope sont réinitialisés ou écrasées).

1 Ouvrez l'écran [Régl. de connex. smartphone].

 $[FWNCI \rightarrow [MENUI \rightarrow P\rightarrow] / P\rightarrow]$   $\rightarrow$   $[Wi-Fi] \rightarrow [R\rightarrow]$  (Régl. de connex. smartphone)

\* Touchez  $\left[\mathbf{P}\right]$  pour la Lecture via navigateur et le fonctions de serveur multimédia.

- 2 Touchez le mot de passe du caméscope.
- 3 Entrez un mot de passe de 8 caractères touchez [OK].
- 4 Touchez  $[\triangle]$  puis touchez  $[X]$ .

# NOTES

• Après le réglage du mot de passe du caméscope, il n'apparaît pas sur l'écran pour vérification. Veuillez noter votre mot de passe de façon à ne pas l'oublier. Pour chanter le mot de passe, réalisez de nouveau la procédure ci-dessus.

### Commande à distance du caméscope

- 1 Caméscope : ouvrez l'écran [Navigateur Distant]. [FUNC.] > [WHT] Navigateur Distant]
- 2 Caméscope : touchez [ON].
	- Le code SSID du caméscope (nom de réseau) et l'URL à entrer dans le navigateur web apparaissent.
	- Le caméscope sera prêt pour la connexion avec le périphérique.
- 3 Périphérique iOS/Android : activez le Wi-Fi dans l'écran de réglage.
	- Les noms de réseau des points d'accès détectés apparaissent.
- 4 Périphérique iOS/Android : touchez le point d'accès avec le même SSID affiché à l'étape 2.
	- Si vous avez déjà réalisé cette procédure et que vous n'avez pas changé le mot de passe du caméscope, la connexion est établie automatiquement.
- 5 Périphérique iOS/Android : entrez le mot de passe du caméscope réglé précédemment.
- 6 Périphérique iOS/Android Entrez l'URL affiché sur l'écran du caméscope sur le navigateur Web pour démarrer l'application Navigateur Distant.
	- Pour en savoir plus sur cette fonction, reportez-vous à *Commandes à distance via l'application Navigateur Distant* dans le mode d'emploi du caméscope (fichier PDF).
- Lecture via navigateur : visionner les enregistrements avec un navigateur Web sur votre périphérique iOS ou Android

Avec la fonction Lecture via navigateur, vous pouvez utiliser le navigateur Web de votre périphérique iOS, périphérique Android, ordinateur ou périphérique similaire pour montrer une liste d'enregistrements dans le caméscope, les lire et même les télécharger.\* Ceci vous permet de visualiser de manière pratique vos enregistrements lorsque vous êtes à l'extérieur.

\* En fonction du périphérique, du SE, du navigateur, du format de film et du mode d'enregistrement, vous ne pourrez peut-être pas lire ou télécharger des enregistrements. Pour les détails, veuillez visiter votre site Internet Canon local.

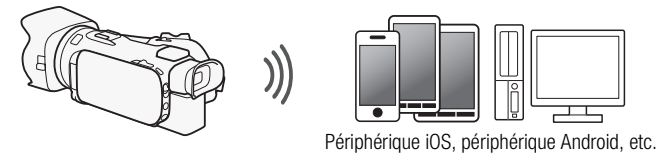

Modes de fonctionnement : CAMERA MEDIA | AVCHD MP4 **AUTO** 

- 1 Caméscope : ouvrez l'écran d'index souhaité).
- 2 Caméscope : ouvrez l'écran [Lecture via navigateur].

[MENU] > [MENU] > [MENU] [MENU]

- Le SSID du caméscope (nom du réseau) apparaît.
- Le caméscope est prêt pour la connexion avec le périphérique.
- Pour régler ou changer le mot de passe du caméscope, réalisez la procédure de *Réglage du mot de passe du caméscope* ( $\Box$ ) [6\)](#page-37-0) à partir de l'étape 2.
- 3 Périphérique iOS/Android : activez le Wi-Fi dans l'écran de réglage.
	- Les noms de réseau des points d'accès détectés apparaissent.
- 4 Périphérique iOS/Android : touchez le point d'accès avec le même SSID affiché à l'étape 2.
	- Si vous avez déjà réalisé cette procédure et que vous n'avez pas changé le mot de passe du caméscope, la connexion est établie automatiquement.

CINFMA

### 5 Périphérique iOS/Android : entrez le mot de passe du caméscope réglé précédemment.

- [Connecté] apparaît sur l'écran du caméscope et la connexion est établie.
- 6 Périphérique iOS/Android : démarrez le navigateur Web.
- 7 Périphérique iOS/Android : saisissez l'URL qui apparaît sur l'écran du caméscope dans la barre d'adresse du navigateur Web.
	- L'écran de Lecture via navigateur apparaît.
	- Tant vous ne changez pas les réglages du port, l'URL reste le même, il peut alors s'avérer pratique de le mettre en signet.
- 8 Périphérique iOS/Android : touchez [A **MH**] en haut à gauche de l'écran et ouvrez l'écran d'index souhaité. Touchez ensuite l'enregistrement souhaité.
	- Pour les séquences vidéo, touchez l'icône de lecture pour démarrer la lecture. Pour les photos, la photo sélectionnée s'affiche.

### 9 Caméscope : touchez [Fin] > [OK] lorsque vous avez terminé.

• Pour les détails sur cette fonction, reportez-vous à *Lecture via navigateur : visionner les enregistrements avec un navigateur Web sur votre périphérique iOS ou Android* dans le mode d'emploi du caméscope (fichier PDF).

# NOTES

- Les types suivants des scènes MP4 sont reconnus comme fichiers multiples sur d'autres dispositifs.
	- Scènes dépassant 4 Go
	- Scènes enregistrées à 35 Mbps dépassant les 30 minutes
	- Scènes enregistrées avec un mode d'enregistrement autre que 35 Mbps dépassant 1 heure
- Un seul périphérique à la fois peut être connecté au caméscope.

# Transfert des enregistrements en utilisant un périphérique iOS

Avec l'application Movie Uploader\* pour les périphériques iOS, vous pouvez raccorder le caméscope sans fil au périphérique pour transférer vos séquences vidéo sur YouTube et vos séquences vidéo et photos sur Facebook, même quand vous êtes éloigné de votre réseau domestique. Vous pouvez même sauvegarder\*\* et lire vos séquences vidéo MP4 et photos sur un périphérique iOS.

\* L'application Movie Uploader, fournie par PIXELA, est disponible gratuitement dans App Store. \*\*En fonction du périphérique, cette fonctionnalité peut ne pas être disponible pour les séquences vidéo MP4 enregistrées en 35 Mbps.

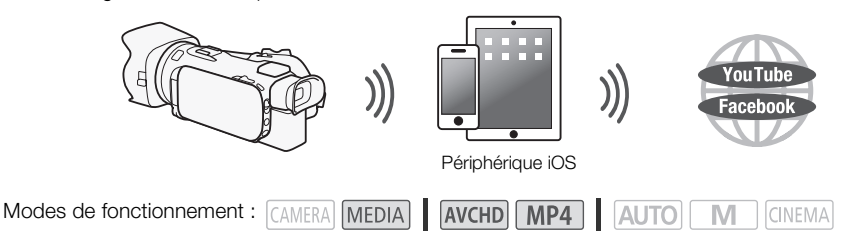

# À VERIFIER

• Avant d'effectuer cette procédure pour la première fois, installez l'application Movie Uploader sur votre périphérique iOS. L'application peut être téléchargée gratuitement à partir du site suivant. http://appstore.com/movieuploader

### 1 Caméscope : ouvrez l'écran d'index des séquences vidéo souhaité.

### 2 Caméscope : ouvrez l'écran [Movie Uploader].

- [MENU] > **PELLE** > [Wi-Fi] > [Movie Uploader]
- Le SSID du caméscope (nom du réseau) apparaît.
- Le caméscope sera prêt pour la connexion avec le périphérique iOS.
- Pour régler ou changer le mot de passe du caméscope, réalisez la procédure de *Réglage du mot de passe du caméscope* ( $\Box$ ) [6\)](#page-37-0) à partir de l'étape 2.
- 3 Périphérique iOS : activez le Wi-Fi dans l'écran de réglage.
	- Les noms de réseau des points d'accès détectés apparaissent.
- 4 Périphérique iOS : touchez le point d'accès avec le même SSID affiché à l'étape 2.
	- Si vous avez déjà réalisé cette procédure et que vous n'avez pas changé le mot de passe du caméscope, la connexion est établie automatiquement.
- 5 Périphérique iOS : entrez le mot de passe du caméscope réglé précédemment.
	- [Connecté] apparaît sur l'écran du caméscope et la connexion est établie.
- 6 Périphérique iOS : utilisez l'application Movie Uploader pour transférer les séquences vidéo du caméscope (et les photos si cet possible).
	- Pour en savoir plus sur l'application Movie Uploader, consultez le site web PIXELA. http://www.pixela.co.jp/oem/canon/e/movieuploader/ (anglais uniquement)
	- Pour les détails sur cette fonction, reportez-vous à *Transfert des enregistrements en utilisant un périphérique iOS* dans le mode d'emploi du caméscope (fichier PDF).

# NOTES

- Les types suivants des scènes MP4 sont reconnus comme fichiers multiples sur d'autres périphériques.
	- Scènes dépassant 4 Go
	- Scènes enregistrées à 35 Mbps dépassant les 30 minutes
	- Scènes enregistrées avec un mode d'enregistrement autre que 35 Mbps dépassant 1 heure

### Lecture sur un ordinateur

Vous pouvez, avec la fonction de serveur multimédia, lire à distance des séquences vidéo et des photos à partir de votre ordinateur ou tout autre périphérique similaire. Vous aurez besoin d'un point d'accès sur votre réseau principal et d'un logiciel installé sur votre ordinateur qui peut lire les séquences vidéo et les photos sur le serveur multimédia. Nous vous recommandons de connecter l'ordinateur au point d'accès à l'aide d'un câble LAN en vente dans le commerce. Reportez-vous au mode d'emploi de l'ordinateur, du logiciel et du point d'accès.

• Pour les détails sur cette fonction, reportez-vous à *Lecture sur un ordinateur* dans le mode d'emploi du caméscope (fichier PDF).

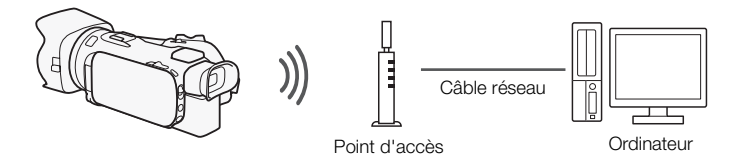

## Transfert des fichiers sur un ordinateur ou un serveur FTP

Vous pouvez transférer sans fil les fichiers (enregistrements) directement sur un ordinateur ou un serveur FTP. Vous devez configurer correctement le serveur FTP. Pendant la procédure de configuration manuelle, vous devez saisir l'adresse IP du serveur FTP, le port, le nom de l'utilisateur, le mot de passe et la destination du transfert de ficher (où les fichiers doivent être transférés).

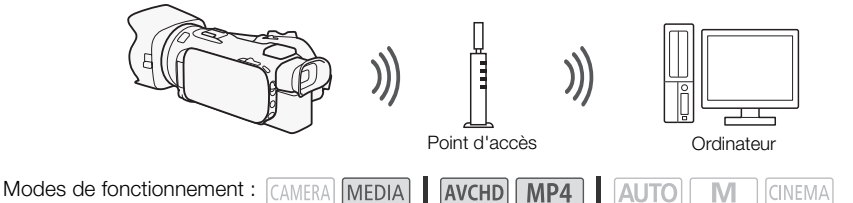

- 1 Caméscope : ouvrez l'écran d'index des séquences vidéo souhaité.
- 2 Ouvrez l'écran [Transfert FTP].  $[MENT \rightarrow \blacksquare$   $[UNEN \cup \blacksquare]$   $[UNEN \cup \blacksquare]$   $[UNEN \cup \blacksquare]$   $[UNEN \cup \blacksquare]$   $[UNEN \cup \blacksquare]$
- 3 Entrez l'adresse IP du serveur FTP pour [Serveur FTP] et le numéro de port pour [Port].
- 4 Touchez [Suivant].
- 5 Entrez le nom de l'utilisateur et le mot de passe, puis touchez [Suivant].
- 6 Entrez le dossier de destination à utiliser pour [Dossier de destination] puis touchez [OK].
	- En fonction des réglages du serveur FTP, le texte requis pour le numéro de port et le dossier de destination peut différer. Vérifiez les réglages sur votre serveur FTP.
	- Le caméscope se connectee au point d'accès configuré dans *Connexion Wi-Fi utilisant un point d'accès* ( $\Box$  [12](#page-43-0)).
- Si aucune connexion au point d'accès n'a été enregistrée dans le caméscope, le message [Sauvegarde du point d'accès] s'affiche sur l'écran. Touchez [OK] pour configurer et enregistrer une nouvelle connexion à un point d'accès ( $\Box$  [12](#page-43-0)) avant de continuer avec cette procédure.
- Pour les détails sur cette fonction, reportez-vous à *Transfert des fichiers sur un ordinateur ou un serveur FTP* dans le mode d'emploi du caméscope (fichier PDF).

# IMPORTANT

- Respectez les précautions suivantes lors du transfert des fichiers. Sinon, le transfert risque d'être interrompu et des fichiers incomplets peuvent rester à la destination du transfert.
	- N'ouvrez pas le couvercle du logement de la double fente de carte mémoire.
	- Ne déconnectez pas l'alimentation électrique et ne mettez pas le caméscope hors tension.
- Si le transfert de fichier est interrompu, sélectionnez [Nouveaux fichiers] et réalisez de nouveau le transfert de fichiers.
- Si des fichiers incomplets restent à la destination de transfert, vérifiez le contenu et assurez-vous qu'il n'y a pas de danger de les effacer avant de procéder.

# <span id="page-42-0"></span>Partage des enregistrements avec CANON iMAGE GATEWAY

Une fois inscrit dans CANON iMAGE GATEWAY\*, vous pourrez accéder à divers services Web\*\*. Vous pourrez transférer des séquences vidéo et des photos dans un album en ligne, partager les albums sur Twitter, transférer des séquences vidéo sur Facebook et YouTube, envoyer des liens à vos albums en ligne par e-mail à votre famille et vos amis, et plus encore ! Pour utiliser cette fonction, vous aurez besoin d'un point d'accès connecté à internet.

- Pour les détails sur cette fonction, reportez-vous à *Partage des enregistrements avec CANON iMAGE GATEWAY* dans le mode d'emploi du caméscope (fichier PDF).
- \* La disponibilité diffère d'un endroit à l'autre.
- \*\*"Services Web" est utilisé dans ce texte pour désigner plusieurs services Internet compatibles avec CANON iMAGE GATEWAY.

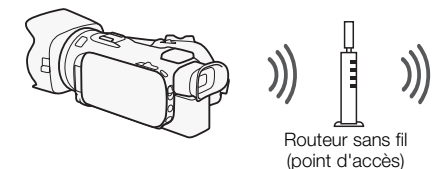

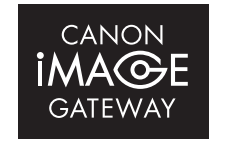

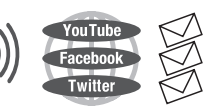

### CANON iMAGE GATEWAY

www.canon.com/cig

CANON iMAGE GATEWAY est un site qui procure divers services relatifs aux photos pour les propriétaires des produits qualifiés Canon. Une fois l'inscription gratuite en ligne terminée, vous pouvez utiliser les services Web, créer des albums photos en ligne et plus encore. Visitez le site Web de Canon pour les informations sur l'inscription et les pays/régions où vous pouvez utiliser ce service.

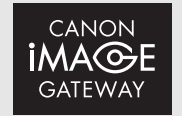

11

### Configuration générale requise

- Installer CameraWindow sur votre ordinateur.
- Effectuer l'inscription gratuite en ligne à CANON iMAGE GATEWAY.
- Avoir les réglages de compte correspondant prêts (nom d'utilisateur, mot de passe, etc.) pour tous les services que vous prévoyez d'utiliser (YouTube, Facebook, etc.). Les services disponibles peuvent différer selon les pays/régions.
- 12

# <span id="page-43-0"></span>Connexion Wi-Fi utilisant un point d'accès

Le caméscope peut se connecter à un réseau Wi-Fi via un routeur sans fil (point d'accès) et même retenir les réglages des quatre points d'accès récemment utilisés.

### Configuration générale requise

• Un routeur correctement configuré utilisant le protocole Wi-Fi utilisé par le caméscope, est certifié Wi-Fi (il porte le logo montré ci-à droite) et se trouve sur le réseau local.

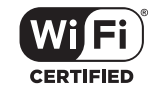

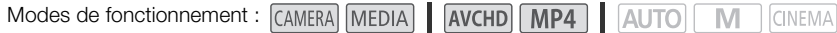

### Sélectionnez la méthode de connexion souhaitée.

### **Options**

**[WPS : bouton]\*** Maintenez tout simplement la touche WPS enfoncée sur votre point d'accès, puis touchez l'écran de votre caméscope. C'est la méthode de connexion la plus facile si vous utilisez un routeur compatible WPS.

**[WPS : code PIN]\*** Accédez à l'écran de configuration du point d'accès en utilisant votre navigateur web. Le caméscope vous donne un code PIN que vous saisissez dans le navigateur. Vous avez besoin d'un routeur compatible WPS et d'un ordinateur ou autre appareil connecté. Pour les détails, reportez-vous à *Wi-Fi Protected Setup (WPS)* dans le mode d'emploi du caméscope (fichier PDF).

**[Recherchez des points d'accès]** En suivant les instructions sur l'écran du caméscope, vous pouvez sélectionner votre point d'accès à partir d'une liste des SSID détectés, puis saisir votre mot de passe. Pour les détails, reportez vous à *Recherche des points d'accès* dans le mode d'emploi du caméscope (fichier PDF).

**[Configuration manuelle]** Saisissez manuellement le SSID du point d'accès, le mot de passe et les autres réglages de réseau. Cette méthode est recommandée pour les utilisateurs expérimentés des réseaux Wi-Fi. Pour les détails, reportez-vous à *Réglage manuel* dans le mode d'emploi du caméscope (fichier PDF).

\* WPS, qui veut dire configuration protégée Wi-Fi (Wi-Fi Protected Setup), est un standard qui permet d'effectuer facilement la connexion à un point d'accès.

### Wi-Fi Protected Setup (WPS)

Si votre point d'accès est compatible WPS (comportant le logo indiqué à droite), la connexion au caméscope peut être très facile. Avec WPS, vous utilisez la méthode [WPS : bouton], ou la méthode [WPS : code PIN] (reportezvous à la description dans la section précédente). Si vous ne réussissez pas à

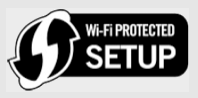

connecter le caméscope avec WPS, essayez la méthode [Recherchez des points d'accès].

# Dépannage

Si vous n'arrivez pas à établir une connexion Wi-Fi avec succès, vérifiez ce qui suit. Reportez-vous aussi au mode d'emploi des autres dispositifs activés par Wi-Fi que vous utilisez. Consultez votre revendeur ou un centre de service après-vente Canon si le problème persiste.

### Impossible de se connecter avec le dispositif activé par Wi-Fi.

- La plage de connexion effective entre le caméscope et le dispositif peut varier en fonction de la force du signal sans fil. Essayez d'utiliser le caméscope plus près du dispositif.
- Les téléphones sans fil, les fours à micro-ondes, les réfrigérateurs et les autres appareils situés dans la ligne de vue entre le routeur sans fil et le caméscope peuvent interférer avec le signal sans fil. Essayez d'utiliser le caméscope dans un endroit plus éloigné de tels appareils.

### Liste des messages (par ordre alphabétique)

Consultez ce qui suit si un message apparaît sur l'écran du caméscope. Si un message non listé cidessous apparaît, reportez-vous à *Liste des messages* dans le mode d'emploi du caméscope (fichier PDF).

### Another user is already controlling the camcorder. Try again later.

#### (Un autre utilisateur commande déjà le caméscope. Essayez de nouveau plus tard.)

- Ce message apparaît sur l'écran du dispositif Wi-Fi. Plusieurs dispositifs Wi-Fi tentent de se connecter au caméscope. Vérifiez qu'un seul dispositif Wi-Fi tente de se connecter, puis touchez Retry.

#### Connexion Wi-Fi terminée

- Les téléphones sans fil, les fours à micro-ondes, les réfrigérateurs et les autres appareils peuvent interférer avec le signal sans fil. Essayez d'utiliser le caméscope dans un endroit plus éloigné de tels appareils.
- Le caméscope peut ne pas être capable de se connecter au point d'accès si trop d'appareils sont en cours d'accès.

#### Le couvercle de la carte mémoire est ouvert

- Le couvercle du logement de la double fente de carte mémoire a été ouvert pendant l'accès à la carte mémoire. Arrêtez la fonction Wi-Fi en cours d'utilisation et interrompez la connexion Wi-Fi.

## **MEMO**

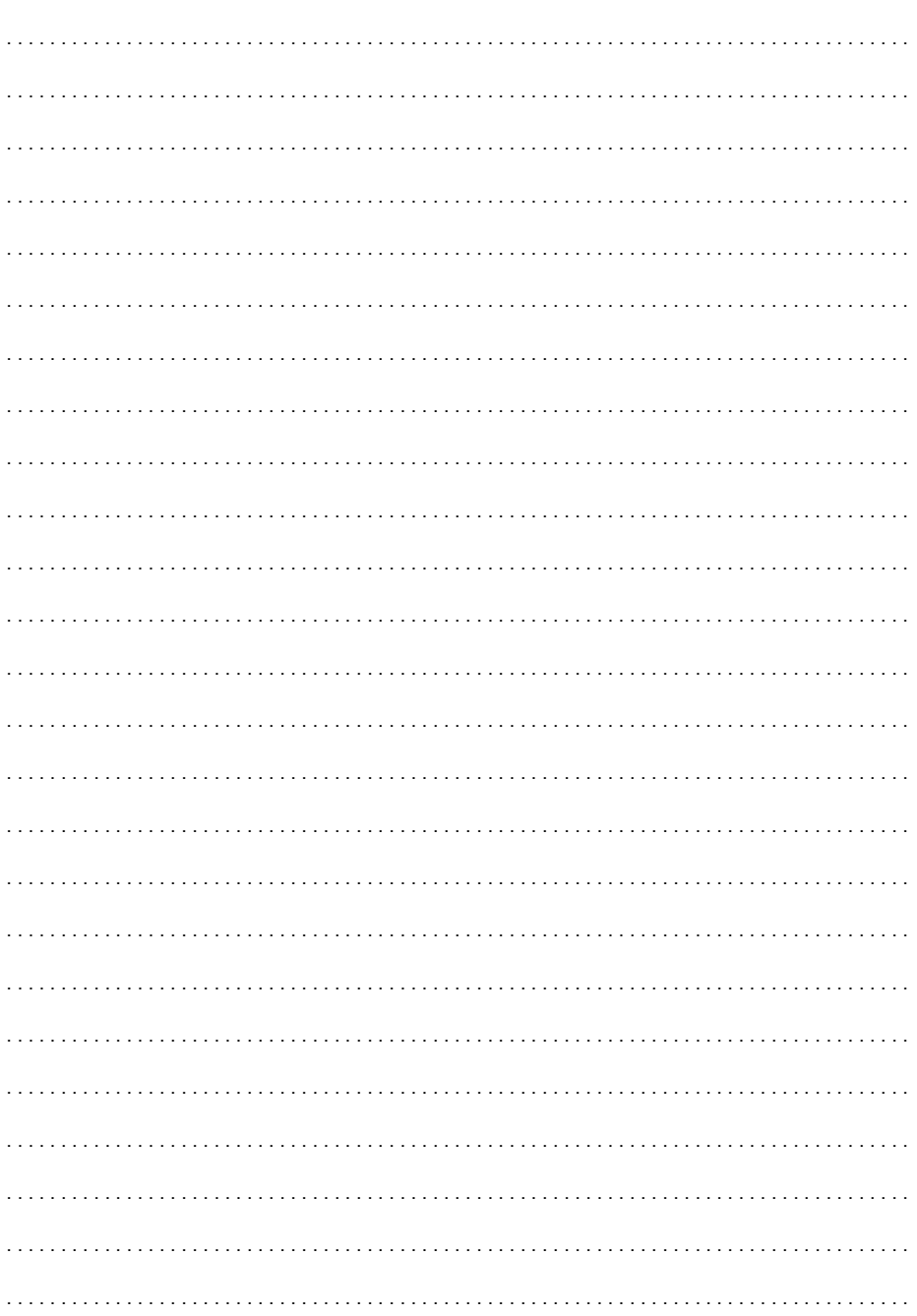

## **MEMO**

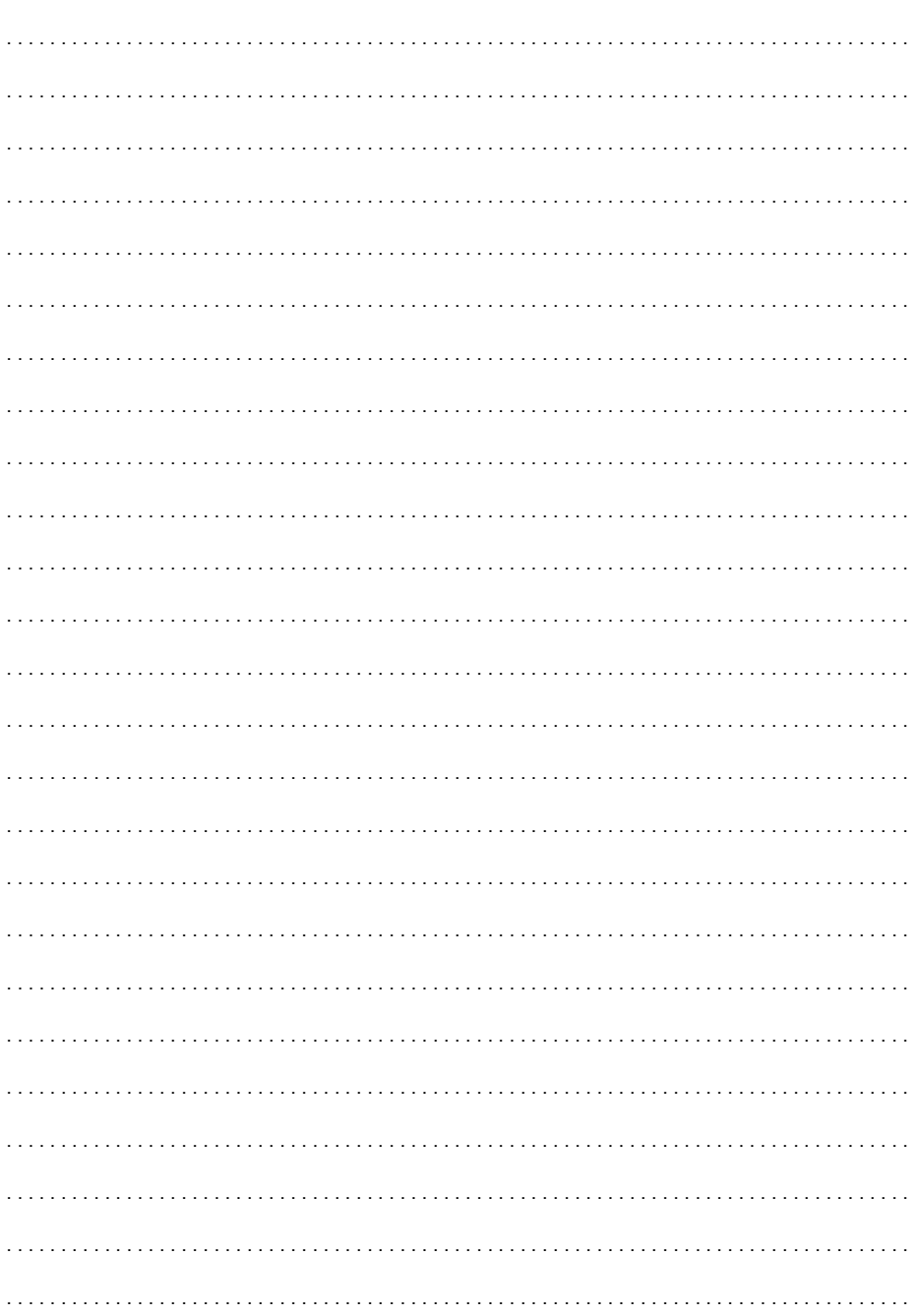

# Inhaltsverzeichnis

- [03 Erste Schritte](#page-48-1)
- [03 Einführung in Wi-Fi](#page-48-0)
- [06 Fernsteuerung mit der Applikation Fernsteuerung via Browser](#page-51-0)
- [07 Wiedergabe via Browser: Betrachten von Aufnahmen auf](#page-52-0)  [Ihrem iOS- oder Android-Gerät](#page-52-0)
- $\mathfrak{D}$ [09 Hochladen von Aufnahmen mit einem iOS-Gerät](#page-54-0)
	- [10 Wiedergeben auf einem Computer](#page-55-0)
	- [10 Übertragen von Dateien auf einen Computer oder FTP-Server](#page-55-1)
	- [11 Freigeben von Aufnahmen über CANON iMAGE GATEWAY](#page-56-0)
	- [12 Kabellose Verbindung bei Verwendung eines Accesspoints](#page-57-0)
	- [14 Fehlersuche](#page-59-0)

### Warenzeichenangaben

- Microsoft und Windows sind Warenzeichen oder eingetragene Warenzeichen der Microsoft Corporation in den USA und/oder anderen Ländern.
- App Store, iPad, iPhone, iPod, iTunes und Mac OS sind Warenzeichen von Apple Inc., die in den USA und anderen Ländern eingetragen sind.
- Google, Android, Google Play und YouTube sind Warenzeichen von Google Inc.
- Facebook ist ein eingetragenes Warenzeichen von Facebook, Inc.
- IOS ist ein Warenzeichen oder eingetragenes Warenzeichen von Cisco in den USA und anderen Ländern und wird unter Lizenz verwendet.
- Der Name 'Twitter' und die Twitter-Zeichen sind Warenzeichen von Twitter, Inc.
- Wi-Fi ist ein eingetragenes Warenzeichen der Wi-Fi Alliance.
- Wi-Fi Certified, WPA, WPA2 und das Logo Wi-Fi Certified sind Warenzeichen der Wi-Fi Alliance.
- WPS wie in den Camcordereinstellungen, Bildschirmanzeigen und in dieser Bedienungsanleitung verwendet bezeichnet das Wi-Fi Protected Setup.
- Wi-Fi Protected Setup Identifier Mark ist eine Marke der Wi-Fi Alliance.
- JavaScript ist eine Marke oder eingetragene Marke der Oracle Corporation, mit dieser verbundener Unternehmen oder Tochterunternehmen in den USA und anderen Ländern.
- Die übrigen Namen und Produkte, die oben nicht erwähnt werden, können Warenzeichen oder eingetragene Warenzeichen ihrer jeweiligen Firmen sein.

# <span id="page-48-1"></span>Erste Schritte

In diesem Handbuch werden Sie mit den ersten Schritten zur Verwendung der Wi-Fi-Funktionen Ihres Camcorders vertraut gemacht. Mehr Informationen über die Wi-Fi-Funktionen und detaillierte Erläuterungen zu den einzelnen Vorgängen finden Sie in der Vollversion der Bedienungsanleitung (PDF-Datei), die Sie herunterladen können. Rufen Sie die folgende Website auf. Klicken Sie auf Ihr Land bzw. Ihre Region und folgen Sie den angezeigten Anweisungen, um die PDF-Datei herunterzuladen:

### [www.canon.com/icpd](http://www.canon.com/icpd/)

Wenn im vorliegenden Handbuch auf einen Abschnitt in der Bedienungsanleitung des Camcorders verwiesen wird, finden Sie diesen Abschnitt anhand des Inhaltsverzeichnisses oder mit der PDF-Suchfunktion.

Die folgenden Grundbegriffe werden häufig in dieser Anleitung verwendet.

### Accesspoint

Ein kabelloser Accesspoint (WAP) ist ein Gerät, mit dem kabellose Geräte wie dieser Camcorder mithilfe des Wi-Fi-Standards eine Verbindung mit einem kabellosen Netzwerk (mit Internet) herzustellen. In den meisten Fällen ist dies Ihr W-LAN-Router.

### SSID

Service Set Identifier. Dies ist der öffentliche Name eines Wi-Fi-Netzwerks.

### Wi-Fi-Netzwerk

Eine Gruppe von mithilfe von Wi-Fi kabellos verbundenen Computern und/oder anderen Geräten in einer Wohnung, einem Büro oder an einem anderen Ort.

## <span id="page-48-0"></span>Einführung in Wi-Fi

Wenn Sie mit den Camcorder über Wi-Fi-mit einem Smartphone oder Tablet-Computer verbinden, können Sie Ihre Aufnahmen kabellos speichern, wiedergeben und hochladen. Sie können sogar ein Smartphone oder einen Tablet-Computer (iOS- oder Android-Gerät<sup>1</sup>) als Fernbedienung verwenden und Aufnahme über den Webbrowser steuern.

<sup>1</sup> "iOS-Gerät" bezieht sich in diesem Text auf iPhones, iPods und iPads mit Wi-Fi-Funktion, während sich "Android-Gerät" auf Android-Smartphones und Tablet-Computer bezieht.

Kabellose Verbindung A

Mit der Applikation Fernsteuerung via Browser können Sie Ihr iOS- oder Android-Gerät benutzen, um den Camcorder aus der Ferne zu bedienen und Aufnahmen zu machen.  $(\Box \ 6)$  $(\Box \ 6)$  $(\Box \ 6)$ .

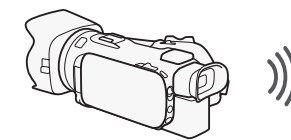

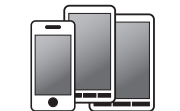

iOS- oder Android-Gerät

Schließen Sie den Camcorder kabellos an Ihr iOS- oder Android-Gerät oder einen Computer an $^2$  und verwenden Sie den Webbrowser des Geräts zum Ansehen von Aufnahmen im Camcorder ( $\Box$ ). <sup>2</sup> Sie können außerdem einen über einen Accesspoint verbundenen Computer verwenden.

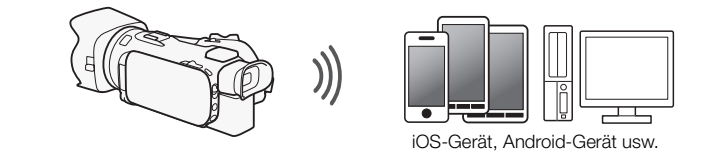

Kabellose Verbindung **C** 

Schließen Sie nach dem Herunterladen der App Movie Uploader<sup>3</sup> den Camcorder kabellos an ein iOS-Gerät an ( $\Box$ ), um Ihre Aufnahmen zu speichern, wiederzugeben und hochzuladen. Sie können diese Verbindungsart sogar verwenden, wenn Sie vorhaben, von unterwegs Videos auf YouTube oder Facebook freizugeben. <sup>3</sup> Die von PIXELA angebotene App Movie Uploader ist im App Store kostenlos erhältlich.

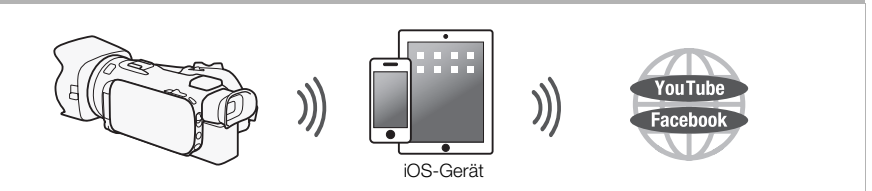

Kabellose Verbindung

Schließen Sie den Camcorder kabellos an einen Accespoint eines Wi-Fi-Netzwerks an ( $\Box$  [12\)](#page-57-0). Verwenden Sie diese Verbindung, wenn Sie vorhaben, Ihre Aufnahmen auf einem Computer oder FTP-Server zu sichern ( $\Box$  [10](#page-55-1)).

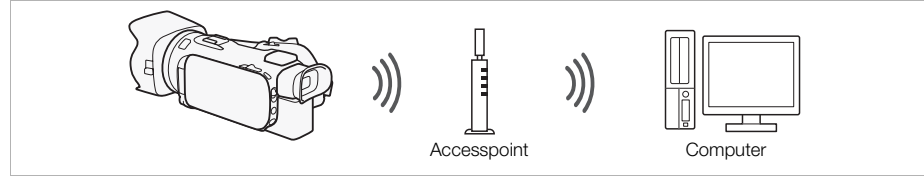

Kabellose Verbindung

Schließen Sie den Camcorder kabellos an ein Netzwerk an und benutzen Sie seine Funktion als Medienserver, um Ihre Aufnahmen auf einem Gerät wiederzugeben, das über ein LAN-Kabel mit dem Netzwerk verbunden ist ( $\Box$  [10](#page-55-0)).

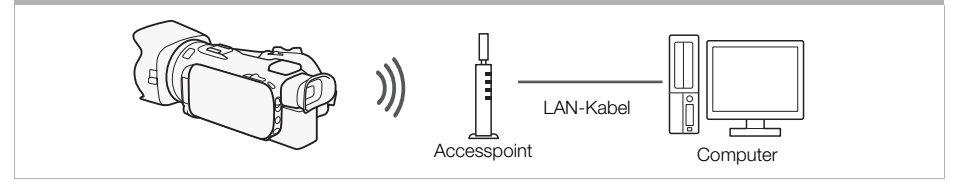

#### Kabellose Verbindung

Schließen Sie den Camcorder kabellos an einen Accespoint eines Wi-Fi-Netzwerks an. Verwenden Sie diese Verbindung, wenn Sie vorhaben, mit CANON iMAGE GATEWAY eine Verbindung herzustellen ( $\Box$  [11\)](#page-56-0). Danach können Sie sogar Videos auf YouTube und Facebook zur Ansicht zur Verfügung stellen.

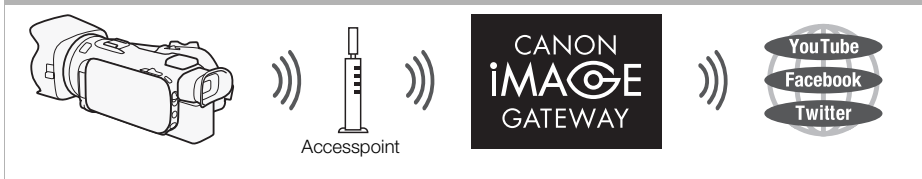

## **WICHTIG**

• Bei Benutzung eines ungeschützten Wi-Fi-Netzwerks besteht die Möglichkeit, dass Ihre Dateien und Daten nicht autorisierten Dritten zugänglich werden. Beachten Sie die damit verbundenen Risiken.

#### i. **HINWEISE**

- Solange Sie kabellose Funktionen außer der Fernbedienung des Camcorders mit der Applikation Fernsteuerung via Browser benutzen, öffnen Sie die Abdeckung des doppelten Speicherkartenschlitzes nicht.
- Während Sie andere kabellose Funktionen außer denen zur Fernsteuerung des Camcorders über die Applikation Fernsteuerung via Browser benutzen, wird die automatische Abschaltfunktion des Camcorders außer Betrieb gesetzt.

### Vor dem Verwenden der kabellosen Funktionen

In Abhängigkeit von der Funktion wird der Camcorder kabellos mit einem Wi-Fi-fähigen Gerät, wie zum Beispiel einem Smartphone, oder über einen Accesspoint (W-LAN-Router)\* direkt mit einem Wi-Fi-Netzwerk verbunden. Stellen Sie nach Auswählen der gewünschten Funktion gemäß den Anweisungen auf dem Bildschirm eine Verbindung mit dem Camcorder her.

\* Je nach Hersteller kann der Accesspoint auch anders bezeichnet werden, zum Beispiel WLAN-Router oder Router für kabelloses Netzwerk.

### Hinweise zur Wi-Fi-Antenne

Decken Sie mit Ihrer Hand oder einem anderen Gegenstand nicht den hinteren Teil des Camcorders ab, wenn Sie die Wi-Fi-Funktionen des Camcorders benutzen. Die Wi-Fi-Antenne befindet sich im hinteren Teil und das Abdecken kann zu einer Störung bei der Übertragung der Signale führen.

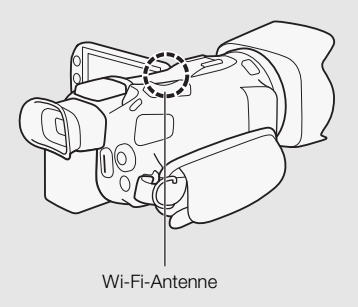

### Informationen zum W-LAN-Standard des Camcorders

Einzelheiten zu den kabellosen Standards des Camcorders finden Sie unter *Informationen zum W-LAN-Standard des Camcorders* in der Bedienungsanleitung des Camcorders (PDF-Datei).

# <span id="page-51-0"></span> $6<sub>6</sub>$  Fernsteuerung mit der Applikation Fernsteuerung via Browser

Fernsteuerung via Browser ermöglicht die Bedienung des Camcorders aus der Ferne. Auf diese Webbrowser-Applikation können Sie über den Webbrowser\* von Geräten zugreifen, die mit Wi-Fi-Netzwerken\*\* kompatibel sind. Mit der Applikation Fernsteuerung via Browser können Sie die Bilder in Live-Übertragung überwachen, die Aufnahme starten und anhalten und Aufnahmemodus, Belichtung, Weißabgleich, Blende, Verstärkung, Verschlussgeschwindigkeit, Scharfeinstellung und Zoom aus der Ferne steuern.

- \* Ein Webbrowser mit aktivem JavaScript und Cookies ist erforderlich.
- \*\* Einzelheiten zu kompatiblen Geräten, Betriebssystemen, Webbrowsern usw. finden Sie auf Ihrer lokalen Canon-Webseite.

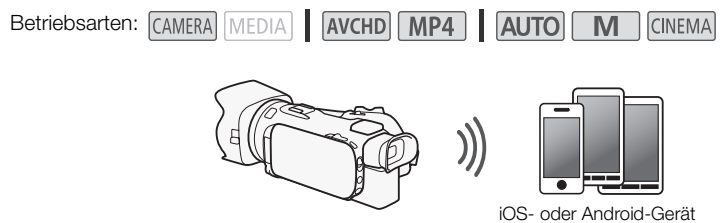

### <span id="page-51-1"></span>Einstellen des Kennworts für den Camcorder

Für kabellose Funktionen, für die ein iOS- oder Android-Gerät erforderlich ist, müssen Sie das Kennwort des Camcorders einstellen. Nachdem Sie das Kennwort einmal eingegeben haben, brauchen Sie es nicht wieder einzugeben (sofern Sie die Camcordereinstellungen nicht zurücksetzen oder überschreiben).

1 Öffnen Sie den Bildschirm [Verb.-Einst. für Smartphone].

[FUNC.] > [MENU] >p/s\* > [Wi-Fi] > [Verb.-Einst. für Smartphone]

\* Berühren Sie **pp.**, um die Funktionen Wiedergabe via Browser und Media Server zu benutzen.

- 2 Berühren Sie das Kennwort des Camcorders.
- 3 Geben Sie ein Kennwort aus 8 Buchstaben oder Zahlen ein und berühren Sie [OK].
- 4 Berühren Sie  $[$ **b**] und dann  $[X]$ .

## **HINWEISE**

• Nachdem Sie das Kennwort des Camcorders eingestellt haben, wird es nicht noch einmal auf dem Bildschirm zur Kontrolle angezeigt. Bitte notieren Sie sich Ihr Kennwort, damit Sie es nicht vergessen. Um das Kennwort zu ändern, führen Sie den obigen Vorgang noch einmal aus.

### Den Camcorder aus der Ferne bedienen

- 1 Camcorder: Öffnen Sie den Bildschirm [Fernst. via Browser]. [FUNC.] > [WHT] Fernst. via Browser]
- 2 Camcorder: Berühren Sie [ON].
	- Die SSID (Netzwerkname) des Camcorders und die URL, die in den Webbrowser eingetragen werden muss, werden angezeigt.
	- Der Camcorder kann nun mit dem Gerät verbunden werden.
- 3 iOS-/Android-Gerät: Aktivieren Sie Wi-Fi im Einstellungsbildschirm.
	- Die Netzwerknamen erkannter Accesspoints werden angezeigt.
- 4 iOS-/Android-Gerät: Berühren Sie den Accesspunkt mit derselben SSID, die in Schritt 2 angezeigt wird.
	- Wenn Sie diesen Vorgang bereits ausgeführt und das Kennwort des Camcorders nicht geändert haben, wird die Verbindung automatisch hergestellt.
- 5 iOS-/Android-Gerät: Geben Sie das zuvor eingestellte Kennwort des Camcorders ein.
- 6 iOS-/Android-Gerät: Geben Sie die auf dem Bildschirm des Camcorders angezeigte URL in den Webbrowser ein, um die Applikation Fernsteuerung via Browser zu starten.
	- Einzelheiten zu dieser Funktion finden Sie unter *Fernsteuerung mit der Applikation Fernsteuerung via Browser* in der Bedienungsanleitung des Camcorders (PDF-Datei).

# <span id="page-52-0"></span>Wiedergabe via Browser: Betrachten von Aufnahmen auf Ihrem iOS- oder Android-Gerät

Mithilfe der Funktion Wiedergabe via Browser können Sie mit dem Webbrowser eines iOS-Geräts, Android-Geräts, Computers oder ähnlichen Geräts eine Liste der Aufnahmen im Camcorder anzeigen, die Aufnahmen wiedergeben und sogar herunterladen.\* So können Sie Ihre Aufnahmen auch unterwegs bequem ansehen.

\* Je nach dem Gerät, Betriebssystem, Browser, Filmformat und Aufnahmemodus können Sie die Aufnahmen möglicherweise nicht wiedergeben oder herunterladen. Ausführliche Informationen finden Sie auf Ihrer lokalen Canon-Website.

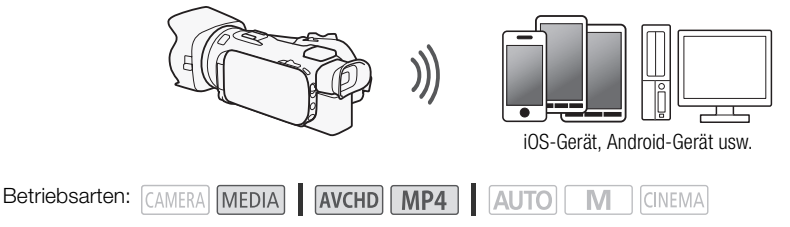

1 Camcorder: Öffnen Sie die gewünschte Indexansicht.

### 2 Camcorder: Öffnen Sie den Bildschirm [Wiederg. im Browser].

- [MENU] >  $\Box$  > Mi-Fil > Miederg. im Browser]
- Die SSID (Netzwerkname) erscheint.
- Der Camcorder kann nun mit dem Gerät verbunden werden.
- Um das Kennwort des Camcorders einzustellen oder zu ändern, führen Sie die unter *Einstellen*  des Kennworts für den Camcorder ( $\Box$  [6\)](#page-51-1) beschriebenen Schritte aus und beginnen Sie dabei mit Schritt 2.

### 3 iOS-/Android-Gerät: Aktivieren Sie Wi-Fi im Einstellungsbildschirm.

- Die Netzwerknamen erkannter Accesspoints werden angezeigt.
- 4 iOS-/Android-Gerät: Berühren Sie den Accesspunkt mit derselben SSID, die in Schritt 2 angezeigt wird.
	- Wenn Sie diesen Vorgang bereits ausgeführt und das Kennwort des Camcorders nicht geändert haben, wird die Verbindung automatisch hergestellt.
- 5 iOS-/Android-Gerät: Geben Sie das zuvor eingestellte Kennwort des Camcorders ein.
	- [Verbunden] wird auf dem Camcorderbildschirm angezeigt und die Verbindung wird hergestellt.
- 6 iOS-/Android-Gerät: Starten Sie den Webbrowser.
- 7 iOS-/Android-Gerät: Geben Sie die auf dem Camcorderbildschirm angezeigte Internetadresse in die Webbrowser-Adressleiste ein.
	- Der Bildschirm für Wiedergabe via Browser wird angezeigt.
	- Wenn Sie die Anschlusseinstellungen nicht ändern, bleibt die URL immer identisch, so dass es sinnvoll sein kann, sie mit einem Lesezeichen zu versehen.
- 8 iOS-/Android-Gerät: Berühren Sie [6·] links oben im Bildschirm und öffnen Sie die gewünschte Indexansicht. Berühren Sie als nächstes die gewünschte Aufnahme.
	- Für Filme berühren Sie das Symbol für die Wiedergabe, um die Wiedergabe zu starten. Bei Fotos wird das Foto angezeigt.
- 9 Camcorder: Berühren Sie [Ende] > [OK], wenn Sie fertig sind.
	- Einzelheiten zu dieser Funktion finden Sie unter *Wiedergabe via Browser: Betrachten von Aufnahmen auf Ihrem iOS- oder Android-Gerät* in der Bedienungsanleitung des Camcorders (PDF-Datei).

# $\mathbf i$ ) HINWEISE

8

- Die folgenden Arten von MP4-Szenen werden als mehrere Dateien auf anderen Geräten erkannt:
	- Szenen, deren Dateigröße 4 GB übersteigt
	- Szenen, die bei 35 Mbps aufgezeichnet wurden und länger als 30 Minuten sind
	- Szenen, die mit einem anderen Aufnahmemodus als 35 Mbps aufgezeichnet wurden und länger als eine Stunde sind
- Es kann immer nur ein Gerät an den Camcorder angeschlossen werden.

# <span id="page-54-0"></span>Hochladen von Aufnahmen mit einem iOS-Gerät

Mit der App\* Movie Uploader für iOS-Geräte können Sie den Camcorder kabellos mit dem Gerät verbinden, um Filme auf YouTube oder Filme und Fotos auf Facebook hochzuladen, selbst wenn Sie sich nicht in Ihrem Heimnetzwerk befinden. Sie können sogar MP4-Filme und Fotos auf dem iOS-Gerät speichern\*\* und wiedergeben.

\* Die von PIXELA angebotene App Movie Uploader ist im App Store kostenlos erhältlich.

\*\*Je nach dem Gerät ist diese Funktion möglicherweise nicht für MP4-Filme verfügbar, die mit 35 Mbps aufgenommen wurden.

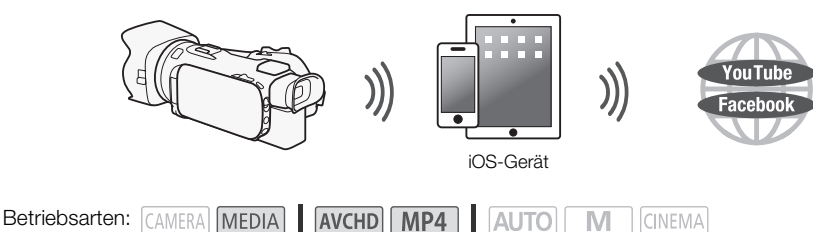

### ÜBERPRÜFEN SIE

- Bevor Sie diese Schritte zum ersten Mal ausführen, müssen Sie die App Movie Uploader auf Ihrem iOS-Gerät installieren. Die App kann kostenlos von der folgenden Seite heruntergeladen werden: http://appstore.com/movieuploader
- 1 Camcorder: Öffnen Sie die gewünschte Indexansicht.
- 2 Camcorder: Öffnen Sie den Bildschirm [Movie Uploader].
	- [MENU] > **19 | 19 | > [Wi-Fi]** > [Movie Uploader]
	- Die SSID (Netzwerkname) erscheint.
	- Der Camcorder kann nun mit dem iOS-Gerät verbunden werden.
	- Um das Kennwort des Camcorders einzustellen oder zu ändern, führen Sie die unter *Einstellen*  des Kennworts für den Camcorder ( $\Box$  [6](#page-51-1)) beschriebenen Schritte aus und beginnen Sie dabei mit Schritt 2.
- 3 iOS-Gerät: Aktivieren Sie Wi-Fi im Einstellungsbildschirm.
	- Die Netzwerknamen erkannter Accesspoints werden angezeigt.
- 4 iOS-Gerät: Berühren Sie den Accesspunkt mit derselben SSID, die in Schritt 2 angezeigt wird.
	- Wenn Sie diesen Vorgang bereits ausgeführt und das Kennwort des Camcorders nicht geändert haben, wird die Verbindung automatisch hergestellt.
- 5 iOS-Gerät: Geben Sie das zuvor eingestellte Kennwort des Camcorders ein.
	- [Verbunden] wird auf dem Camcorderbildschirm angezeigt und die Verbindung wird hergestellt.
- 6 iOS-Gerät: Verwenden Sie die App Movie Uploader, um die Filme (beziehungsweise Fotos) vom Camcorder hochzuladen.
	- Einzelheiten zur App Movie Uploader finden Sie auf der Webseite von PIXELA http://www.pixela.co.jp/oem/canon/e/movieuploader/ (nur auf Englisch).
	- Einzelheiten zu dieser Funktion finden Sie unter *Hochladen von Aufnahmen mit einem iOS-Gerät* in der Bedienungsanleitung des Camcorders (PDF-Datei).

# **HINWEISE**

- Die folgenden Arten von MP4-Szenen werden auf anderen Geräten als mehrere Dateien erkannt:
	- Szenen, deren Dateigröße 4 GB übersteigt
	- Szenen, die bei 35 Mbit/s aufgezeichnet wurden und länger als 30 Minuten sind
	- Szenen, die mit einem anderen Aufnahmemodus als 35 Mbps aufgezeichnet wurden länger als eine Stunde sind
- 10

# <span id="page-55-0"></span>Wiedergeben auf einem Computer

Mit der Media-Server-Funktion können Sie Filme und Fotos auf Ihrem Computer oder einem ähnlichen Gerät kabellos ansehen. Sie benötigen einen mit Ihrem Heimnetzwerk verbundenen Accesspoint und Software, die auf Ihrem Computer installiert wird und Filme und Fotos auf dem Media-Server wiedergeben kann. Es wird empfohlen, den Computer über ein handelsübliches LAN-Kabel mit dem Accesspoint zu verbinden. Lesen Sie dazu auch die Bedienungsanleitungen für den Computer, die Software und den Accesspoint.

• Einzelheiten zu dieser Funktion finden Sie unter *Wiedergeben auf einem Computer* in der Bedienungsanleitung des Camcorders (PDF-Datei).

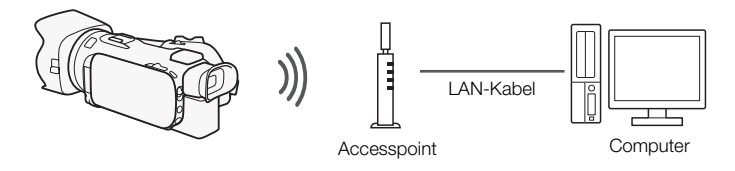

# <span id="page-55-1"></span>Übertragen von Dateien auf einen Computer oder FTP-Server

Sie können Dateien (Aufnahmen) kabellos direkt auf einen Computer oder FTP-Server übertragen. Dazu brauchen Sie einen korrekt konfigurierten FTP-Server. Während des manuellen Einrichtens müssen Sie die IP-Adresse des FTP-Servers, den Anschluss, den Nutzernamen, das Kennwort und den Zielort eingeben, an den die Daten übertragen werden sollen.

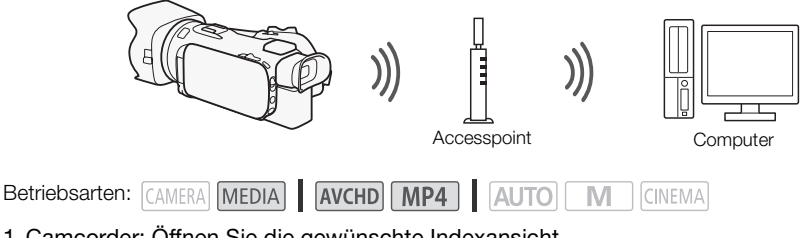

- 1 Camcorder: Öffnen Sie die gewünschte Indexansicht.
- 2 Öffnen Sie den Bildschirm [FTP-Übertragung]. [MENU] >s> [Wi-Fi] > [FTP-Übertragung] > [OK]
- 3 Geben Sie die IP-Adresse des FTP-Servers für [FTP-Server] und die Anschlussnummer für [Anschluss] ein.
- 4 Berühren Sie [Weiter].
- 5 Geben Sie den Benutzernamen und das Kennwort ein und berühren Sie dann [Weiter].
- 6 Geben Sie den Zielordner ein, der als [Zielordner] verwendet werden soll, und berühren Sie dann [OK].
	- Je nach den Einstellungen des FTP-Servers können die Texte für die Anschlussnummer und den Zielordner unterschiedlich sein. Überprüfen Sie die Einstellungen auf Ihrem FTP-Server.
	- Der Camcorder verbindet sich mit dem Accesspoint, der unter *Kabellose Verbindung bei Verwendung eines Accesspoints* (A [12](#page-57-0)) konfiguriert wurde.
	- Wenn noch keine Verbindungen mit Accesspoints im Camcorder gespeichert wurden, wird die Meldung [Zugriffspunkt speichern] auf dem Bildschirm angezeigt. Berühren Sie [OK] zum Konfigurieren und Speichern einer neuen Accesspoint-Verbindung ( $\Box$  [12](#page-57-0)), bevor Sie mit diesen Schritten fortfahren.
	- Einzelheiten zu dieser Funktion finden Sie unter *Übertragen von Dateien auf einen Computer oder FTP-Server* in der Bedienungsanleitung des Camcorders (PDF-Datei).

# **WICHTIG**

- Beachten Sie Folgendes, wenn Sie Dateien übertragen. Anderenfalls kann die Übertragung unterbrochen werden und unvollständige Dateien können am Übertragungsziel verbleiben.
	- Öffnen Sie nicht die Abdeckung der beiden Speicherkartensteckplätze.
	- Trennen Sie den Camcorder nicht von der Stromquelle und schalten Sie ihn nicht aus.
- Falls die Dateienübertragung unterbrochen wird, wählen Sie [Neue Dateien] und führen Sie die Übertragung noch einmal aus.
- Falls im Übertragungsziel unvollständige Dateien verbleiben, prüfen Sie den Inhalt und vergewissern Sie sich, dass sie gesichert wurden, bevor Sie sie löschen.

# <span id="page-56-0"></span>Freigeben von Aufnahmen über CANON iMAGE GATEWAY

Nachdem Sie sich bei CANON iMAGE GATEWAY\* registriert haben, können Sie auf verschiedene Webservices\*\* zugreifen. Sie können Filme und Fotos in Online-Alben hochladen, die Alben auf Twitter zur Ansicht zur Verfügung stellen, Filme auf Facebook und YouTube hochladen, Freunden und Verwandten per E-Mail Links zu Ihren Online-Alben senden usw.! Um diese Funktion verwenden zu können, brauchen Sie einen mit dem Internet verbundenen Accesspoint.

- Einzelheiten zu dieser Funktion finden Sie unter *Freigeben von Aufnahmen über CANON iMAGE GATEWAY* in der Bedienungsanleitung des Camcorders (PDF-Datei).
- \* Verfügbarkeit ist gebietsabhängig.
- \*\* "Webservices" beziehen sich in diesem Text auf verschiedene durch CANON iMAGE GATEWAY unterstützte Webservices.

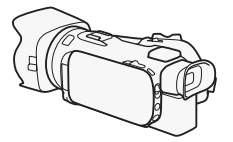

WLAN-Router (Accesspoint)

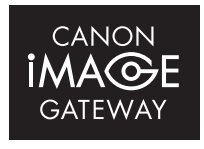

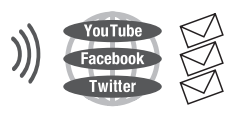

### CANON iMAGE GATEWAY

CANON iMAGE GATEWAY ist eine Website, die verschiedene fotobezogene Dienste für Besitzer berechtigter Canon-Produkte bietet. Nach der kostenlosen Online-Registrierung können Sie die Webservices nutzen, Online-Fotoalben erstellen usw. Auf der Canon-Website finden Sie Informationen zur Registrierung und zu den Ländern/Regionen, in denen dieser Dienst genutzt werden kann.

www.canon.com/cig

12

### Allgemeine Anforderungen

- Auf dem Computer ist CameraWindow installiert.
- Kostenlose Online-Registrierung für CANON iMAGE GATEWAY wurde ausgeführt.
- Wichtige Kontoeinstellungen (Benutzername, Kennwort usw.) für Dienste, die Sie verwenden möchten (YouTube, Facebook usw.) liegen bereit. Die verfügbaren Dienste können vom/von der jeweiligen Land/Region abhängen.

# <span id="page-57-0"></span>Kabellose Verbindung bei Verwendung eines Accesspoints

Der Camcorder kann über einen WLAN-Router (Accesspoint) mit einem Wi-Fi-Netzwerk verbunden werden und kann sich darüber hinaus die Einstellungen für die vier zuletzt verwendeten Accesspoints merken.

### Allgemeine Anforderungen

• Ein korrekt konfigurierter Router, der das vom Camcorder verwendete Wi-Fi-Protokoll verwendet, Wi-Fi-zertifiziert ist (das rechts gezeigte Logo trägt) und in Ihrem Heim-Netzwerk ist.

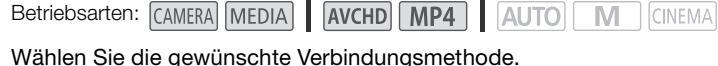

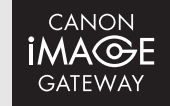

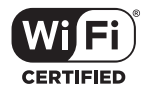

### **Optionen**

**[WPS: Taste]\*** Drücken und halten Sie einfach die WPS-Taste auf Ihrem Accesspoint und berühren Sie dann den Camcorderbildschirm. Dies ist die einfachste Verbindungsmethode, wenn Sie einen WPS-kompatiblen Router verwenden.

**[WPS: PIN-Code]\*** Greifen Sie auf den Konfigurationsbildschirm des Accesspoints mit Ihrem Webbrowser zu. Der Camcorder gibt einen PIN-Code an, den Sie in den Browser eingeben. Ein WPS-kompatibler Router und ein Computer oder ein anderes Gerät müssen angeschlossen sein. Ausführliche Informationen finden Sie unter *Wi-Fi Protected Setup (WPS)* in der Bedienungsanleitung des Camcorders (PDF-Datei).

**[Accesspoints suchen]** Folgen Sie den auf dem Bildschirm gezeigten Anweisungen des Camcorders, wählen Sie einen Accesspoint aus einer Liste von erkannten SSIDs und geben Sie Ihr Kennwort ein. Ausführliche Informationen finden Sie unter *Suchen nach Accesspoints* in der Bedienungsanleitung des Camcorders (PDF-Datei).

**[Manuelle Einrichtung]** Sie geben manuell die SSID und das Kennwort des Accesspoints sowie andere Netzwerkeinstellungen ein. Diese Methode wird für fortgeschrittene Benutzer von Wi-Fi-Netzwerken empfohlen. Ausführliche Informationen finden Sie unter *Manuelle Einrichtung* in der Bedienungsanleitung des Camcorders (PDF-Datei).

\* WPS, eine Abkürzung für Wi-Fi Protected Setup, ist ein Standard, mit dem die Verbindung mit einem Accesspoint erleichtert wird.

### Wi-Fi Protected Setup (WPS)

Wenn Ihr Accesspoint WPS-kompatibel ist (trägt das rechts abgebildete Logo), ist das Herstellen einer Verbindung sehr einfach. Mit WPS verwenden Sie entweder die Methode [WPS: Taste] oder [WPS: PIN-Code] (siehe die Beschreibung im vorherigen Abschnitt). Wenn Sie mit WPS keine Verbindung

mit dem Camcorder herstellen können, verwenden Sie die Methode [Accesspoints suchen]. Informationen hierzu finden Sie auch in der Bedienungsanleitung des Routers.

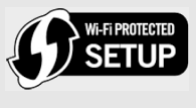

# <span id="page-59-0"></span>**Fehlersuche**

Wenn Sie keine WLAN-Verbindung herstellen können, lesen Sie die nachstehenden Informationen. Nehmen Sie auch die Bedienungsanleitung der anderen Wi-Fi-fähigen Geräte, die Sie benutzen, zur Hilfe. Falls sich das Problem nicht beheben lässt, wenden Sie sich an Ihren Händler oder ein Canon-Kundendienstzentrum.

14

### Es ist keine Verbindung mit dem Wi-Fi-fähigen Gerät möglich.

- Der effektive Kommunikationsbereich zwischen Camcorder und Gerät kann je nach der Stärke des kabellosen Signals unterschiedlich sein. Versuchen Sie, den Camcorder in geringerer Entfernung zum Gerät zu verwenden.
- Kabellose Telefone, Mikrowellenöfen, Kühlschränke oder andere Geräte, die sich auf der direkten Linie zwischen W-LAN-Router und Camcorder befinden, können das kabellose Signal stören. Versuchen Sie, den Camcorder etwas weiter entfernt von solchen Geräten zu benutzen.

### Liste der Meldungen (in alphabetischer Reihenfolge)

Bei Anzeige einer der unten stehenden Meldungen auf dem Camcorderbildschirm lesen Sie die angegebenen Informationen zur Behebung des Problems. Wenn eine Meldung angezeigt wird, die nicht unten aufgeführt ist, lesen Sie die *Liste der Meldungen* in der Bedienungsanleitung des Camcorders (PDF-Datei).

### Another user is already controlling the camcorder. Try again later.

(Ein anderer Benutzer steuert bereits den Camcorder. Versuchen Sie es später noch einmal.)

- Diese Meldung erscheint auf dem Bildschirm des Wi-Fi-Geräts. Mehrere Wi-Fi-Geräte versuchen, mit dem Camcorder zu verbinden. Stellen Sie sicher, dass nur ein Wi-Fi-Gerät versucht zu verbinden, und berühren Sie dann 'Retry'.

### Abdeckung für Speicherkarte ist offen

- Die Abdeckung für den doppelten Speicherkartenschlitz wurde geöffnet, während auf die Speicherkarte zugegriffen wurde. Beenden Sie die verwendete Wi-Fi-Funktion und heben Sie die kabellose Verbindung auf.

### Wi-Fi-Verbindung wurde unterbrochen

- Vergewissern Sie sich, dass der Camcorder und der Accesspoint dieselbe Authentifizierungs-/ Verschlüsselungsmethode verwenden.
- Falls der Accesspoint Filter für MAC-Adressen verwendet, geben Sie die MAC-Adresse des Camcorders in den Konfigurationsbildschirm des Accesspoints ein.

## **MEMO**

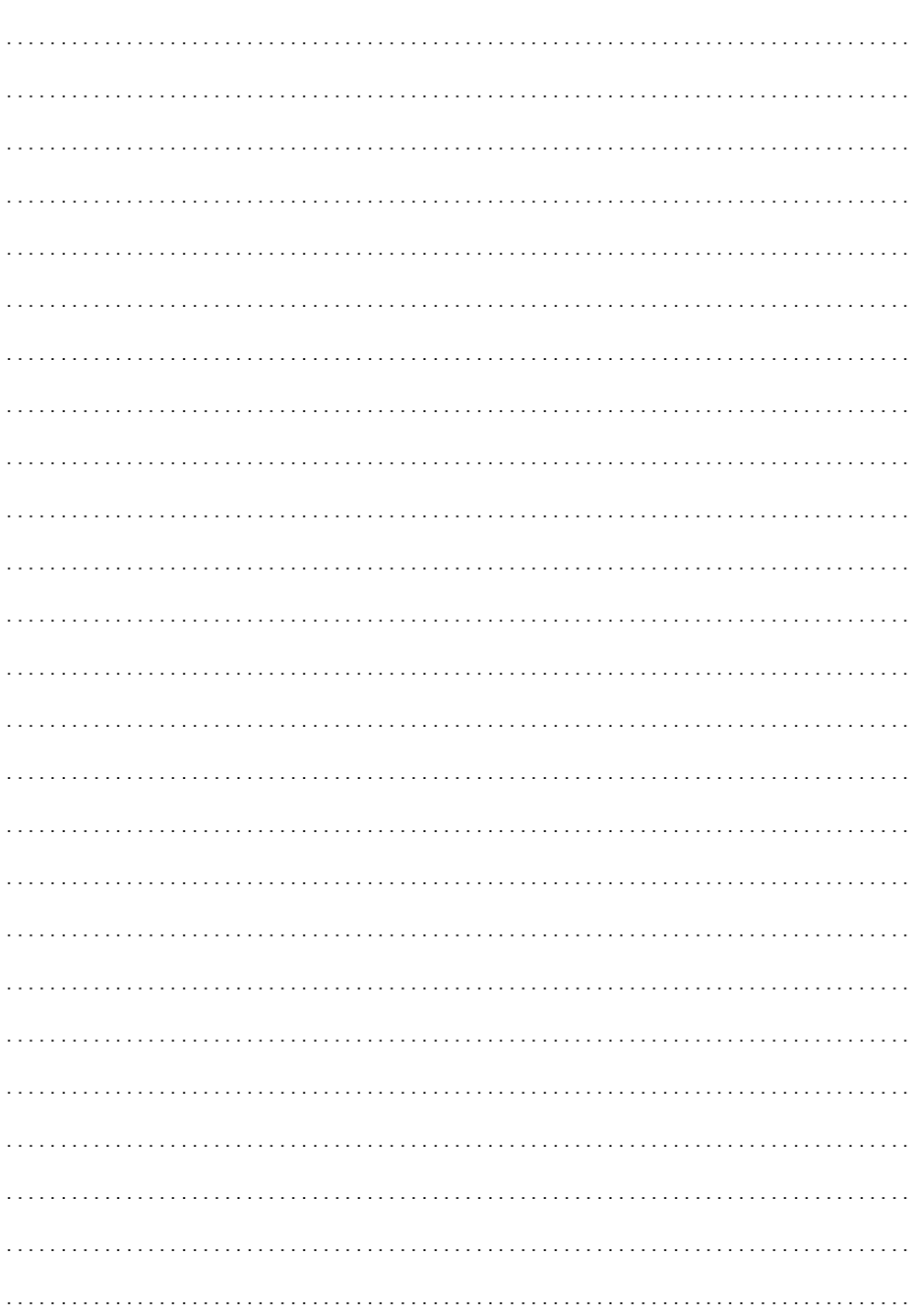

# Indice

- [03 Per cominciare](#page-62-1)
- [03 Introduzione al Wi-Fi](#page-62-0)
- [06 Azionamento a distanza tramite l'applicazione Telecomando Browser](#page-65-0)
- [07 Riproduzione tramite browser: visualizzazione delle registrazioni con un browser Web](#page-66-0)  [su un dispositivo iOS o Android](#page-66-0)
- $\mathfrak{p}$ [08 Caricamento di registrazioni con un dispositivo iOS](#page-67-0)
	- [10 Riproduzione su un computer](#page-69-0)
	- [10 Trasferimento di file sul computer o un server FTP](#page-69-1)
	- [11 Condividere registrazioni con CANON iMAGE GATEWAY](#page-70-0)
	- [12 Connessione Wi-Fi tramite un punto di accesso](#page-71-0)
	- [13 Risoluzione dei problemi](#page-72-0)

### Riconoscimento dei marchi di fabbrica

- Microsoft e Windows sono marchi di fabbrica o marchi registrati di Microsoft Corporation negli Stati Uniti e/o altri paesi.
- App Store, iPad, iPhone, iPod, iTunes e Mac OS sono marchi di Apple Inc., registrati negli Stati Uniti e in altri paesi.
- Google, Android, Google Play, YouTube sono marchi di Google Inc.
- Facebook è un marchio registrato di Facebook, Inc.
- IOS è un marchio o un marchio registrato di Cisco negli USA e in altri paesi ed è utilizzato su licenza.
- Il nome e i marchi Twitter sono marchi di Twitter, Inc.
- Wi-Fi è un marchio di fabbrica registrato di Wi-Fi Alliance.
- Wi-Fi Certified, WPA, WPA2 e il logo di Wi-Fi Certified sono marchi di fabbrica di Wi-Fi Alliance.
- WPS nelle impostazioni della videocamera, nelle indicazioni su schermo e in questo manuale significa "configurazione Wi-Fi protetta".
- Il marchio Wi-Fi Protected Setup Identifier Mark è un marchio di Wi-Fi Alliance.
- JavaScript è un marchio o marchio registrato di Oracle Corporation, delle rispettive filiali o delle consociate, negli Stati Uniti e in altri paesi.
- Altri nomi e prodotti non citati potrebbero essere marchi di fabbrica o marchi registrati delle rispettive società.

# <span id="page-62-1"></span>Per cominciare

Questo manuale consente di iniziare ad usare le funzioni Wi-Fi della videocamera. Per conoscere meglio le funzioni Wi-Fi e vedere le procedure in modo più dettagliato, scaricate la versione completa del Manuale di istruzioni (file PDF). Fate clic sul vostro paese o regione e seguite le istruzioni a schermo per scaricare il file PDF.

#### [www.canon.com/icpd](http://www.canon.com/icpd/)

Quando il presente manuale rimanda a una sezione del Manuale di istruzioni, potete utilizzare il sommario o la funzione di ricerca del PDF per trovare rapidamente la sezione desiderata.

Di seguito si riportano le definizioni di alcuni termini utilizzati frequentemente nel testo.

### Punto di accesso

Un punto di accesso wireless (WAP) è un dispositivo che permette ad apparecchi wireless come, ad esempio, la videocamera, di connettersi a una rete cablata (anche internet) utilizzando lo standard Wi-Fi. Molto probabilmente, il vostro router wireless sarà di questo tipo.

#### Rete Wi-Fi

Un gruppo di computer o di altri dispositivi in casa, ufficio o altro luogo, connessi in modalità wireless tramite Wi-Fi.

#### SSID

Service Set Identifier. Si tratta del nome pubblico di una rete Wi-Fi.

### <span id="page-62-0"></span>Introduzione al Wi-Fi

Quando si utilizzano le funzioni Wi-Fi della videocamera per collegarsi a uno smartphone o un tablet, potete salvare, riprodurre e caricare le vostre registrazioni in wireless. Potete anche utilizzare uno smartphone o tablet (dispositivi iOS o Android<sup>1</sup>) come telecomando e registrare utilizzandone il browser di navigazione.

<sup>1</sup> Nel manuale, il termine "dispositivo iOS" indica iPhone, iPod e iPad con funzione Wi-Fi attivata mentre il termine "dispositivo Android" indica smartphone e tablet Android con funzione Wi-Fi attivata.

Connessione Wi-Fi A

Con l'applicazione Telecomando Browser potete utilizzare il vostro dispositivo iOS o Android per azionare la videocamera a distanza e registrare  $(\Box 6)$  $(\Box 6)$ .

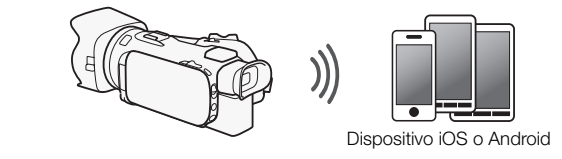

Connessione Wi-Fi

Connettete in wireless la videocamera al dispositivo iOS o Android o a un computer<sup>2</sup> e utilizzatene il browser Web per visualizzare le registrazioni della videocamera ( $\Box$  [7](#page-66-0)).

<sup>2</sup> Potete anche utilizzare un computer collegato tramite punto di accesso.

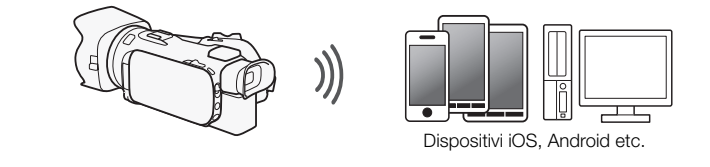

Connessione Wi-Fi

Dopo aver scaricato la app Movie Uploader<sup>3</sup>, potrete connettere in wireless la videocamera a un dispositivo iOS (A [8](#page-67-0)) per salvare, riprodurre e caricare le registrazioni. Potete anche usare questo tipo di connessione se desiderate caricare subito i video su YouTube e Facebook.

<sup>3</sup> La app Movie Uploader di PIXELA è disponibile gratuitamente su App Store.

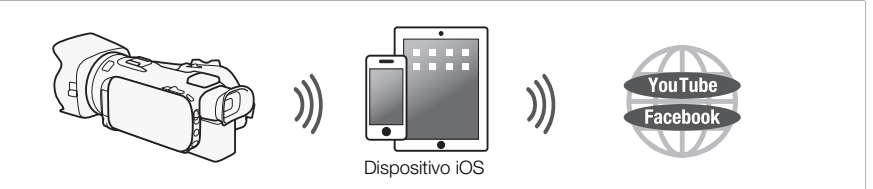

Connessione Wi-Fi <sub>D</sub>

Connettete la videocamera a un router wireless (punto di accesso) su una rete Wi-Fi ( $\Box$  [12\)](#page-71-0). Usate questa connessione se desiderate salvare le registrazioni sul computer o su un server FTP ( $\Box$  [10](#page-69-1)).

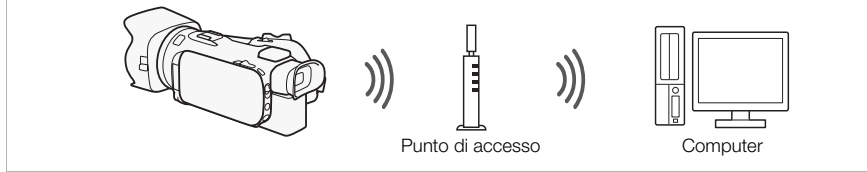

Connessione Wi-Fi

Connettete la videocamera a una rete wireless e utilizzate la funzione media server per riprodurre le registrazioni su un dispositivo collegato in rete tramite cavo LAN  $($   $\Box$  [10\)](#page-69-0).

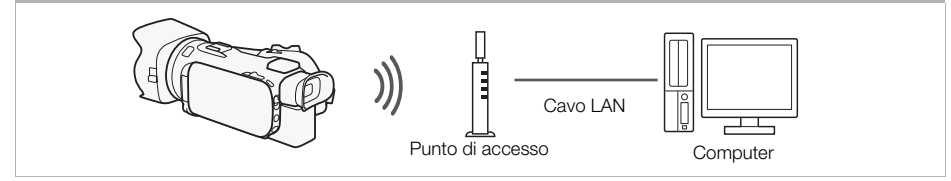

#### Connessione Wi-Fi

Connettete la videocamera a un router wireless (punto di accesso) su una rete Wi-Fi. Utilizzate questa connessione se prevedete di connettervi al servizio CANON iMAGE GATEWAY ( $\Box$  [11](#page-70-0)). Dopo averlo fatto, potrete anche condividere video su YouTube e Facebook.

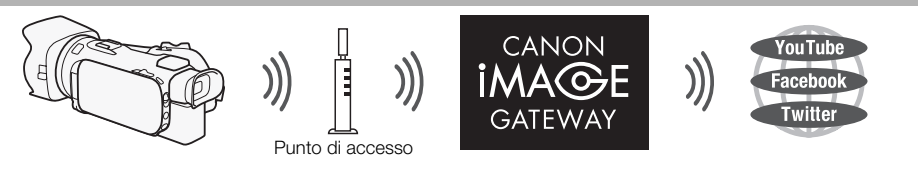

### IMPORTANTE

• Utilizzare una rete Wi-Fi non protetta può comportare il rischio che i file e i dati siano visibili da terzi non autorizzati. Considerate sempre il possibile pericolo.

# NOTE

- Quando utilizzate una funzione Wi-Fi che non sia il controllo a distanza della videocamera con l'applicazione Telecomando Browser, non aprite il coperchio del doppio alloggiamento per schede di memoria.
- Quando utilizzate funzioni Wi-Fi che non siano il controllo a distanza della videocamera tramite l'applicazione Telecomando Browser, la funzione di spegnimento automatico della videocamera verrà disattivata.

### Prima di utilizzare le funzioni Wi-Fi

A seconda della funzione, la videocamera si collegherà via wireless a un dispositivo Wi-Fi, ad esempio uno smartphone, oppure direttamente a una rete Wi-Fi tramite un punto di accesso (router wireless)\*. Dopo aver selezionato la funzione desiderata, seguite le istruzioni a schermo per connettere la videocamera.

\* I diversi fabbricanti possono riferirsi al punto di accesso con nomi diversi, ad esempio router di rete wireless, o router LAN wireless.

### Informazioni sull'antenna Wi-Fi

Quando utilizzate le funzioni Wi-Fi della videocamera, fate attenzione a non coprirne il retro con la mano o altri oggetti. L'antenna Wi-Fi si trova sul retro dell'apparecchio e coprirla può comportare dei disturbi al segnale wireless.

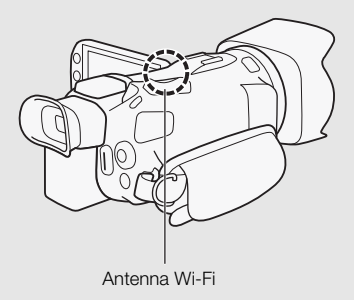

### Standard Wi-Fi della videocamera

Per i dettagli sullo standard Wi-Fi della videocamera consultate *Wi-Fi standard della videocamera* sul manuale di istruzioni della videocamera (file PDF).

# <span id="page-65-0"></span>Azionamento a distanza tramite l'applicazione Telecomando Browser

Con Telecomando Browser, un'applicazione di navigazione in rete accessibile dal browser\* dei dispositivi compatibili con le reti Wi-Fi\*\*, potete far funzionare la videocamera a distanza.

L'applicazione Telecomando Browser vi permette di controllare le immagini tramite visualizzazione diretta, avviare e fermare la registrazione e controllare a distanza modalità di ripresa, esposizione,

- bilanciamento del bianco, apertura, guadagno, velocità dell'otturatore, messa a fuoco e zoom.
- \* È necessario un browser di navigazione con JavaScript e cookie abilitati.
- \*\* Per i dettagli su dispositivi compatibili, sistemi operativi, browser web etc, visitate il sito Canon del vostro Paese.

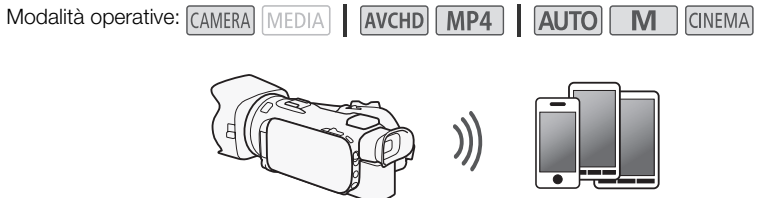

Dispositivo iOS o Android

### <span id="page-65-1"></span>Impostazione della password della videocamera

Per le funzioni Wi-Fi che richiedono un dispositivo iOS o Android è necessario impostare la password della videocamera. Una volta inserita la password, non sarà più necessario specificarla (a meno che le impostazioni della videocamera non vengano ripristinate o sovrascritte).

1 Aprite la schermata [Impostazioni smartphone].

 $[FUNCTION.]$   $\triangleright$   $[MENT]$   $\triangleright$   $[PP]$   $\triangleright$   $[PP]$   $\rightarrow$   $[NP]$   $\triangleright$   $[MP]$   $\triangleright$   $[Improstatic]$ 

\* Toccate **per** per le funzioni Riproduzione tramite browser e Media Server.

- 2 Toccate la password della videocamera.
- 3 Inserite una password di 8 caratteri e poi toccate [OK].
- 4 Toccate  $[\triangle]$  e poi  $[X]$ .

# **NOTE**

6

• Dopo che la password della videocamera è stata impostata, non sarà più visibile sullo schermo. Annotatela per non rischiare di dimenticarla. Per cambiare la password, ripetete la procedura di cui sopra.

### Uso della videocamera a distanza

- 1 Videocamera: aprite la schermata [Telecomando Browser]. [FUNC.] > [WHT] Telecomando Browser]
- 2 Videocamera: toccate [ON].
	- Appariranno SSID (nome di rete) della videocamera e URL da inserire nel browser di rete.
	- La videocamera è ora pronta per connettersi con il dispositivo.
- 3 Dispositivo iOS/Android: attivate la funzione Wi-Fi nella schermata delle impostazioni. • Verranno visualizzati i nomi dei punti di accesso individuati.
- 4 Dispositivo iOS/Android: toccate il punto di accesso con lo stesso SSID indicato nella fase 2.
	- Se avete già compiuto la procedura in precedenza e non avete cambiato la password, la connessione avverrà automaticamente.
- 5 Dispositivo iOS/Android: inserite la password che avete impostato per la videocamera.
- 6 Dispositivo iOS/Android: digitate nel browser web l'URL indicato sullo schermo della videocamera in modo da avviare l'applicazione Telecomando Browser.
	- Per maggiori dettagli su questa funzione, consultate la sezione *Azionamento a distanza tramite l'applicazione Telecomando Browser* nel Manuale di istruzioni della videocamera (file PDF).
- <span id="page-66-0"></span>Riproduzione tramite browser: visualizzazione delle registrazioni con un browser Web su un dispositivo iOS o Android

La funzione Riproduzione tramite browser consente di utilizzare il browser Web su dispositivi iOS, Android, computer o altri apparecchi simili in uso per visualizzare un elenco delle registrazioni contenute nella videocamera, riprodurle e scaricarle\*. Questa funzione vi consente di vedere le registrazioni anche quando siete fuori casa.

\* A seconda di alcune variabili (il dispositivo in uso, il sistema operativo e il browser, il formato e la modalità di registrazione del filmato) potrebbe non essere sempre possibile riprodurre o scaricare le registrazioni. Per ulteriori dettagli visitate il sito internet Canon del vostro paese.

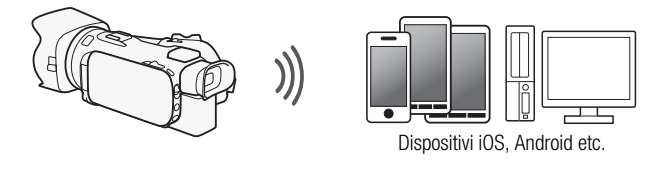

Modalità operative: CAMERA MEDIA AVCHD MP4 **AUTO** M CINEMA

- 1 Videocamera: aprire lo schermo indice desiderato.
- 2 Videocamera: aprite la schermata [Riproduzione via browser]. [MENU]  $\triangleright$  [MENU]  $\triangleright$  [Wi-Fi]  $\triangleright$  [Riproduzione via browser]
	-
	- Apparirà il SSID (nome rete) della videocamera.
	- La videocamera è ora pronta per connettersi con il dispositivo.
	- Per impostare o modificare la password della videocamera, effettuate la procedura indicata in *Impostazione della password della videocamera* ( $\Box$  [6\)](#page-65-1) cominciando dalla fase 2.
- 3 Dispositivo iOS/Android: attivate la funzione Wi-Fi nella schermata delle impostazioni.
	- Verranno visualizzati i nomi dei punti di accesso individuati.
- 4 Dispositivo iOS/Android: toccate il punto di accesso con lo stesso SSID indicato nella fase 2.
	- Se avete già compiuto la procedura in precedenza e non avete cambiato la password, la connessione avverrà automaticamente.
- 5 Dispositivo iOS/Android: inserite la password che avete impostato per la videocamera.
	- Il messaggio [Connesso] verrà visualizzato sullo schermo della videocamera e la connessione verrà stabilita.
- 6 Dispositivo iOS/Android: avviate il browser Web.
- 7 Dispositivo iOS/Android: immettete l'URL visualizzata sullo schermo della videocamera nella barra degli indirizzi del browser Web.
	- Apparirà la schermata Riproduzione tramite browser.
	- Finché non modificherete le impostazioni della porta, l'URL sarà sempre la stessa e può risultare comodo salvarla con un segnalibro.
- 8 Dispositivo iOS/Android: toccate [A **NHP**] nella sezione superiore sinistra dello schermo per aprire lo schermo indice desiderato. Ora toccate la registrazione desiderata.
	- Per i filmati, toccate l'cona di riproduzione per avviare la riproduzione. Per le foto: la foto verrà visualizzata.

### 9 Videocamera: al termine, toccate [Fine] > [OK].

• Per maggiori dettagli su questa funzione, consultate *Riproduzione tramite browser: visualizzazione delle registrazioni con un browser Web su un dispositivo iOS o Android* nel manuale di istruzioni della videocamera (file PDF).

# NOTE

- I seguenti tipi di scene MP4 saranno riconosciuti come file separati su altri dispositivi.
	- Scene di dimensioni superiori a 4 GB
	- Scene registrate a 35 Mbps di durata superiore a 30 minuti
	- Scene registrate con una modalità di registrazione diversa da 35 Mbps e di durata superiore a 1 ora
- Alla videocamera si può collegare un solo dispositivo alla volta.

# <span id="page-67-0"></span>Caricamento di registrazioni con un dispositivo iOS

Utilizzando la app Movie Uploader\* per dispositivi iOS potete collegare in wireless la videocamera al dispositivo e caricare i vostri filmati su YouTube e filmati e foto su Facebook anche se siete lontani dalla vostra rete domestica. Potete persino salvare\*\* e riprodurre filmati MP4 e foto sul dispositivo iOS. \* La app Movie Uploader di PIXELA è disponibile gratuitamente su App Store.

\*\* In base al dispositivo, la funzione potrebbe non essere disponibile per i filmati MP4 registrati a 35 Mbps.

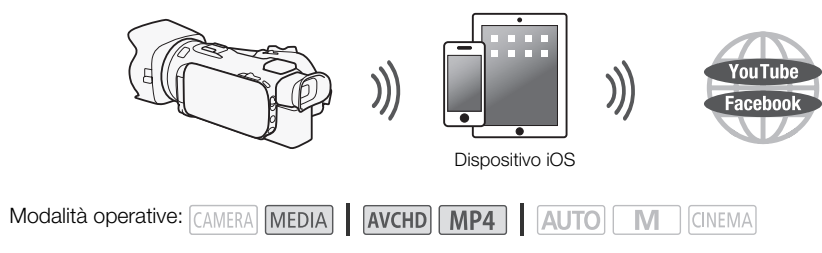

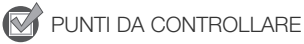

- Prima di eseguire questa procedura per la prima volta, installate la app Movie Uploader sul dispositivo iOS. L'applicazione può essere scaricata gratuitamente da questo sito: http://appstore.com/movieuploader
- 1 Videocamera: aprite la schermata indice desiderata per i filmati.
- 2 Videocamera: aprite la schermata [Movie Uploader].
	- [MENU] > **PE SEXTER** | > [Wi-Fi] > [Movie Uploader]
	- Apparirà il SSID (nome rete) della videocamera.
	- La videocamera è ora pronta per connettersi con il dispositivo iOS.
	- Per impostare o modificare la password della videocamera, effettuate la procedura indicata in *Impostazione della password della videocamera* ( $\Box$  [6\)](#page-65-1) cominciando dalla fase 2.
- 3 Dispositivo iOS: attivate la funzione Wi-Fi nella schermata delle impostazioni.
	- Verranno visualizzati i nomi dei punti di accesso individuati.
- 4 Dispositivo iOS: toccate il punto di accesso con lo stesso SSID indicato nella fase 2.
	- Se avete già compiuto la procedura in precedenza e non avete cambiato la password, la connessione avverrà automaticamente.
- 5 Dispositivo iOS: inserite la password che avete impostato per la videocamera.
	- Il messaggio [Connesso] verrà visualizzato sullo schermo della videocamera e la connessione verrà stabilita.
- 6 Dispositivo iOS: utilizzate l'app Movie Uploader per caricare i filmati della videocamera (ed eventualmente le foto).
	- Per i dettagli sull'app Movie Uploader, visitate il sito PIXELA: http://www.pixela.co.jp/oem/canon/e/movieuploader/ (solo in inglese)
	- Per maggiori dettagli su questa funzione, consultate *Caricamento di registrazioni con un dispositivo iOS* nel manuale di istruzioni della videocamera (file PDF).

# $(i)$  note

- I seguenti tipi di scene MP4 saranno riconosciuti come file separati su altri dispositivi.
	- Scene di dimensioni superiori a 4 GB
	- Scene registrate a 35 Mbps di lunghezza superiore a 30 minuti
	- Scene registrate con una modalità di registrazione diversa da 35 Mbps e di durata superiore a 1 ora

## <span id="page-69-0"></span>Riproduzione su un computer

istruzioni della videocamera (file PDF).

Con la funzione Media Server (Server multimediale), potete visualizzare filmati e foto da un computer o un dispositivo simile connesso tramite WiFi. Questa funzione richede la presenza di un punto di accesso collegato alla rete domestica e l'installazione di software sul computer in grado di riprodurre filmati e foto su server multimediali. Si consiglia di connettere il computer al punto di accesso mediante un cavo LAN disponibile in commercio. Consultate anche i manuali di istruzioni del computer, del

- 10
- software e del punto di accesso. • Per maggiori dettagli su questa funzione, consultate *Riproduzione su un computer* nel manuale di
	- Punto di accesso Cavo LAN **Computer**

# <span id="page-69-1"></span>Trasferimento di file sul computer o un server FTP

I file (registrazioni) si possono trasferire direttamente in wireless sul computer o un server FTP. Per l'operazione è necessario che il server FTP sia configurato correttamente. Durante la configurazione manuale dovrete specificare indirizzo IP del server FTP, porta, nome dell'utente, password e destinazione per il trasferimento dei file (cioè dove desiderate trasferire i file).

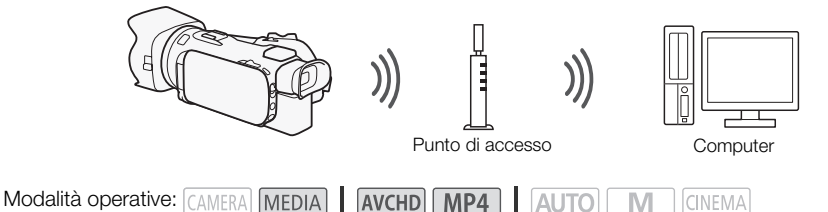

- 1 Videocamera: aprite la schermata indice desiderata per i filmati.
- 2 Aprite la schermata [Trasferimento FTP].

 $[MENT \rightarrow \blacksquare$   $[UNEN \rightarrow \blacksquare]$   $[UNEN \rightarrow \blacksquare]$   $[UNEN \rightarrow \blacksquare]$   $[UNEN \rightarrow \blacksquare]$ 

- 3 Specificate l'indirizzo IP del server FTP per [Server FTP] e il numero della porta per [Porta].
- 4 Toccate [Avanti].
- 5 Inserite il nome dell'utente e la password e poi toccate [Avanti].
- 6 Specificate la cartella da usare come [Cartella di destinazione] e poi toccate [OK].
	- A seconda delle impostazioni del server FTP, il testo necessario per numero della porta e cartella di destinazione può essere diverso. Controllate le impostazioni sul vostro server FTP.
	- La videocamera si connetterà al punto di accesso configurato in *Connessione Wi-Fi tramite punto di accesso* ( $\Box$  [12](#page-71-0)).
- Se non è stata salvata sulla videocamera nessuna connessione a punti di accesso, lo schermo visualizzerà il messaggio [Salvare il punto di accesso]. Toccate [OK] per configurare e salvare la connessione a un nuovo punto d'accesso ( $\Box$  [12\)](#page-71-0) prima di continuare con questa procedura.
- Per maggiori dettagli su questa funzione, consultate *Trasferimento di file sul computer o un server FTP* nel manuale di istruzioni della videocamera (file PDF).

# IMPORTANTE

- Quando trasferite dei file, osservate le precauzioni riportate qui di seguito. In caso contrario, il trasferimento potrebbe interrompersi e i file incompleti rimanere nella destinazione.
	- Se l'alloggiamento della scheda di memoria doppia è aperto.
	- Non scollegate la sorgente di alimentazione né spegnete la videocamera.
- Se il trasferimento si interrompe, selezionate [Nuovi file] e ripetete l'operazione.
- Se nella destinazione del trasferimento restano dei file incompleti, controllatene il contenuto e accertatevi che siano effettivamente da eliminare.

# <span id="page-70-0"></span>Condividere registrazioni con CANON iMAGE GATEWAY

Dopo aver completato la registrazione su CANON iMAGE GATEWAY\*, potrete accedere a vari servizi Web\*\*. Potrete caricare filmati e foto su album online e condividerli su Facebook e Twitter, caricare filmati su YouTube, inviare per e-mail i collegamenti dei vostri album online ad amici e parenti, e molto altro ancora! Per utilizzare questa funzione è necessario un punto di accesso connesso a Internet.

- Per maggiori dettagli su questa funzione, consultate *Condividere registrazioni con CANON iMAGE GATEWAY* nel manuale di istruzioni della videocamera (file PDF).
- \* La disponibilità varia a seconda dell'area.
- \*\* Il termine "servizi Web" viene utilizzato in questo documento per indicare vari servizi Internet supportati da CANON iMAGE GATEWAY.

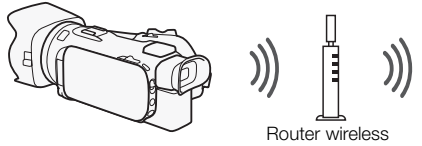

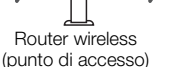

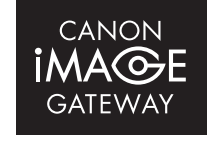

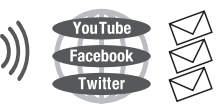

### CANON iMAGE GATEWAY

CANON iMAGE GATEWAY è un sito che offre vari servizi ai proprietari di specifici prodotti Canon. Dopo aver completato la registrazione gratuita online, potrete usare servizi Web offerti, creare album fotografici online ed altro ancora. Visitate il sito Web di Canon per maggiori informazioni sulla registrazione e sui paesi in cui il servizio è disponibile.

www.canon.com/cig

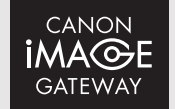

### Requisiti generali

- Installate CameraWindow sul computer in uso.
- Completate la registrazione gratuita online su CANON iMAGE GATEWAY.
- Tenete pronte le impostazioni (nome utente, password, ecc.) dell'account di tutti i servizi da utilizzare (YouTube, Facebook, ecc.). I servizi disponibili potranno essere diversi da una regione o paese a un altro.
- 12

### <span id="page-71-0"></span>Connessione Wi-Fi tramite un punto di accesso

La videocamera può connettersi a una rete Wi-Fi mediante un router wireless (punto di accesso) e persino ricordare le impostazioni di connessione degli ultimi quattro punti di accesso utilizzati.

### Requisiti generali

• Router configurato correttamente e che utilizza un protocollo Wi-Fi usato dalla videocamera, è certificato Wi-Fi (ha il logo mostrato a destra) ed è sulla vostra rete domestica.

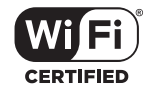

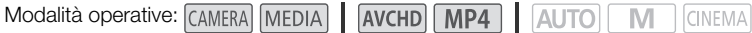

### Scegliete il metodo di connessione desiderato.

### Opzioni

**[WPS: Pulsante]\*** Semplicemente premete e mantenete premuto il pulsante WPS sul vostro punto di accesso, quindi toccate lo schermo della videocamera. Questo è il metodo di connessione più semplice se si utilizza un router compatibile con la modalità WPS.

**[WPS: Codice PIN]\*** Con il browser di navigazione, accedete alla schermata di configurazione del punto di accesso. La videocamera vi fornirà un codice PIN che dovrete immettere nel browser. Questa opzione richiede un router compatibile con la modalità WPS e un computer o un altro dispositivo connesso ad esso. Per ulteriori informazioni, consultate *Configurazione Wi-Fi protetta (WPS)* nel manuale di istruzioni della videocamera (file PDF).

**[Cercare punti di accesso]** Seguendo le istruzioni su schermo della videocamera, selezionate il punto di accesso dall'elenco di SSID rilevati e poi digitate la vostra password. Per ulteriori informazioni, consultate *Ricerca di punti di accesso* nel manuale di istruzioni della videocamera (file PDF).

**[Impostazione manuale]** Immettete manualmente il nome SSID del punto di accesso, la password e le altre impostazioni di rete. Questo metodo è consigliato per gli utenti esperti di reti Wi-Fi. Per ulteriori informazioni, consultate *Configurazione manuale* nel manuale di istruzioni della videocamera (file PDF).

La modalità WPS (Wi-Fi Protected Setup) è uno standard che facilita la connessione a un punto di accesso.
## Configurazione Wi-Fi protetta (WPS)

Se il vostro punto di accesso è compatibile con WPS (e riporta il logo mostrato a destra), la connessione della videocamera diventa facilissima. Con la modalità WPS, utilizzerete il metodo [WPS: Pulsante] o il metodo [WPS: Codice PIN] (vedere anche la descrizione nella sezione precedente). Se non

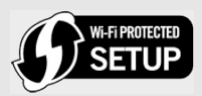

riuscite a connettervi correttamente con la modalità WPS, potete provare a utilizzare il metodo [Cercare punti di accesso]. Consultate anche il manuale di istruzioni del router.

## Risoluzione dei problemi

Se non riuscite a stabilire una connessione Wi-Fi, consultate i punti descritti di seguito. Consultate anche il manuale di istruzioni degli altri dispositivi Wi-Fi utilizzati. Se il problema persiste, rivolgetevi al vostro rivenditore oppure a un centro di assistenza Canon.

## Non è possibile connettersi con il dispositivo Wi-Fi.

- Il raggio di comunicazione effettivo tra la videocamera e il dispositivo può variare in base all'intensità del segnale. Provate ad avvicinare la videocamera al dispositivo.
- La presenza di telefoni portatili, forni a microonde, frigoriferi o altri dispositivi posti tra la videocamera e il router wireless potrebbe causare interferenze nel segnale wireless. Provate ad allontanare la videocamera da tali apparecchi.

## Elenco dei messaggi (in ordine alfabetico)

Fate riferimento alle seguenti indicazioni se viene visualizzato un messaggio sullo schermo della videocamera. Se viene visualizzato un messaggio non incluso nel seguente elenco, consultate *Elenco dei messaggi* nel manuale di istruzioni della videocamera (file PDF).

## Another user is already controlling the camcorder. Try again later.

#### (La videocamera è già controllata da un altro utente. Ritentare più tardi.) - Questo messaggio viene visualizzato sullo schermo del dispositivo Wi-Fi. Stanno cercando di

connettersi con la videocamera più dispositivi Wi-Fi. Assicurarsi che cerchi di connettersi un solo dispositivo Wi-Fi, quindi toccare Retry.

### Connessione Wi-Fi interrotta

- Telefoni portatili, apparecchiature a microonde, frigoriferi e altri elettrodomestici possono interferire con il segnale wireless. Provate a usare la videocamera allontanandovi di più da tali apparecchi.
- La videocamera potrebbe non riuscire a connettersi al punto di accesso se è già utilizzato da troppi dispositivi.

### Coperchio scheda aperto

- È stato aperto il coperchio del doppio alloggiamento per schede di memoria durante l'accesso alla scheda. Arrestate la funzione Wi-Fi in uso e terminate la connessione Wi-Fi.

## **MEMO**

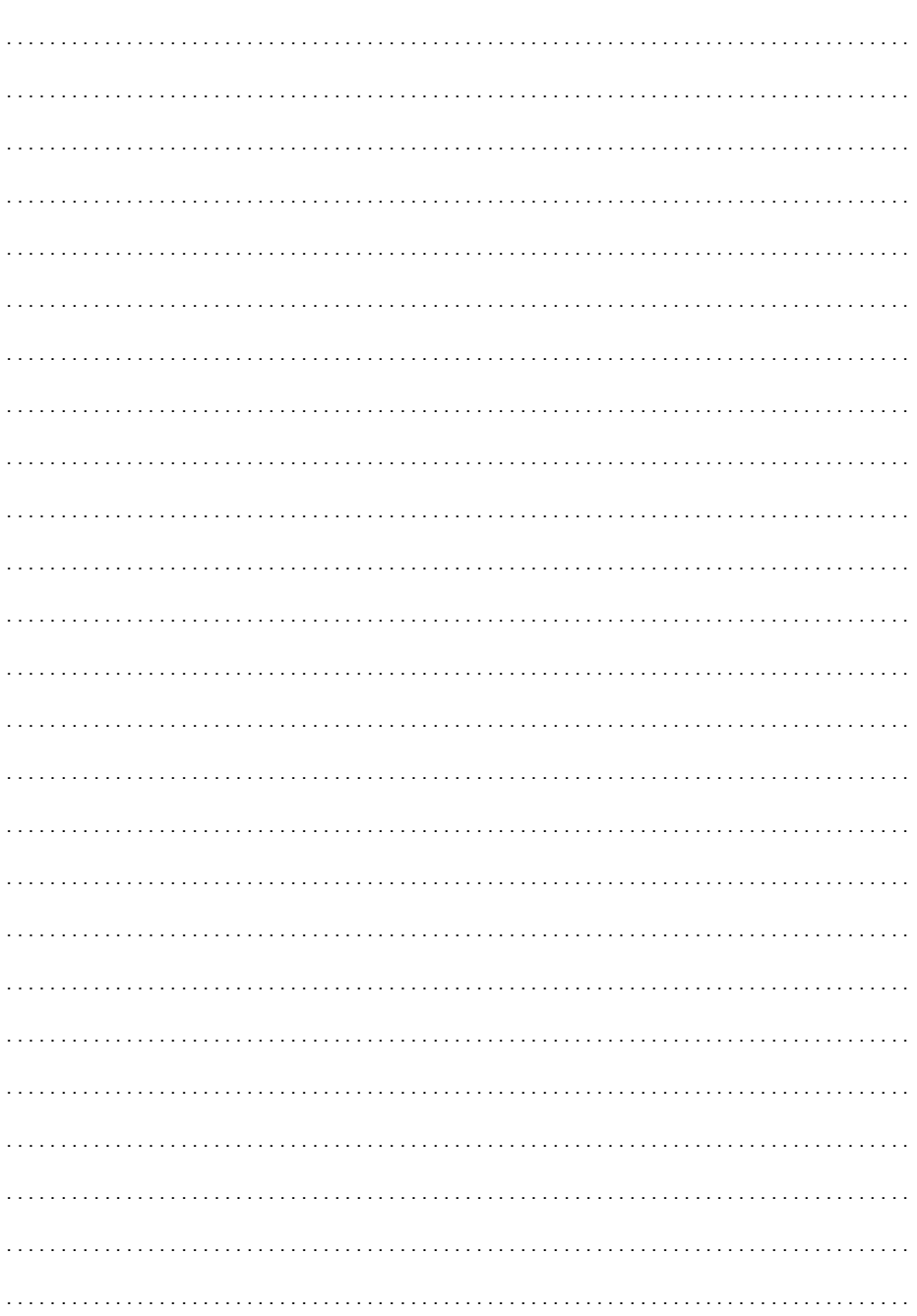

## **MEMO**

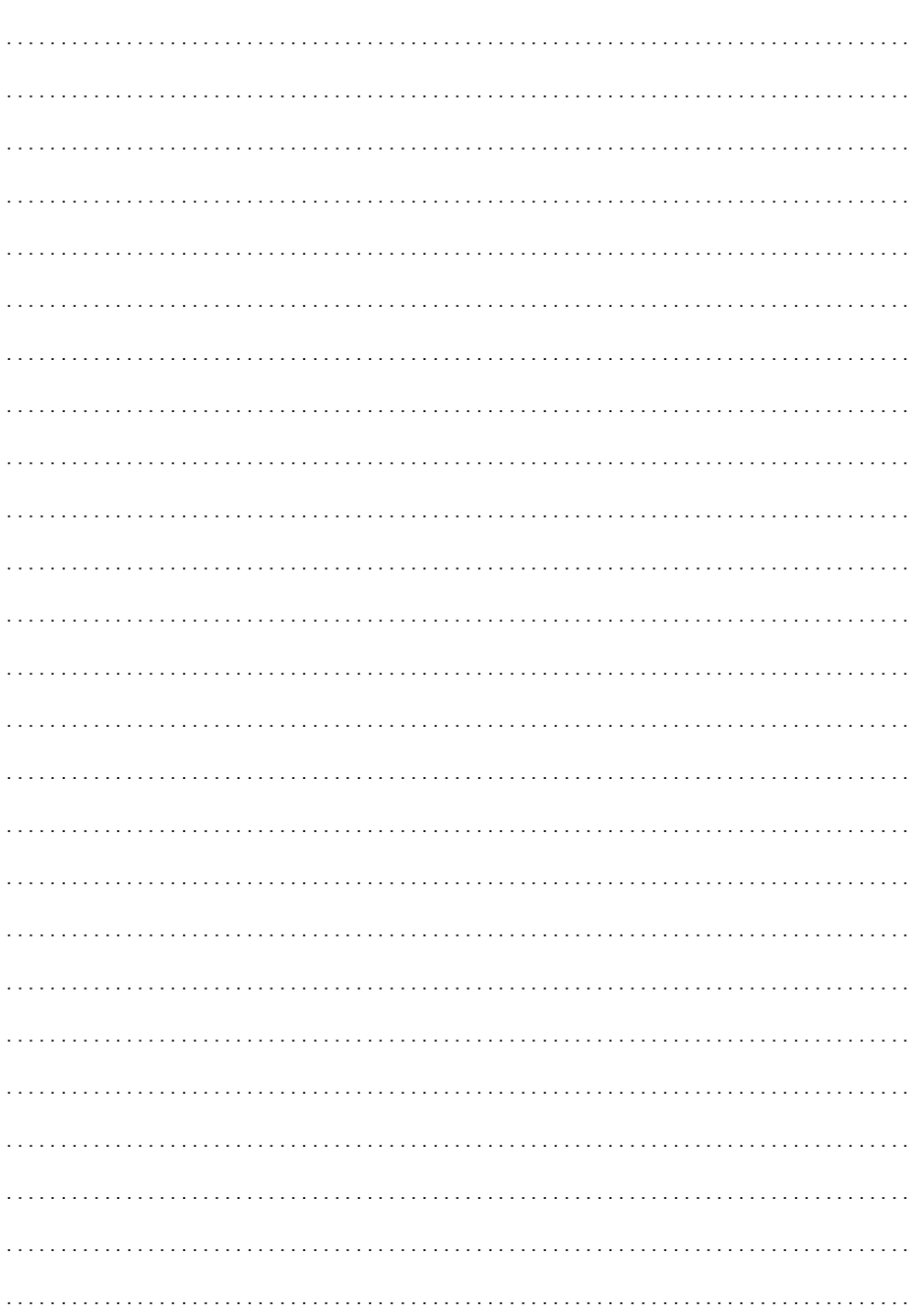

# Índice

- [03 Introducción](#page-76-1)
- [03 Introducción a Wi-Fi](#page-76-0)
- [06 Operación remota a través de la aplicación Navegador remoto](#page-79-0)
- [07 Reproducción vía navegador: Visualización de grabaciones](#page-80-0)  [utilizando un navegador web en su dispositivo iOS o Android](#page-80-0)
- $\mathfrak{D}$ [08 Carga de grabaciones utilizando un dispositivo iOS](#page-81-0)
	- [10 Reproducción en un ordenador](#page-83-0)
		- [10 Transferencia de archivos a un ordenador o un servidor FTP](#page-83-1)
		- [11 Uso compartido de grabaciones con CANON iMAGE GATEWAY](#page-84-0)
		- [12 Conexión Wi-Fi mediante un punto de acceso](#page-85-0)
		- [13 Problemas y soluciones](#page-86-0)

## Recocimientos de marcas comerciales

- Microsoft y Windows son marcas comerciales o marcas registradas de Microsoft Corporation en los Estados Unidos y/o en otros países.
- App Store, iPad, iPhone, iPod, iTunes y Mac OS son marcas comerciales de Apple Inc., registradas en los EE.UU. y en otros países.
- Google, Android, Google Play y YouTube son marcas comerciales de Google Inc.
- Facebook es una marca registrada de Facebook, Inc.
- IOS es una marca comercial o marca comercial registrada de Cisco en EE. UU. y otros países y se utiliza bajo licencia.
- El nombre y las marcas de Twitter son marcas comerciales de Twitter, Inc.
- Wi-Fi es una marca registrada de la Wi-Fi Alliance.
- Wi-Fi Certified, WPA, WPA2, y el logotipo Wi-Fi Certified son marcas comerciales de la Wi-Fi Alliance.
- WPS, como se usa en los ajustes de la videocámara, en las indicaciones en pantalla y en este manual, significa Wi-Fi Protected Setup (configuración Wi-Fi protegida).
- La marca de identificador Wi-Fi Protected Setup es una marca de la Wi-Fi Alliance.
- JavaScript es una marca comercial o una marca comercial registrada de Oracle Corporation, sus filiales o sus subsidiarias en los Estados Unidos y en otros países.
- Otros nombres y productos no mencionados arriba pueden ser marcas comerciales o marcas registradas de sus respectivas compañías.

## <span id="page-76-1"></span>Introducción

Este manual le introducirá en el uso de las funciones Wi-Fi de su videocámara. Para saber más acerca de las funciones Wi-Fi y para ver procedimientos más detallados, descargue la versión completa del manual de instrucciones (archivo PDF). Acceda al siguiente sitio web. Haga clic en su país/región y siga las instrucciones que aparecen en pantalla para descargar el archivo PDF.

### www.canon.com/icpd

Si el manual hace referencia a una sección en el Manual de instrucciones de la videocámara, utilice el índice o la opción de búsqueda de PDF como ayuda para encontrar la sección.

Los términos que aparecen a continuación se utilizan con frecuencia en este texto.

### Punto de acceso

Un punto de acceso inalámbrico (WAP) es un dispositivo que permite que dispositivos inalámbricos, como su videocámara, se conecten a una red con cable (incluyendo Internet) usando el estándar Wi-Fi. En la mayoría de los casos, será su enrutador inalámbrico.

### Red Wi-Fi

Un grupo de ordenadores y otros dispositivos de los que disponga en su hogar, oficina u otra ubicación que se encuentren conectados de manera inalámbrica mediante Wi-Fi.

### SSID

Service Set Identifier. Es, sencillamente, el nombre público de una red Wi-Fi.

## <span id="page-76-0"></span>Introducción a Wi-Fi

Utilizando las funciones Wi-Fi de la videocámara para conectarla a un smartphone o tablet, puede guardar, reproducir y cargar sus grabaciones de forma inalámbrica. Incluso puede utilizar un smartphone o tablet (iOS o dispositivo Android<sup>1</sup>) como control remoto y efectuar grabaciones utilizando el navegador de web del dispositivo.

<sup>1</sup> "Dispositivo iOS" se utiliza en este texto para referirse a iPhones, iPods y iPads compatibles con Wi-Fi, mientras que "dispositivo Android" se refiere a smartphones y tablets Android compatibles con Wi-Fi.

Conexión Wi-Fi

Usando la aplicación Navegador remoto, podrá utilizar su dispositivo iOS o Android para controlar la videocámara de forma remota y realizar grabaciones  $(\Box 6)$  $(\Box 6)$ .

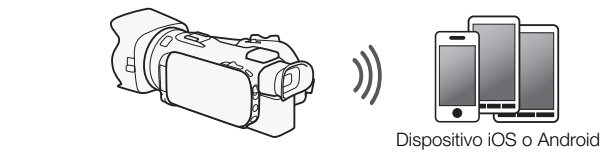

#### Conexión Wi-Fi

Conecte de manera inalámbrica la videocámara a su dispositivo iOS, dispositivo Android o a su ordenador<sup>2</sup> y utilice el navegador web del dispositivo para ver las grabaciones de la videocámara ( $\Box$  [7](#page-80-0)). <sup>2</sup> También puede utilizar un ordenador conectado mediante un punto de acceso.

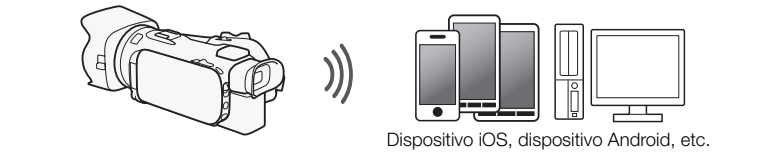

### Conexión Wi-Fi

Después de descargar la aplicación Movie Uploader<sup>3</sup>, conecte la videocámara de manera inalámbrica a un dispositivo iOS ( $\Box$  [8](#page-81-0)) para guardar, reproducir y cargar sus grabaciones. Incluso puede utilizar este tipo de conexión para compartir vídeos en YouTube y Facebook mientras se desplaza.

<sup>3</sup> La aplicación Movie Uploader, suministrada por PIXELA, se encuentra disponible de manera gratuita en App Store.

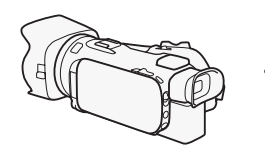

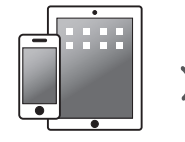

Dispositivo iOS

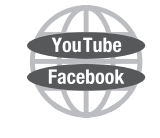

### Conexión Wi-Fi

Conecte la videocámara inalámbricamente a un enrutador inalámbrico (punto de acceso) en una red Wi-Fi ( $\Box$  [12](#page-85-0)). Utilice esta conexión si va a guardar sus grabaciones en un ordenador o servidor FTP  $($   $\Box$  [10](#page-83-1)).

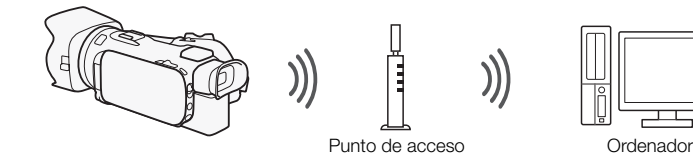

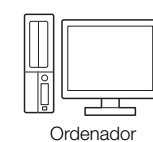

#### Conexión Wi-Fi

Conecte inalámbricamente la videocámara a una red y utilice la función de servidor multimedia y reproduzca sus grabaciones en un dispositivo conectado a la red utilizando un cable LAN ( $\Box$  [10](#page-83-0)).

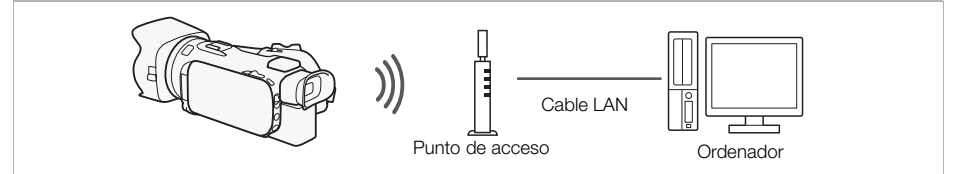

### Conexión Wi-Fi

Conecte la videocámara inalámbricamente a un enrutador inalámbrico (punto de acceso) en una red Wi-Fi. Utilice esta conexión si va a conectarse a CANON iMAGE GATEWAY ( $\Box$  [11\)](#page-84-0). Una vez esté conectado, podrá compartir vídeos en YouTube y Facebook.

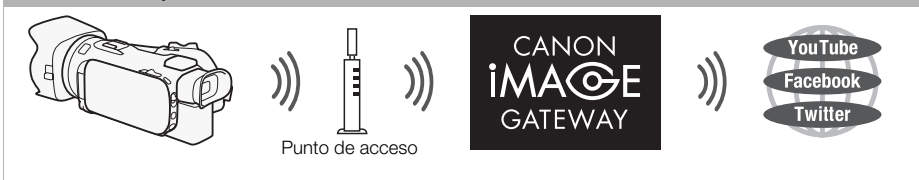

## IMPORTANTE

• El uso de una red Wi-Fi desprotegida puede exponer sus archivos y datos al monitoreo por parte de terceras partes no autorizadas. Tenga presente los riesgos que esto trae consigo.

## NOTAS

- Mientras se utilizan funciones Wi-Fi que no sean el control remoto de la videocámara utilizando la aplicación Navegador remoto, no abra la cubierta de la ranura para tarjeta de memoria doble.
- Mientras se utilizan funciones Wi-Fi que no sean el control remoto de la videocámara utilizando la aplicación Navegador remoto, la función de apagado automático de la videocámara estará desactivada.

### Antes de utilizar las funciones Wi-Fi

Dependiendo de la función, la videocámara se conectará de manera inalámbrica a un dispositivo compatible con Wi-Fi, como un smartphone, o directamente a una red Wi-Fi a través de un punto de acceso (enrutador inalámbrico)\*. Una vez seleccionada la función que va a utilizar, siga las indicaciones en pantalla para conectar la videocámara.

\* Dependiendo del fabricante, es posible que se haga referencia al punto de acceso utilizando un nombre diferente, como enrutador LAN inalámbrico o enrutador de red inalámbrica.

### Acerca de la antena Wi-Fi

Cuando use las funciones Wi-Fi de la videocámara, no cubra la parte trasera de la videocámara con la mano u otro objeto. La antena de Wi-Fi se encuentra en la parte posterior y si la cubre puede interferir con las señales inalámbricas.

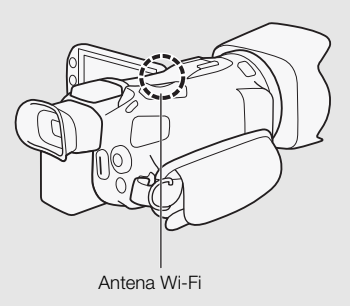

### Acerca del estándar Wi-Fi de la videocámara

Para los detalles acerca del estándar Wi-Fi de la videocámara, consulte *Acerca del estándar Wi-Fi de la videocámara* en el manual de instrucciones de la videocámara (archivo PDF).

## <span id="page-79-0"></span>Operación remota a través de la aplicación Navegador remoto

Puede operar la videocámara de forma remota a través del Navegador remoto, una aplicación para navegador de web a la cual puede accederse usando el navegador de web\* de dispositivos compatibles con redes Wi-Fi\*\*. La aplicación Navegador remoto le permite monitorizar la imagen mediante una vista en vivo, iniciar y parar la grabación y controlar de manera remota el modo de toma, exposición, balance del blanco, abertura, ganancia, velocidad de obturación, enfoque y zoom.

- \* Se requiere un navegador de web con JavaScript y cookies activadas.
- \*\* Para los detalles acerca de dispositivos compatibles, sistemas operativos, navegadores de web, etc., visite el sitio web local de Canon.

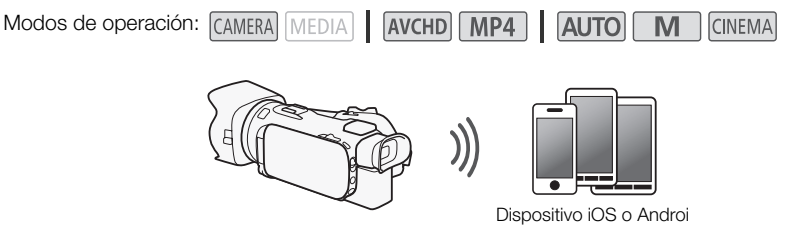

## <span id="page-79-1"></span>Configuración de la contraseña de la videocámara

Para funciones Wi-Fi que requieren un dispositivo iOS o Android, necesitará configurar la contraseña de la videocámara. Una vez que introduzca la contraseña una vez, no necesitará introducirla nuevamente. Después que introduzca la contraseña una vez, no necesitará introducir la nuevamente (a menos que restablezca o sobrescriba los ajustes de la videocámara).

1 Abra la pantalla [Ajustes conexión smartphone].

 $[FUNCTION.]$   $\rightarrow$   $[MENT]$   $\rightarrow$   $[MIN]$   $\rightarrow$   $[MIN]$   $\rightarrow$ 

\* Toque  $\sqrt{2}$  para la reproducción vía navegador y funciones del servidor multimedia.

- 2 Toque la contraseña de la videocámara.
- 3 Introduzca una contraseña de 8 caracteres y toque [Aceptar].
- 4 Toque  $[$ **b** $]$  y luego toque  $[X]$ .

## NOTAS

6

• Después de configurar la contraseña de la videocámara, la misma no aparecerá en la pantalla para que pueda verificarla. Asegúrese de apuntar su contraseña para que no se le olvide. Para cambiar la contraseña, ejecute nuevamente el procedimiento anterior.

## Operación remota de la videocámara

- 1 Videocámara: Abra la pantalla [Navegador remoto]. [FUNC.] > [WHT Navegador remoto]
- 2 Videocámara: Toque [ON].
	- Aparecerán el SSID (nombre de red) de la videocámara y la URL que se introducirá en el navegador de web.
	- La videocámara estará lista para conectarse al dispositivo.
- 3 Dispositivo iOS/Android: Active las funciones Wi-Fi en la pantalla de configuración. • Aparecerán los nombres de red de los puntos de acceso detectados.
- 4 Dispositivo iOS/Android: Toque el punto de acceso con el mismo SSID visualizado en el paso 2.
	- Si ya ha realizado este procedimiento antes, y no ha cambiado la contraseña de la videocámara, la conexión se establecerá automáticamente.
- 5 Dispositivo iOS/Android: Introduzca la contraseña de la videocámara configurada previamente.
- 6 Dispositivo iOS/Android Introduzca la URL visualizada en la pantalla de la videocámara en la barra de dirección del navegador web para iniciar la aplicación Navegador remoto.
	- Para obtener información sobre esta función, consulte *Operación remota a través de la aplicación Navegador remoto* en el manual de instrucciones de la videocámara (archivo PDF).

## <span id="page-80-0"></span>Reproducción vía navegador: Visualización de grabaciones utilizando un navegador web en su dispositivo iOS o Android

Con la función Reproducción vía navegador, puede utilizar el navegador web en su dispositivo iOS, dispositivo Android, ordenador o dispositivo similar para mostrar una lista de grabaciones en la videocámara, reproducirlas e incluso descargarlas.\* Esto le permite ver cómodamente sus grabaciones mientras está fuera.

Con algunos dispositivos, sistemas operativos, navegadores, formatos de vídeo y modos de grabación, es posible que no se puedan reproducir o descargar grabaciones. Para obtener más información, visite el sitio web local de Canon.

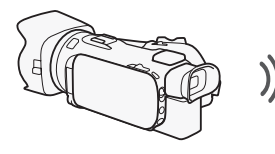

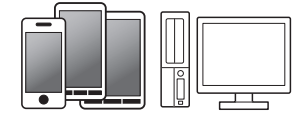

Dispositivo iOS, dispositivo Android, etc.

Modos de operación: **CAMERA** MEDIA AVCHD MP4 CINEMA

- 1 Videocámara: Abra la pantalla del índice que desea consultar.
- 2 Videocámara: Abra la pantalla [Reproducción vía navegador].

[MENU] >  $\overline{P}$   $\overline{P}$  > [Wi-Fi] > [Reproducción vía navegador]

- Aparecerá el SSID (nombre de red) de la videocámara.
- La videocámara estará lista para conectarse al dispositivo.
- Para configurar o cambiar la contraseña de la videocámara, ejecute el procedimiento en *Configuración de la contraseña de la videocámara* ( $\Box$  [6\)](#page-79-1) a partir del paso 2.
- 3 Dispositivo iOS/Android: Active las funciones Wi-Fi en la pantalla de configuración.
	- Aparecerán los nombres de red de los puntos de acceso detectados.
- 4 Dispositivo iOS/Android: Toque el punto de acceso con el mismo SSID visualizado en el paso 2.
	- Si ya ha realizado este procedimiento antes, y no ha cambiado la contraseña de la videocámara, la conexión se establecerá automáticamente.
- 5 Dispositivo iOS/Android: Introduzca la contraseña de la videocámara configurada previamente.
	- En la pantalla de la videocámara aparecerá [Conectado] y se establecerá la conexión.
- 6 Dispositivo iOS/Android: Inicie el navegador web.
- 7 Dispositivo iOS/Android: Introduzca la URL que aparece en la pantalla de la videocámara en la barra de dirección del navegador web.
	- Aparecerá la pantalla Reproducción vía navegador.
	- Mientras no cambie los ajustes del puerto, la URL siempre es la misma, por lo que quizás le resulte cómodo guardar la URL como favorita.
- 8 Dispositivo iOS/Android: Toque [A **MHD**] en la parte superior izquierda de la pantalla y abra la pantalla del índice deseada. A continuación, toque la grabación deseada.
	- Para vídeos, toque el icono de reproducción para comenzar la reproducción. Para fotos, se visualizará la foto seleccionada.
- 9 Videocámara: Cuando termine, toque [Fin] > [Aceptar].
	- Para conocer más detalles acerca de esta función, consulte *Reproducción vía navegador: Visualización de grabaciones utilizando un navegador web en su dispositivo iOS o Android* en el Manual de instrucciones de la videocámara (archivo PDF).

# NOTAS

- Los siguientes tipos de escena MP4 se reconocerán como archivos múltiples en otros dispositivos.
	- Escenas que superan los 4 GB
	- Escenas grabadas a 35 Mbps que superan los 30 minutos
	- Escenas grabadas con un modo de grabación distinto a 35 Mbps que superan 1 hora
- A la videocámara solo puede estar conectado a la vez un dispositivo.

## <span id="page-81-0"></span>Carga de grabaciones utilizando un dispositivo iOS

Mediante la aplicación Movie Uploader\* para dispositivos iOS, puede conectar inalámbricamente la videocámara al dispositivo para cargar sus vídeos a YouTube y sus vídeos y fotos a Facebook incluso cuando está lejos de su red doméstica. Incluso puede guardar\*\* y reproducir vídeos MP4 y fotos en el dispositivo iOS.

- \* La aplicación Movie Uploader, suministrada por PIXELA, se encuentra disponible de manera gratuita en App Store.
- \*\*Dependiendo del dispositivo, esta funcionalidad puede que no esté disponible para vídeos MP4 grabados a 35 Mbps.

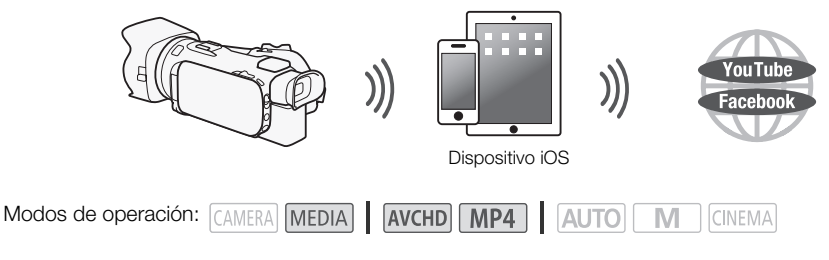

# PUNTOS A COMPROBAR

• Antes de seguir este procedimiento por primera vez, instale la aplicación Movie Uploader en su dispositivo iOS. La aplicación puede descargarse de manera gratuita del siguiente sitio. http://appstore.com/movieuploader

## 1 Videocámara: Abra la pantalla de índice de vídeo deseada.

2 Videocámara: Abra la pantalla [Movie Uploader].

[MENU] > **PE | >** [Wi-Fi] > [Movie Uploader]

- Aparecerá el SSID (nombre de red) de la videocámara.
- La videocámara estará lista para conectarse al dispositivo iOS.
- Para configurar o cambiar la contraseña de la videocámara, ejecute el procedimiento en *Configuración de la contraseña de la videocámara* ( $\Box$  [6\)](#page-79-1) a partir del paso 2.
- 3 Dispositivo iOS: Active las funciones Wi-Fi en la pantalla de configuración.
	- Aparecerán los nombres de red de los puntos de acceso detectados.
- 4 Dispositivo iOS: Toque el punto de acceso con el mismo SSID visualizado en el paso 2.
	- Si ya ha realizado este procedimiento antes, y no ha cambiado la contraseña de la videocámara, la conexión se establecerá automáticamente.
- 5 Dispositivo iOS: Introduzca la contraseña de la videocámara configurada previamente.
	- En la pantalla de la videocámara aparecerá [Conectado] y se establecerá la conexión.
- 6 Dispositivo iOS: Utilice la aplicación Movie Uploader para cargar los vídeos de la videocámara (y fotos, si correspondiera).
	- Para obtener más información acerca de la aplicación Movie Uploader, visite el sitio web de PIXELA.

http://www.pixela.co.jp/oem/canon/e/movieuploader/ (sólo en inglés)

• Para conocer más detalles acerca de esta función, consulte *Carga de grabaciones utilizando un dispositivo iOS* en el Manual de instrucciones de la videocámara (archivo PDF).

# (ii) notas

- Los siguientes tipos de escena MP4 se reconocerán como archivos múltiples en otros dispositivos.
	- Escenas que superan los 4 GB
	- Escenas grabadas a 35 Mbps que superan los 30 minutos
	- Escenas grabadas con un modo de grabación distinto a 35 Mbps que superan 1 hora

## <span id="page-83-0"></span>Reproducción en un ordenador

Al utilizar la función de servidor multimedia, puede visualizar de forma inalámbrica vídeos y fotos en su ordenador o dispositivo similar. Necesitará un punto de acceso conectado a su red doméstica y tener instalado en su ordenador un software que pueda reproducir vídeos y fotos del servidor multimedia. Le recomendamos que conecte el ordenador al punto de acceso con un cable LAN adquirido en establecimientos comerciales. Consulte también los manuales de instrucciones del ordenador,

- software y punto de acceso para obtener más información.
- Para conocer más detalles acerca de esta función, consulte *Reproducción en un ordenador* en el Manual de instrucciones de la videocámara (archivo PDF).

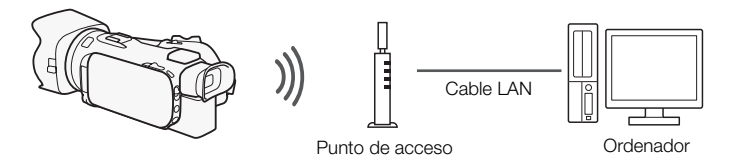

## <span id="page-83-1"></span>Transferencia de archivos a un ordenador o un servidor FTP

Puede transferir archivos (grabaciones) de forma inalámbrica directamente a un ordenador o un servidor FTP. Necesitará un servidor FTP correctamente configurado. Durante el procedimiento de configuración manual, necesitará introducir la dirección IP del servidor FTP, puerto, nombre de usuario, contraseña y destino de transferencia del archivo (lugar al que se transferirán los archivos).

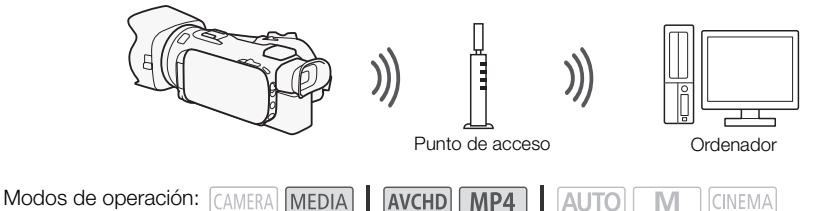

1 Videocámara: Abra la pantalla de índice de vídeo deseada.

2 Abra la pantalla [Transferencia FTP].

[MENU] >s> [Wi-Fi] > [Transferencia FTP] > [Aceptar]

- 3 Introduzca la dirección IP del servidor FTP para [Servidor FTP] y el número de puerto para [Puerto].
- 4 Toque [Siguiente].
- 5 Introduzca el nombre de usuario y la contraseña y luego toque [Siguiente].
- 6 Introduzca la carpeta de destino que se utilizará para [Carpeta de destino] y después toque [Aceptar].
	- Dependiendo de los ajustes del servidor FTP, el texto requerido para el número de puerto y la carpeta de destino puede variar. Verifique los ajustes en su servidor FTP.
- La videocámara se conectará al punto de acceso configurado en *Conexión Wi-Fi mediante un punto de acceso* ( $\Box$  [12\)](#page-85-0).
- Si en la videocámara no se ha guardado ninguna conexión a un punto de acceso, el mensaje [Guardar el punto de acceso] aparecerá en la pantalla. Toque [Aceptar] para configurar y guardar una nueva conexión de punto de acceso ( $\Box$  [12\)](#page-85-0) antes de continuar con este procedimiento.
- Para conocer más detalles acerca de esta función, consulte *Transferencia de archivos a un ordenador o un servidor FTP* en el Manual de instrucciones de la videocámara (archivo PDF).

# IMPORTANTE

- Tenga en cuenta las siguientes precauciones para transferir archivos. No hacer esto pudiera interrumpir la transferencia y los archivos incompletos podrían permanecer en el destino de transferencia.
	- No abra la cubierta de la ranura para tarjeta de memoria dual.
	- No desconecte la alimentación o apague la videocámara.
- Si se interrumpe la transferencia de archivo, seleccione [Archivos nuevos] y ejecute nuevamente la transferencia de archivo.
- Si en el destino de la transferencia permanecen archivos incompletos, verifique el contenido y antes de eliminarlos asegúrese de que sea seguro hacer esto.

## <span id="page-84-0"></span>Uso compartido de grabaciones con CANON iMAGE GATEWAY

Una vez registrado en CANON iMAGE GATEWAY\*, podrá acceder a varios servicios web\*\*. Podrá cargar vídeos y fotos en álbumes en línea, compartir los álbumes en Twitter, cargar vídeos en Facebook y YouTube, enviar enlaces a sus álbumes en línea por correo electrónico a amigos y familiares, y mucho más. Para utilizar esta función, necesitará un punto de acceso conectado a Internet.

- Para conocer más detalles acerca de esta función, consulte *Uso compartido de grabaciones con CANON iMAGE GATEWAY* en el Manual de instrucciones de la videocámara (archivo PDF).
- \* La disponibilidad diferirá según el área.
- \*\* En este texto el término "servicios web" hace referencia a varios servicios de Internet compatibles con CANON iMAGE GATEWAY.

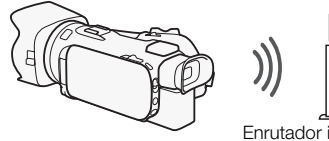

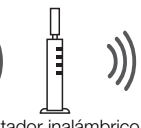

Enrutador inalámbrico (punto de acceso)

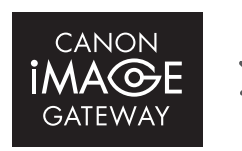

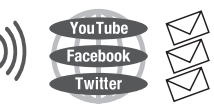

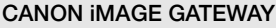

CANON iMAGE GATEWAY es un sitio que proporciona varios servicios relacionados con la fotografía a propietarios de productos Canon cualificados. Una vez completado el registro gratuito en línea, podrá utilizar los servicios web, crear álbumes de fotos en línea y mucho más. Visite el sitio web de Canon para obtener información sobre el registro y los países y regiones en los que se puede utilizar este servicio. www.canon.com/cig

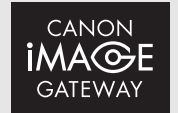

### Requisitos generales

- Instale CameraWindow en el ordenador.
- Complete el registro gratuito en línea de CANON iMAGE GATEWAY.
- Tenga a mano los ajustes de la cuenta relevantes (nombre de usuario, contraseña, etc.) de los servicios que vaya a utilizar (YouTube, Facebook, etc.). Los servicios disponibles pueden variar dependiendo del país o región.
- 12

## <span id="page-85-0"></span>Conexión Wi-Fi mediante un punto de acceso

La videocámara puede conectarse con una red Wi-Fi mediante un enrutador inalámbrico (punto de acceso) e incluso memorizar los ajustes de los cuatro puntos de acceso más utilizados recientemente.

## Requisitos generales

• Enrutador configurado correctamente que utiliza un protocolo Wi-Fi utilizado por la videocámara, posee el certificado Wi-Fi (lleva el logotipo que aparece a la derecha) y está en una red doméstica.

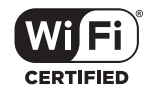

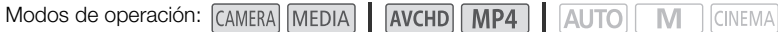

### Seleccione el método de conexión deseado.

## Opciones

**[WPS: Botón]\*** No tiene más que mantener presionado el botón WPS de su punto de acceso y luego tocar la pantalla de la videocámara. Es el método de conexión más sencillo cuando se usa un enrutador compatible con WPS.

**[WPS: Código PIN]\*** Acceda a la pantalla de configuración del punto de acceso con su navegador web. La videocámara le dará un código PIN, que deberá introducir en el navegador. Necesitará un enrutador compatible con WPS y un ordenador u otro dispositivo conectados a él. Si desea obtener más información, consulte *Configuración Wi-Fi protegida (WPS)* en el Manual de instrucciones de la videocámara (archivo PDF).

**[Buscar puntos de acceso]** Siguiendo las instrucciones en pantalla de la videocámara, seleccione su punto de acceso desde una lista de SSID detectadas e introduzca su contraseña. Si desea obtener información detallada, consulte *Búsqueda de puntos de acceso* en el Manual de instrucciones de la videocámara (archivo PDF).

**[Configuración manual]** El SSID del punto de acceso, la contraseña y otros ajustes de red se introducen de forma manual. Este método se recomienda a los usuarios avanzados de redes Wi-Fi. Si desea obtener información detallada, consulte *Configuración manual* en el Manual de instrucciones de la videocámara (archivo PDF).

\* WPS, que son las iniciales de Wi-Fi Protected Setup (Configuración Wi-Fi Protegida), es un estándar que facilita la conexión a un punto de acceso.

### Configuración Wi-Fi protegida (WPS)

Si el punto de acceso es compatible con WPS (lleva el logotipo que aparece a la derecha), puede resultar muy fácil conectar la videocámara. Con WPS se pueden utilizar los métodos [WPS: Botón] o [WPS: Código PIN] (vea la descripción en la sección anterior). Si no puede conectar correctamente la

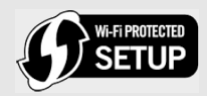

videocámara mediante WPS, pruebe a utilizar el método [Buscar puntos de acceso]. Consulte el manual de instrucciones del enrutador.

## <span id="page-86-0"></span>Problemas y soluciones

Si no puede establecer correctamente una conexión Wi-Fi, compruebe lo siguiente. Consulte también el manual de instrucciones de los demás dispositivos compatibles con Wi-Fi que esté utilizando. Si el problema persiste, póngase en contacto con su proveedor o con un centro de servicio Canon.

### No se puede conectar con el dispositivo compatible con Wi-Fi.

- El alcance de comunicación efectiva entre la videocámara y el dispositivo puede variar dependiendo de la potencia de la señal inalámbrica. Intente usando la videocámara más cerca del dispositivo.
- Los teléfonos inalámbricos, los hornos de microondas, los refrigeradores y otros equipos electrodomésticos en la línea de visión entre el enrutador inalámbrico y la videocámara pueden interferir con la señal inalámbrica. Intente usando la videocámara en un lugar más alejado de esos equipos electrodomésticos.

## Lista de mensajes (en orden alfabético)

Consulte la siguiente información si aparece un mensaje en la pantalla de su videocámara. Si aparece un mensaje distinto a los que se indican aquí, consulte *Lista de mensajes* en el Manual de instrucciones de la videocámara (archivo PDF).

### Another user is already controlling the camcorder. Try again later.

(Otro usuario ya está controlando la videocámara. Vuelva a intentarlo más tarde.)

- Este mensaje aparece en la pantalla del dispositivo Wi-Fi. Varios dispositivos Wi-Fi están intentando conectar con la videocámara. Asegúrese de que únicamente un dispositivo Wi-Fi está intentando conectar y luego toque Retry.

#### La conexión Wi-Fi ha terminado

- Hay equipos, entre ellos teléfonos inalámbricos, hornos de microondas y refrigeradores, que pueden interferir con la señal inalámbrica. Intente usando la videocámara en un lugar más alejado de esos equipos electrodomésticos.
- Es posible que la videocámara no se conecte al punto de acceso si hay demasiados dispositivos accediendo a él.

#### La tapa de la tarjeta de memoria está abierta

- La cubierta de la ranura para tarjeta de memoria dual se encontraba abierta mientras se estaba accediendo a la tarjeta de memoria. Detenga la función Wi-Fi que esté utilizando e interrumpa la conexión Wi-Fi.

## **MEMO**

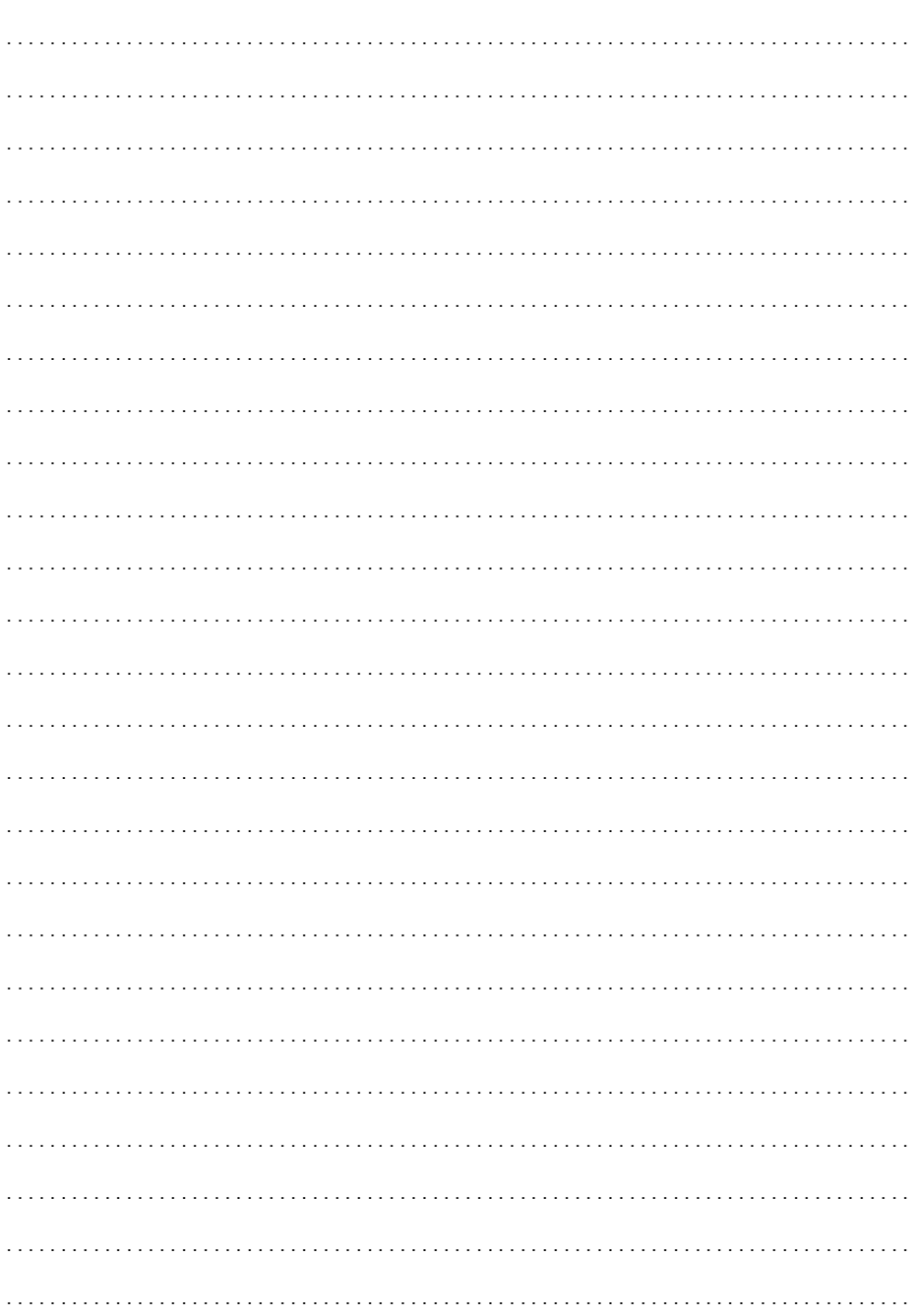

## **MEMO**

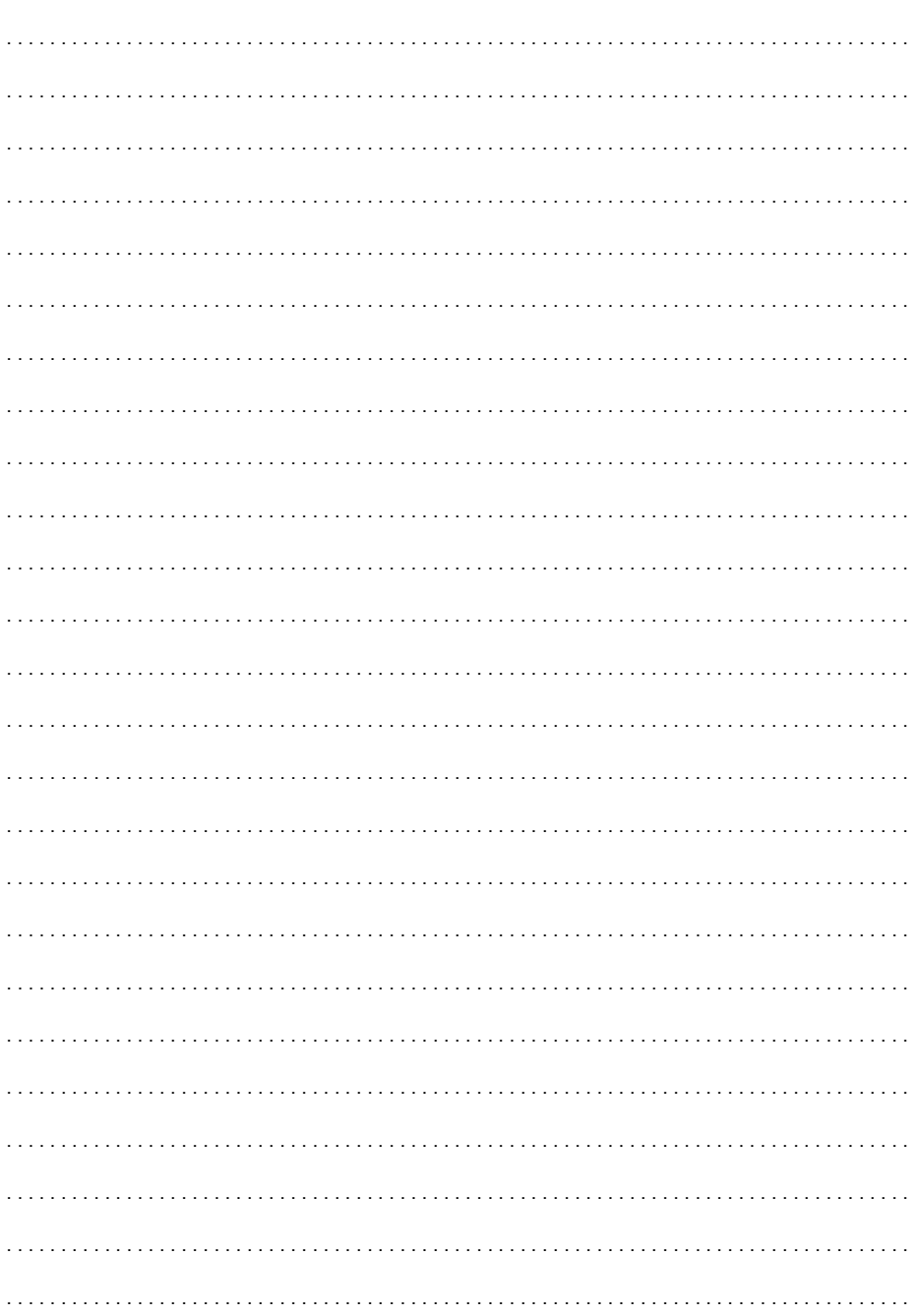

# Содержание

- [03 Начальная подготовка](#page-90-0)
- 03 Введение в Wi-Fi
- [06 Дистанционное управление с помощью приложения «Дист. через браузер»](#page-93-0)
- [08 Воспроизведение в браузере: просмотр записей с](#page-95-0)  [помощью веб-браузера на устройстве iOS или Android](#page-95-0)
- $\mathfrak{D}$ [09 Отправка записей с помощью устройства iOS](#page-96-0)
	- [10 Воспроизведение на компьютере](#page-97-0)
	- [11 Передача файлов на компьютер или FTP-сервер](#page-98-0)
	- [12 Совместное использование записей с помощью портала CANON iMAGE](#page-99-0)  [GATEWAY](#page-99-0)
	- [13 Подключение Wi-Fi с помощью точки доступа](#page-100-0)
	- [14 Устранение неполадок](#page-101-0)

#### Товарные знаки

- Microsoft и Windows являются товарными знаками либо зарегистрированными товарными знаками корпорации Microsoft в США и/или других странах.
- App Store, iPad, iPhone, iPod, iTunes и Mac OS являются товарными знаками корпорации Apple Inc, зарегистрированными в США и других странах.
- Google, Android, Google Play и YouTube являются товарными знаками корпорации Google Inc.
- Facebook является товарным знаком корпорации Facebook, Inc.
- IOS является товарным знаком или зарегистрированным товарным знаком компании Cisco в США и других странах и используется по лицензии.
- Название и логотипы Twitter являются товарными знаками корпорации Twitter, Inc.
- Wi-Fi является товарным знаком альянса Wi-Fi Alliance.
- Wi-Fi Certified, WPA, WPA2 и логотип Wi-Fi Certified являются товарными знаками альянса Wi-Fi Alliance.
- WPS при использовании в параметрах видеокамеры, в экранной индикации и в данном Руководстве означает Wi-Fi Protected Setup.
- Идентификационный знак Wi-Fi Protected Setup является знаком альянса Wi-Fi Alliance.
- JavaScript является товарным знаком или зарегистрированным товарным знаком корпорации Oracle Corporation, ее филиалов и дочерних компаний в США и других странах.
- Прочие названия и изделия, не упомянутые выше, могут быть товарными знаками или зарегистрированными товарными знаками соответствующих компаний.

## <span id="page-90-0"></span>Начальная подготовка

Настоящее руководство содержит начальные сведения, необходимые для использования функций Wi-Fi видеокамеры. Для получения дополнительных сведений о функциях Wi-Fi и более подробных описаний процедур загрузите полную версию руководства по эксплуатации (PDF-файл). Зайлите на слелующий веб-сайт. Нажмите свою страну/регион и, слелуя указаниям на экране, загрузите PDF-файл.

### www.canon.com/icpd

Когда в данном руководстве приводится ссылка на раздел Руководства по эксплуатации видеокамеры, для поиска этого раздела используйте содержание или функцию поиска в PDFфайле.

Ниже перечислены основные термины, часто встречающиеся в тексте.

## SSID

Сокращение от английского Service Set Identifier (идентификатор набора сетевых служб). Это просто открытое имя сети Wi-Fi.

### Сеть Wi-Fi

Группа компьютеров и/или других устройств у вас дома, в офисе или другом местоположении, между которыми установлено беспроводное соединение Wi-Fi.

### Точка доступа

Беспроводная точка доступа (WAP) представляет собой устройство, позволяющее другим беспроводным устройствам (например, видеокамере) подключаться к проводной сети (включая Интернет) с использованием стандарта Wi-Fi. В большинстве случаев это будет беспроводной маршрутизатор.

## Введение в Wi-Fi

При использовании предусмотренной в видеокамере функции Wi-Fi для подключения к смартфону или планшетному компьютеру, можно сохранять, воспроизводить и отправлять записи по беспроводному соединению. Можно даже использовать смартфон или планшетный компьютер (устройство iOS или Android<sup>1</sup>) в качестве пульта ДУ и производить съемку с помощью веб-браузера на этом устройстве.

 $^1$  Термин «устройство iOS» используется в этом документе для обозначения устройств iPhone, iPod и iPad с поддержкой Wi-Fi, а термин «устройство Android» означает смартфоны и планшетные компьютеры с поддержкой Wi-Fi, работающие под управлением ОС Android.

### Подключение Wi-Fi A

С помощью приложения «Дист. через браузер» можно использовать устройство iOS или Android для дистанционного управления видеокамерой и съемкой ( $\Box$ 6).

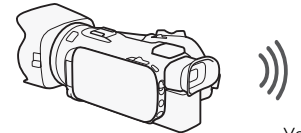

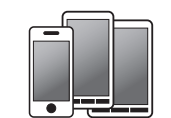

Устройство iOS или Android

#### Подключение Wi-Fi

По беспроводному соединению подключите видеокамеру к устройству iOS, устройству Android или к компьютеру<sup>2</sup> и с помощью веб-браузера этого устройства просматривайте записи из видеокамеры (QQ [8](#page-95-0)). <sup>2</sup> Можно также использовать компьютер, подключенный через точку доступа.

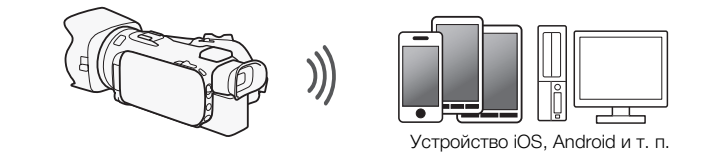

#### Подключение Wi-Fi

После загрузки приложения Movie Uploader $^3$  подключите видеокамеру по беспроводному соединению к устройству iOS ( $\Box$  [9\)](#page-96-0) для сохранения, воспроизведения и отправки своих записей. С помощью соединения этого типа можно даже публиковать видеозаписи на сайтах YouTube и Facebook, находясь вне дома. <sup>3</sup> Приложение Movie Uploader, предоставляемое компанией PIXELA, бесплатно и доступно на сайте App Store.

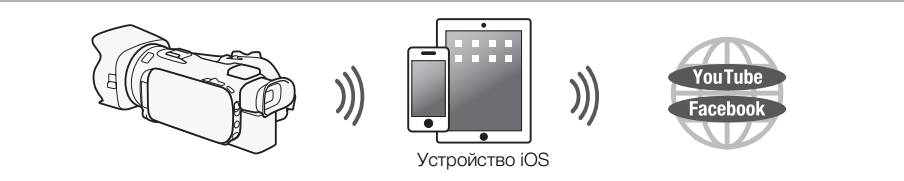

Подключение Wi-Fi

По беспроводной сети подключите видеокамеру к беспроводному маршрутизатору (точке доступа) сети Wi-Fi (A [13](#page-100-0)). Используйте это соединение, если планируется сохранять записи в компьютере или на FTP-сервере  $(D + 11)$  $(D + 11)$  $(D + 11)$ .

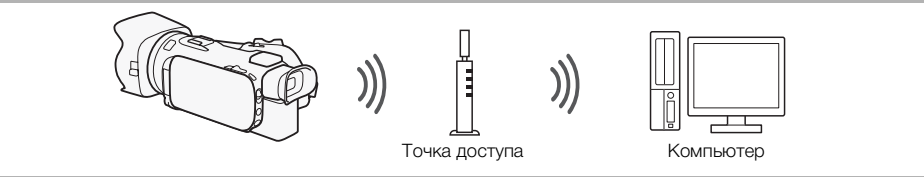

#### Подключение Wi-Fi E

Полключите вилеокамеру к сети по беспроволному соелинению, используйте функцию сервера мультимелиа и воспроизводите свои записи на устройстве, подключенном к сети с помощью кабеля локальной сети  $($  $\Box$  10).

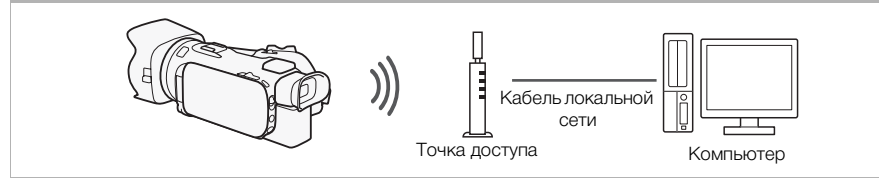

#### Подключение Wi-Fi F

По беспроводной сети подключите видеокамеру к беспроводному маршрутизатору (точке доступа) сети Wi-Fi. Используйте это соединение, если планируется подключение к порталу CANON IMAGE GATEWAY ( $\Box$  12). После этого можно даже публиковать видеофильмы на сайтах YouTube и Facebook.

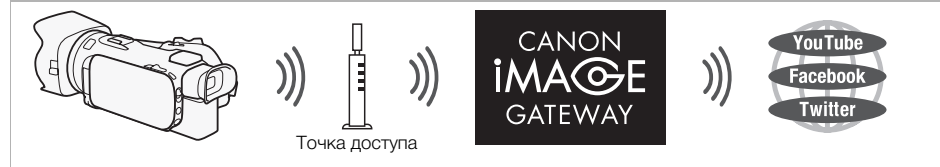

## **BAXHO**

• При использовании незащищенной сети Wi-Fi доступ к Вашим файлам и данным могут получить неуполномоченные сторонние лица. Учитывайте связанные с этим риски.

## ПРИМЕЧАНИЯ

- При использовании любых других функций Wi-Fi, кроме дистанционного управления видеокамерой с помощью приложения «Дист. через браузер», не открывайте крышку сдвоенного гнезда карт памяти.
- При использовании любых других функций Wi-Fi, кроме дистанционного управления видеокамерой с помощью приложения «Дист. через браузер», функция автоматического выключения питания видеокамеры отключается.

#### Перед использованием функций Wi-Fi

С помощью этой функции видеокамера будет устанавливать беспроводное соединение с устройством, поддерживающим Wi-Fi (например, смартфоном), или напрямую с сетью Wi-Fi через точку доступа (беспроводной маршрутизатор)\*. Выбрав функцию, которую требуется использовать, следуйте указаниям на экране для подключения видеокамеры.

\* В зависимости от производителя, точка доступа может называться иначе, например беспроводной маршрутизатор локальной сети или беспроводной сетевой маршрутизатор.

#### Об антенне Wi-Fi

При использовании функций Wi-Fi видеокамеры не закрывайте заднюю часть видеокамеры рукой или каким-либо предметом. Антенна Wi-Fi расположена в задней части, при ее закрытии возможны помехи беспроводным сигналам.

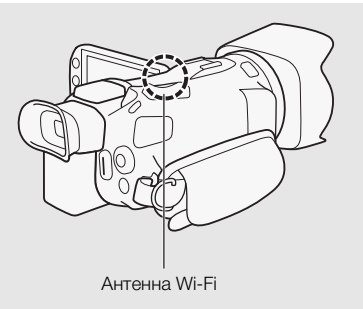

#### О стандарте Wi-Fi видеокамеры

Подробные сведения о стандарте Wi-Fi видеокамеры см. в разделе О стандарте Wi-Fi видеокамеры Руководства по эксплуатации видеокамеры (PDF-файл).

## <span id="page-93-0"></span>Дистанционное управление с помощью приложения «Дист. через браузер»

Видеокамерой можно дистанционно управлять с помощью приложения «Дист. через браузер». Это приложение работает в веб-браузере и доступно из веб-браузера\* устройств, совместимых с сетями Wi-Fi\*\*. Приложение «Дист. через браузер» позволяет контролировать изображения в режиме реального времени, запускать и останавливать съемку, а также дистанционно управлять режимом съемки, экспозицией, балансом белого, диафрагмой, усилением, выдержкой затвора, фокусировкой и зумированием.

Требуется веб-браузер с поддержкой JavaScript и файлов cookie.

\*\* Подробные сведения о совместимых устройствах, операционных системах, веб-браузерах и т. п. см. на локальном веб-сайте Canon.

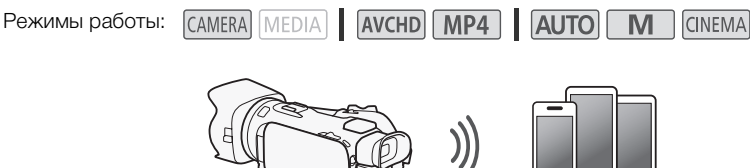

Устройство iOS или Android

## <span id="page-94-0"></span>Установка пароля видеокамеры

Для функций Wi-Fi, в которых используется устройство iOS или Android, необходимо задать пароль видеокамеры. После того как пароль введен, его не потребуется вводить снова (пока параметры видеокамеры не будут сброшены или перезаписаны).

1 Откройте экран [Парам. подкл. к смартфону].

 $[FUNCTION.]$  >  $[MENT]$   $[Memory]$   $[Program.]$   $[Argument]$   $[Argument]$   $[Chapter]$   $[Chapter]$   $[Chapter]$   $[Chapter]$   $[Chapter]$   $[Chapter]$   $[Chapter]$   $[Chapter]$   $[Chapter]$   $[Chapter]$   $[$ 

\* Нажмите  $\overline{\mathbf{P}}$  для воспроизведения с помощью функций «Воспроизведение в браузере» и «Сервер мультимедиа».

- 2 Нажмите пароль видеокамеры.
- 3 Введите пароль длиной 8 символов и нажмите [OK].
- 4 Нажмите  $[$   $\bigcirc$ ], затем  $[X]$ .

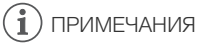

• После задания пароля видеокамеры он не отображается на экране для проверки. Запишите пароль, чтобы не забыть его. Для изменения пароля снова выполните эту процедуру.

## Дистанционное управление видеокамерой

- 1 Видеокамера: откройте экран [Дист. через браузер].  $[FUNCTION.]$   $\triangleright$   $[WH]$  Дист. через браузер]
- 2 Видеокамера: нажмите [ON].
	- Отображаются имя SSID видеокамеры (имя сети) и URL-адрес, который требуется вводить в веб-браузере.
	- Видеокамера будет готова для соединения с устройством.
- 3 Устройство iOS/Android: включите Wi-Fi на экране настройки.
	- Отображаются имена сетей для обнаруженных точек доступа.
- 4 Устройство iOS/Android: нажмите точку доступа с тем же именем SSID, что и на шаге 2.
	- Если эта процедура уже выполнялась ранее и пароль видеокамеры не изменялся, соединение будет установлено автоматически.
- 5 Устройство iOS/Android: введите ранее заданный пароль видеокамеры.
- 6 Устройство iOS или Android: Введите в веб-браузер отображаемый на экране видеокамеры URL-адрес, чтобы запустить приложение «Дист. через браузер».
	- Подробнее об этой функции см. в разделе Дистанционное управление с помощью приложения «Дист. через браузер» в руководстве по эксплуатации видеокамеры (PDFфайл).

## <span id="page-95-0"></span>Воспроизведение в браузере: просмотр записей с помощью веб-браузера на устройстве iOS или Android

С функцией «Воспроизведение в браузере» можно использовать веб-браузер устройства iOS, устройства Android, компьютера или аналогичного устройства для просмотра списка записей в видеокамере, их воспроизведения и даже их загрузки.\* Это удобно для просмотра записей вне дома.

В зависимости от устройства, операционной системы, браузера, формата видеофильмов и режима записи воспроизведение или загрузка записей может оказаться невозможной. Для получения более подробных сведений посетите местный веб-сайт Canon.

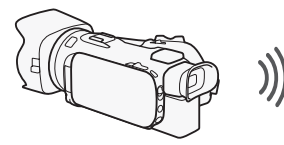

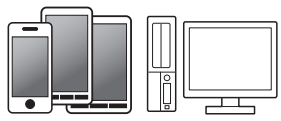

Устройство iOS, Android и т. п.

CINEMA

Режимы работы:

CAMERA MEDIA **AVCHD** MP4 **AUTO** 

- 1 Видеокамера: откройте требуемый индексный экран.
- 2 Видеокамера: откройте экран [Воспроизвед. в браузере].  $[MENT \rightarrow \lceil \frac{1}{2} \rceil]$  >  $[W_i$ -Fi $]$  >  $[Bocn$ роизвед. в браузере]
	- Отображается имя SSID (имя сети).
	- Видеокамера будет готова для соединения с устройством.
	- Чтобы задать или изменить пароль видеокамеры, выполните процедуру из раздела Установка пароля видеокамеры ( $\Box$  [7\)](#page-94-0), начиная с шага 2.
- 3 Устройство iOS/Android: включите Wi-Fi на экране настройки.
	- Отображаются имена сетей для обнаруженных точек доступа.
- 4 Устройство iOS/Android: нажмите точку доступа с тем же именем SSID, что и на шаге 2.
	- Если эта процедура уже выполнялась ранее и пароль видеокамеры не изменялся, соединение будет установлено автоматически.
- 5 Устройство iOS/Android: введите ранее заданный пароль видеокамеры.
	- На экране видеокамеры отображается сообщение [Соединение установлено.], и устанавливается соединение.
- 6 Устройство iOS/Android: запустите веб-браузер.
- 7 Устройство iOS/Android: введите URL-адрес, отображаемый на экране видеокамеры, в адресную строку веб-браузера.
	- Открывается экран воспроизведения в браузере.
	- Если настройки порта не изменялись, URL-адрес остается постоянным, поэтому может быть удобно занести его в закладки.
- 8 Устройство iOS/Android: нажмите [A **MH**] в левом верхнем углу экрана и откройте требуемый индексный экран. Затем нажмите требуемую запись.
	- В случае видеофильмов для запуска воспроизведения нажмите значок воспроизведения. В случае фотографий отображается фотография.

 $\Omega$ 

### 9 Видеокамера: после завершения нажмите [Кнц] > [OK].

• Подробнее об этой функции см. в разделе Дистанционный просмотр: просмотр записей с помощью веб-браузера на устройстве iOS или Android в Руководстве по эксплуатации видеокамеры (PDF-файл).

# $\mathbf{I}$ ) примечания

- Следующие типы эпизодов MP4 распознаются на других устройствах как несколько файлов.
	- Эпизоды размером более 4 Гбайт.
	- Эпизоды, записанные со скоростью потока данных 35 Мб/с, длительность которых превышает 30 мин.
	- Эпизоды, записанные с качеством видео, отличным от 35 Мб/с, длительность которых превышает 1 ч.
- Одновременно к видеокамере может быть подключено только одно устройство.

## <span id="page-96-0"></span>Отправка записей с помощью устройства iOS

С помощью приложения Movie Uploader\* для устройств iOS можно по беспроводному соединению подключить видеокамеру к устройству и отправлять видеофильмы на веб-сайт YouTube или видеофильмы и фотографии на веб-сайт Facebook, даже находясь вдали от своей домашней сети. На устройстве iOS можно даже сохранять\*\* и воспроизводить видеофильмы MP4 и фотографии.

- \* Приложение Movie Uploader, предоставляемое компанией PIXELA, бесплатно и доступно на сайте App Store.
- \*\*В зависимости от устройства эта функциональная характеристика может быть недоступна для видеофильмов MP4, записанных с качеством 35 Мб/с.

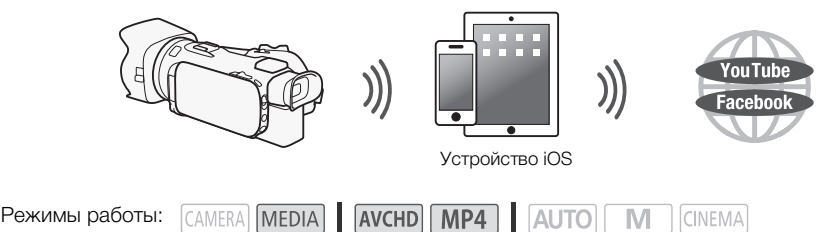

## ЧТО СЛЕДУЕТ ПРОВЕРИТЬ

• Перед первым выполнением этой процедуры установите на свое устройство iOS приложение Movie Uploader. Это приложение доступно для бесплатной загрузки со следующего сайта.

http://appstore.com/movieuploader

- 1 Видеокамера: откройте требуемый индексный экран видеофильмов.
- 2 Видеокамера: откройте экран [Movie Uploader].

[MENU] > **PER DER A** [Wi-Fi] > [Movie Uploader]

- Отображается имя SSID (имя сети).
- Видеокамера будет готова для соединения с устройством iOS.
- Чтобы задать или изменить пароль видеокамеры, выполните процедуру из раздела Установка пароля видеокамеры ( $\Box$  [7\)](#page-94-0), начиная с шага 2.
- 3 Устройство iOS: включите Wi-Fi на экране настройки.
	- Отображаются имена сетей для обнаруженных точек доступа.
- 4 Устройство iOS: нажмите точку доступа с тем же именем SSID, что и на шаге 2.
	- Если эта процедура уже выполнялась ранее и пароль видеокамеры не изменялся, соединение будет установлено автоматически.

### 5 Устройство iOS: введите ранее заданный пароль видеокамеры.

- На экране видеокамеры отображается сообщение [Соединение установлено.], и устанавливается соединение.
- 6 Устройство iOS: используйте приложение Movie Uploader для отправки видеофильмов (и фотографий, если применимо) из видеокамеры.
	- Подробные сведения о приложении Movie Uploader см. на веб-сайте PIXELA. http://www.pixela.co.jp/oem/canon/e/movieuploader/ (только на английском языке)
	- Подробнее об этой функции см. в разделе Отправка записей с помощью устройства iOS в Руководстве по эксплуатации видеокамеры (PDF-файл).

#### Ť. ПРИМЕЧАНИЯ

- Следующие типы эпизодов MP4 распознаются на других устройствах как несколько файлов.
	- Эпизоды размером более 4 Гбайт.
	- Эпизоды, записанные со скоростью потока данных 35 Мб/с, длительность которых превышает 30 мин.
	- Эпизоды, записанные с качеством видео, отличным от 35 Мб/с, длительность которых превышает 1 ч.

## <span id="page-97-0"></span>Воспроизведение на компьютере

С помощью функции «Сервер мультимедиа» можно по беспроводному соединению просматривать видеофильмы и фотографии на компьютере или аналогичном устройстве. Для этого требуется точка доступа, подключенная к домашней сети, а на компьютер должно быть установлено программное обеспечение, способное воспроизводить видеофильмы и фотографии с сервера мультимедиа. Компьютер рекомендуется подключать к точке доступа с помощью одного из имеющихся в продаже кабелей локальной сети. Также см. инструкции по эксплуатации компьютера, программного обеспечения и точки доступа.

• Подробнее об этой функции см. в разделе Воспроизведение на компьютере в Руководстве по эксплуатации видеокамеры (PDF-файл).

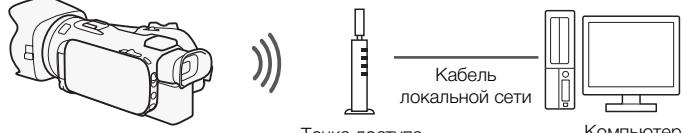

Компьютер

## <span id="page-98-0"></span>Передача файлов на компьютер или FTP-сервер

Предусмотрена возможность беспроводной передачи файлов (записей) напрямую в компьютер или на FTP-сервер. Во время процедуры ручной настройки потребуется ввести IPадрес FTP-сервера, порт, имя пользователя, пароль и место назначения для передачи файлов (место, в которое будут передаваться файлы).

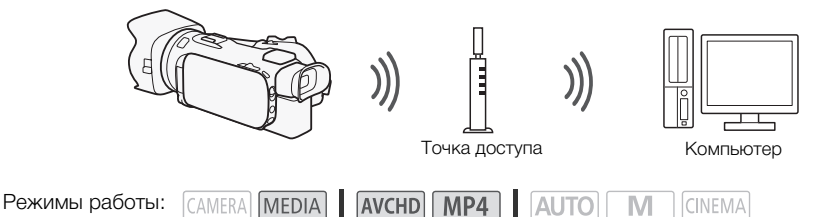

- 1 Видеокамера: откройте требуемый индексный экран видеофильмов.
- 2 Откройте экран [Передача по FTP].
	- $[MENT \rightarrow \mathbb{R} \rightarrow \mathbb{R}$   $[IV \rightarrow \mathbb{R} \rightarrow \mathbb{R} \rightarrow \mathbb{R}$  [Передача по FTP]  $[OK]$
- 3 Введите IP-адрес FTP-сервера для параметра [FTP-сервер] и номер порта для параметра [Порт].
- 4 Нажмите [Далее].
- 5 Введите имя пользователя и пароль, затем нажмите [Далее].
- 6 Введите папку назначения, которую требуется использовать, в пункте [Папка назначения], а затем нажмите [OK].
	- В зависимости от параметров FTP-сервера необходимые значения для номера порта и конечной папки могут различаться. Проверьте параметры на FTP-сервере.
	- Видеокамера подключается к точке доступа, настроенной в разделе Подключение Wi-Fi с помощью точки доступа ( $\Box$  [13\)](#page-100-0).
	- Если в видеокамере отсутствуют сохраненные подключения к точкам доступа, на экране отображается сообщение [Сохранение точки доступа]. Перед продолжением этой процедуры нажмите [OK], чтобы настроить и сохранить подключение к новой точке доступа  $($  [13](#page-100-0)).
	- Подробнее об этой функции см. в разделе Передача файлов на компьютер или FTPсервер в Руководстве по эксплуатации видеокамеры (PDF-файл).

# ВАЖНО

- При передаче файлов соблюдайте следующие меры предосторожности. Нарушение этих требований может привести к прерыванию передачи, а в месте назначения передачи могут остаться неполные файлы.
	- не открывайте крышку сдвоенного гнезда карт памяти;
	- не отсоединяйте источник питания и не выключайте видеокамеру;
- Если передача файла была прервана, выберите пункт [Новые файлы] и повторите передачу файла.
- Если в месте назначения передачи остались неполные версии файлов, перед удалением этих файлов поверьте их содержимое и убедитесь в том, что файлы можно безопасно удалить.

11

## <span id="page-99-0"></span>Совместное использование записей с помощью портала CANON iMAGE GATEWAY

После регистрации на портале CANON iMAGE GATEWAY\* открывается доступ к различным веб-службам\*\*. Можно отправлять видеофильмы и фотографии в интернет-альбомы, публиковать альбомы на сайте Twitter, отправлять видеофильмы на сайты Facebook и YouTube,

- отправлять ссылки на свои интернет-альбомы друзьям и членам семьи, а также многое другое! Для использования этой функции требуется точка доступа с выходом в Интернет.
- Подробнее об этой функции см. в разделе Совместное использование записей с помощью портала CANON iMAGE GATEWAY в Руководстве по эксплуатации видеокамеры (PDF-файл).
- \* Доступность зависит от региона.
- \*\* Термин «веб-службы» используется в этом тексте для обозначения различных интернет-служб, поддерживаемых порталом CANON iMAGE GATEWAY.

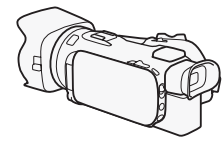

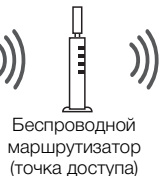

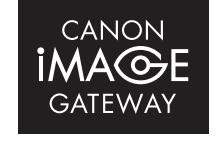

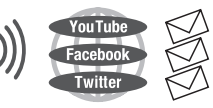

#### CANON iMAGE GATEWAY

Портал CANON iMAGE GATEWAY – это сайт, предоставляющий различные связанные с фотографией услуги владельцам соответствующих продуктов Canon. После бесплатной интернетрегистрации вы сможете пользоваться различными интернет-службами, создавать фотоальбомы и многое другое. Для получения информации о регистрации, странах и регионах, в которых можно пользоваться этой службой, посетите веб-сайт компании Canon. www.canon.com/cig

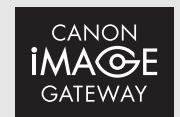

### Общие требования

- Установите на компьютер приложение CameraWindow.
- Пройдите бесплатную регистрацию на портале CANON iMAGE GATEWAY.
- Настройте соответствующие параметры своей учетной записи (укажите имя пользователя, пароль и т. д.), чтобы воспользоваться всеми планируемыми службами (YouTube, Facebook и т. д.). Доступность служб может различаться в зависимости от страны или региона.

## <span id="page-100-0"></span>Подключение Wi-Fi с помощью точки доступа

Видеокамера может подключаться к сети Wi-Fi с использованием беспроводного маршрутизатора (точки доступа) и даже запоминать настройки для 4 последних использовавшихся точек доступа.

## Общие требования

• Правильно настроенный маршрутизатор, в котором используется применяемый в видеокамере протокол Wi-Fi, с сертификацией Wi-Fi (имеется показанный справа логотип) и расположенный в домашней сети.

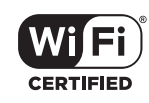

13

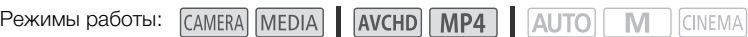

## Выберите требуемый способ подключения.

### Варианты

**[**WPS: кнопка**]\*** Просто нажмите кнопку WPS на точке доступа и удерживайте ее нажатой, затем нажмите на экран видеокамеры. Это самый простой способ, если используется WPSсовместимый маршрутизатор.

**[**WPS: PIN-код**]\*** Откройте экран настройки точки доступа в своем веб-браузере. Видеокамера выдаст PIN-код, который требуется ввести в браузере. Требуется WPSсовместимый маршрутизатор и подключенный к нему компьютер или другое устройство. Подробные сведения см. в разделе Функция безопасной настройки WPS в Руководстве по эксплуатации видеокамеры (PDF-файл).

**[**Поиск точек доступа**]** В соответствии с инструкциями на экране видеокамеры требуется выбрать точку доступа из списка обнаруженных SSID и ввести пароль. Подробные сведения см. в разделе Поиск точек доступа в Руководстве по эксплуатации видеокамеры (PDF-файл).

[Ручная настройка**]** Требуется вручную ввести имя SSID точки доступа, пароль и другие параметры сети. Этот способ рекомендуется для опытных пользователей сетей Wi-Fi. Подробные сведения см. в разделе Ручная настройка в Руководстве по эксплуатации видеокамеры (PDF-файл).

\* WPS (от английского Wi-Fi Protected Setup – защищенная настройка Wi-Fi) представляет собой стандарт, упрощающий подключение к точке доступа.

### Функция безопасной настройки WPS

Если точка доступа WPS-совместима (имеет показанный справа логотип), подключить к ней видеокамеру очень просто. Стандарт WPS позволяет использовать способ [WPS: кнопка] или [WPS: PIN-код] (см. описание в предыдущем разделе). Если не удается успешно подключить

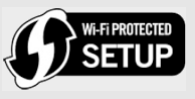

видеокамеру с использованием функции WPS, попробуйте способ [Поиск точек доступа]. См. также инструкцию по эксплуатации маршрутизатора.

## <span id="page-101-0"></span>Устранение неполадок

Если не удается установить соединение Wi-Fi, см. ниже. Также ознакомьтесь с инструкциями по эксплуатации других используемых устройств с поддержкой Wi-Fi. Если устранить неполадку не удалось, обратитесь к дилеру или в сервисный центр Canon.

#### 14 Не удается подключиться к устройству, поддерживающему Wi-Fi.

- Эффективный радиус связи между видеокамерой и устройством может изменяться в зависимости от мощности беспроводного сигнала. Попробуйте использовать видеокамеру ближе к устройству.
- Беспроводные телефоны, микроволновые печи, холодильники и другие приборы, находящиеся между беспроводным маршрутизатором и видеокамерой, могут создавать помехи для беспроводного сигнала. Попробуйте использовать видеокамеру подальше от подобных приборов.

## Список сообщений (в алфавитном порядке)

Если на экране видеокамеры появилось сообщение, см. приведенный ниже список. Если сообщение отсутствует в приведенном ниже списке, см. раздел Список сообщений в Руководстве по эксплуатации видеокамеры (PDF-файл).

## Another user is already controlling the camcorder. Try again later.

(Видеокамерой уже управляет другой пользователь. Повторите попытку позже.) - Это сообщение появляется на экране устройства с поддержкой Wi-Fi. К видеокамере пытаются подключиться несколько устройств с поддержкой Wi-Fi. Убедитесь, что пытается подключиться только одно устройство с поддержкой Wi-Fi, затем нажмите «Retry».

### Wi-Fi-соединение разорвано.

- Беспроводные телефоны, микроволновые печи, холодильники и другие приборы могут создавать помехи беспроводному сигналу. Попробуйте использовать видеокамеру подальше от подобных приборов.
- Подключение видеокамеры к точке доступа может оказаться невозможным, если к точке доступа обращается слишком много устройств.

### Крышка гнезда карты памяти открыта

- При обращении к карте памяти была открыта крышка сдвоенного гнезда карты памяти. Остановите используемую функцию Wi-Fi и завершите соединение Wi-Fi.

## **MEMO**

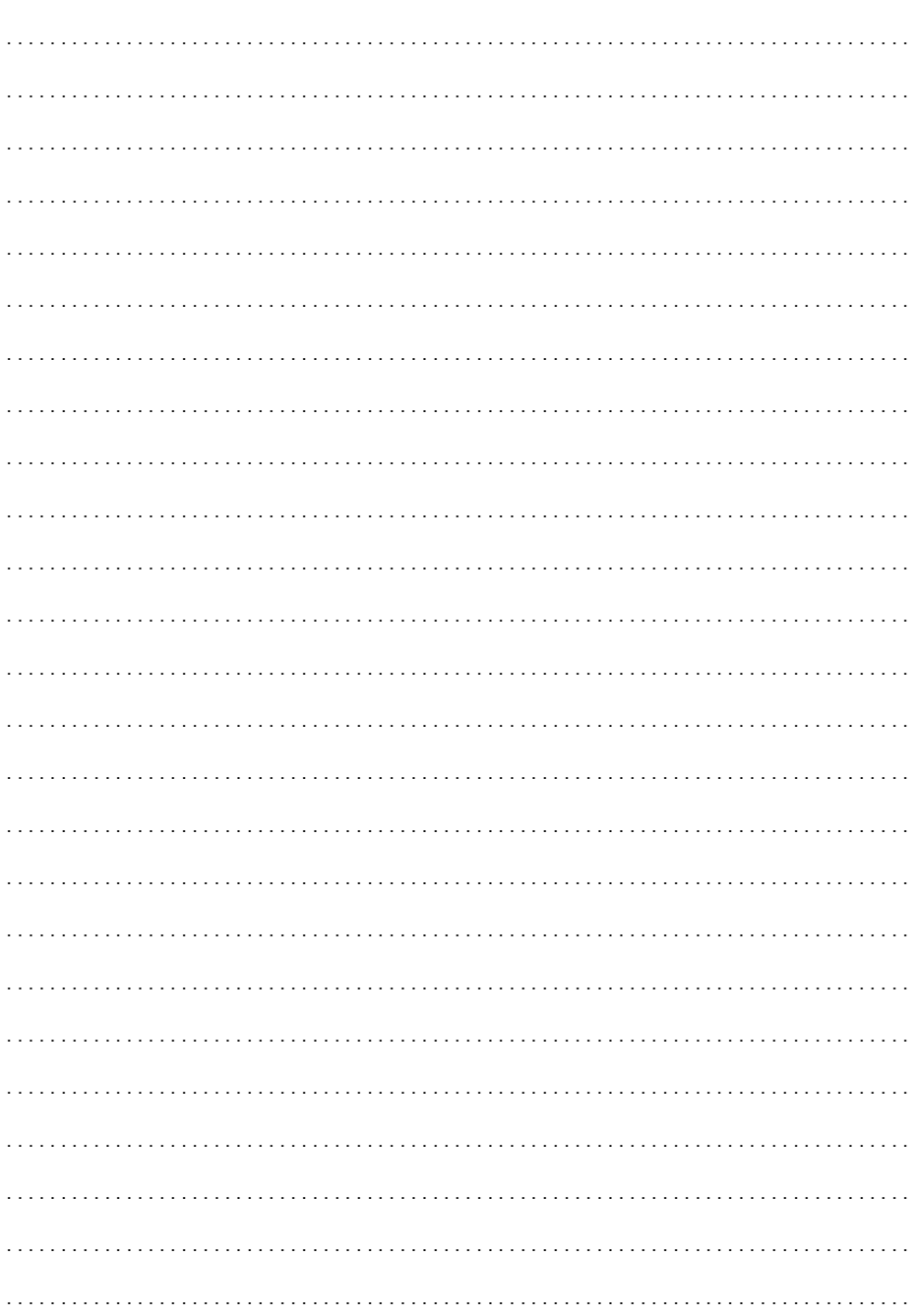

目录

0[3 入门](#page-104-0)

2

- 0[3 Wi-Fi 简介](#page-104-1)
- 0[6 通过浏览器远程应用程序遥控操作](#page-107-0)
- 07 通过浏览器播放: 在 iOS 或 Android 设备上使用网络浏览器杳看记 [录](#page-108-0)
- 0[8 上传记录到 iOS 设备](#page-109-0)
- 0[9 在计算机上播放](#page-110-0)
- [10 将文件传输至计算机或 FTP 服务器](#page-111-0)
- [11 使用访问点进行 Wi-Fi 连接](#page-112-0)
- [12 故障排除](#page-113-0)

### 商标声明

- Microsoft和 Windows是微软公司 (Microsoft Corporation)在美国和 /或其他国家 (地 区 ) 的商标或注册商标。
- App Store、iPad、iPhone、iPod、iTunes 和 Mac OS 是苹果公司 (Apple Inc.) 在美国和 其他国家 ( 地区 ) 注册的商标。
- Google、Android、Google Play 是 Google Inc. 的商标。
- iOS 是 Cisco 在美国和其他国家 ( 或地区 ) 的商标或注册商标, 许可使用。
- Wi-Fi 是 Wi-Fi 联盟的注册商标。
- Wi-Fi Certified、WPA、WPA2 和 Wi-Fi Certified 徽标是 Wi-Fi 联盟的商标。
- 用于摄像机设置、屏幕显示以及本说明书中的 WPS 表示 Wi-Fi Protected Setup(Wi-Fi 保护设置 )。
- Wi-Fi Protected Setup(Wi-Fi 保护设置 ) 标识符标记是 Wi-Fi 联盟的标记。
- JavaScript 是甲骨文公司 (Oracle Corporation) 及其附属公司或子公司在美国和其他 国家 / 地区的商标或注册商标。
- 以上未提及的其他名称和产品可能为其各自公司的商标或注册商标。

# <span id="page-104-0"></span>入门

本说明书将向您介绍使用摄像机的 Wi-Fi 功能的基本知识。如需了解有关 Wi-Fi 功能的 详细信息以及查看更详细的步骤,请务必阅读完整版本的使用说明书 (PDF 文件 \*)。

PDF 文件在附送的 CD-ROM 中提供。

1 将 CD-ROM 插入计算机, 然后双击光盘图标。

- Windows:双击 [ 计算机 ] 或 [ 我的电脑 ] 中的图标。
- Mac OS:双击桌面上的图标。

### 2 双击 PDF 文件。

可从以下 URL 下载软件。单击您所在的国家 / 地区, 然后按照屏幕上的指示下载 PDF 文件。

\* 要浏览 PDF 文件, 需使用 Adobe® Reader® 6 或更高版本。

#### www.canon.com/icpd

如果本说明书提示您参阅摄像机使用说明书中的某个章节,请通过目录或 PDF 的搜索功 能来帮助查找。

以下为本文中常用的基本术语。

### 访问点

无线访问点 (WAP) 是允许无线设备 ( 例如摄像机 ) 通过 Wi-Fi 标准连接到有线网络 ( 包 括互联网 ) 的设备。 大多数情况下指无线路由器。

#### SSID

Service Set Identifier ( 服务集标识符 )。 Wi-Fi 网络的公开名称。

#### Wi-Fi 网络

位于您的住宅、办公室或其他地点的一组通过 Wi-Fi 无线连接的计算机和 / 或其他设 备。

## <span id="page-104-1"></span>Wi-Fi 简介

使用摄像机的 Wi-Fi 功能连接到智能手机或平板电脑时,可以无线方式保存并播放记 录。 甚至可以将智能手机或平板电脑 (iOS 或 Android 设备 <sup>1</sup>) 用作遥控器并使用设备的 网络浏览器进行记录。<br><sup>1</sup> 本文用"iOS 设备"指代启用了Wi-Fi 的 iPhone、iPod 和 iPad, 并用"Android 设备"指代启用了

Wi-Fi 的 Android 智能手机和平板电脑。

4

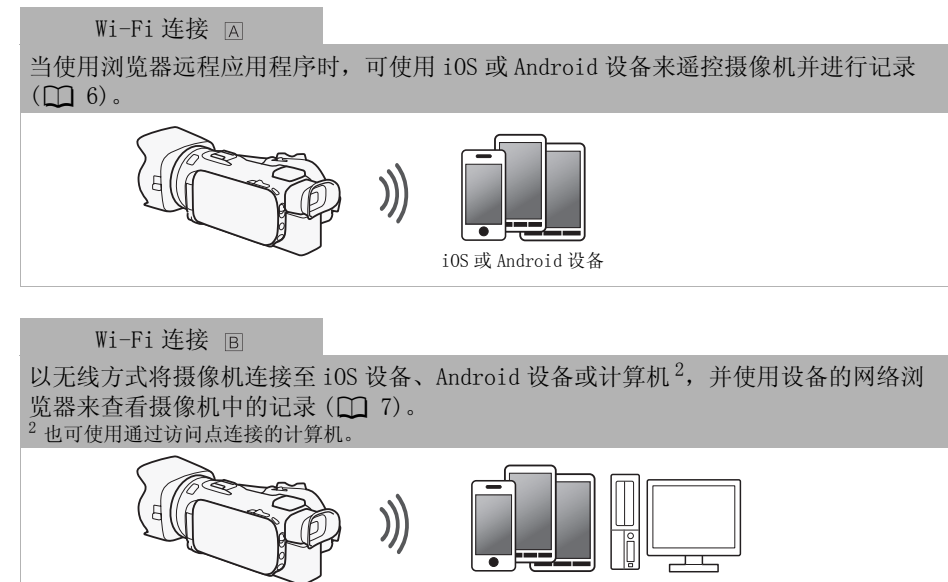

iOS 设备、Android 设备等

Wi-Fi 连接 ICI

下载 Movie Uploader 应用程序<sup>3</sup>后,以无线方式将摄像机连接到 iOS 设备 ( $\Box$  [8\)](#page-109-0), 以 保存并播放您的记录。

 $^3$  Movie Uploader 应用程序由 PIXELA 提供, 可从 App Store 免费下载。

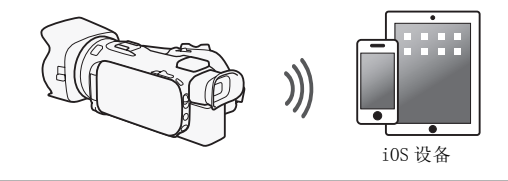

Wi-Fi 连接 **D** 

以无线的方式将摄像机连接到 Wi-Fi 网络上的一个无线路由器 ( 访问点 ) (Q [11](#page-112-0))。 如 果想在计算机或 FTP 服务器上保存记录则使用此连接 (CQ [10](#page-111-0))。

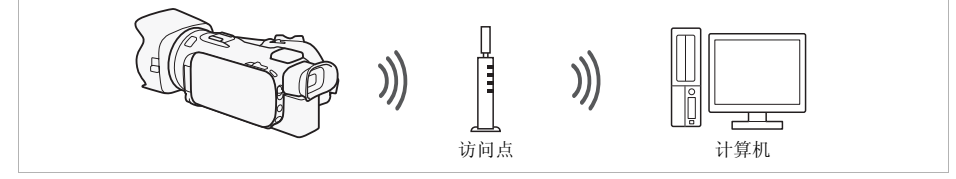

### Wi-Fi 连接 F

以无线方式将摄像机连接至网络,使用存储服务器功能并使用局域网连接线在连接至该 网络的设备上播放记录(M [9](#page-110-0))。

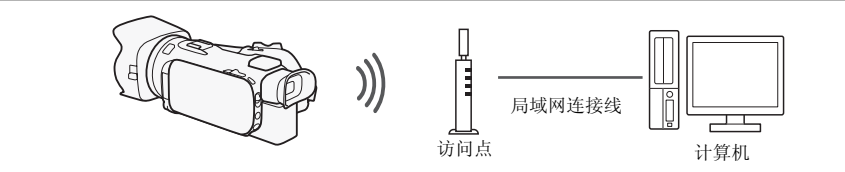

# 重要

• 使用不受保护的 Wi-Fi 网络可能会使文件和数据暴露,从而被未经授权的第三方监测 到。 请注意可能引起的风险。

 $\bf (i)$ 注

- 使用 Wi-Fi 功能 ( 除使用浏览器远程应用程序遥控摄像机 ) 时, 切勿打开双存储卡插槽 盖。
- 使用Wi-Fi功能(除使用浏览器远程应用程序遥控摄像机)时,摄像机的自动关闭功能将 无法使用。

### 使用 Wi-Fi 功能之前

根据具体功能,摄像机将使用无线方式连接至启用 Wi-Fi 的设备 ( 如智能手机 ), 或 通过访问点 (无线路由器)\* 直接连接至 Wi-Fi 网络。 在选择要使用的功能之后, 根据 屏幕上的指示连接摄像机。

\* 根据具体制造商而定,访问点可能被称为不同的名称,如无线局域网路由器或无线网络路由器。

### 关于 Wi-Fi 天线

使用摄像机的 Wi-Fi 功能时, 请勿用手或其他物体 遮住摄像机的背面。Wi-Fi 天线位于背面,遮住天线 可能会干扰无线信号。

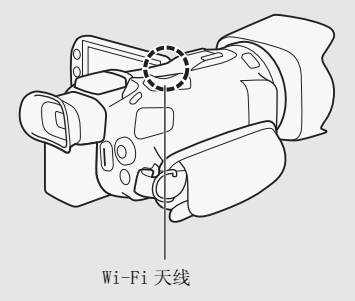

### 关于摄像机的 Wi-Fi 标准

有关摄像机 Wi-Fi 标准的详细信息,请参阅摄像机使用说明书 (PDF 文件 ) 中的 "关 于摄像机的 Wi-Fi 标准"。

# <span id="page-107-0"></span>通过浏览器远程应用程序遥控操作

可通过浏览器远程 ( 一款网络浏览器应用程序,可使用兼容 Wi-Fi 网络的设备的网络浏 览器 \* 进行访问 \*\*) 遥控操作摄像机。该浏览器远程应用程序让您通过实时显示监控图 像,开始和停止记录以及遥控拍摄模式、曝光、白平衡、光圈、增益、快门速度、对焦 和变焦。

- \* 需要已启用 JavaScript 和 Cookie 的网络浏览器。
- \*\*有关兼容设备、操作系统、网络浏览器等的详细信息,请访问当地的佳能网站。

操作模式: CAMERA MEDIA | AVCHD MP4 | AUTO M **CINEMA** ))

#### iOS 或 Android 设备

## 设置摄像机的密码

如果要通过 iOS 或 Android 设备来启用 Wi-Fi 功能, 则需要设置摄像机的密码。 输入一 次密码后,无需再次输入(除非重置或覆盖摄像机的设置)。

1 打开 [ 智能手机连接设置 ] 屏幕。

[FUNC.] > [MENU] > p■/p■<sup>\*</sup>> [Wi-Fi] > [智能手机连接设置] \* 触摸「□□】讲入通过浏览器播放和存储服务器功能。

- 2 触摸摄像机的密码。
- 3 输入 8 个字符的密码并触摸 [ 确定 ]。
- 4 触摸 [<sup>5</sup>], 然后触摸 [X]。

## $(i)$ 注

6

• 设置摄像机的密码后,密码不会显示在屏幕上供您查看。 请记下密码,以防忘记。 要 更改密码,再次执行上述步骤。

## 遥控操作摄像机

- 1 摄像机: 打开 [ 浏览器远程 1 屏幕。  $[FWF 1 \rightarrow [WHF 3]$  浏览器远程 ]
- 2 摄像机: 触摸 [ON]。
	- 将显示本摄像机的 SSID ( 网络名称 ) 和输入网络浏览器的 URL。
	- 摄像机准备好与该设备连接。
7

- 3 iOS/Android 设备: 在设置屏幕中激活 Wi-Fi。
	- 将出现检测到的访问点的网络名称。
- 4 iOS/Android 设备: 触摸和步骤 2 中显示的 SSID 相同的访问点。
	- 如果之前已执行过该步骤并且未更改摄像机密码,连接将自动建立。
- 5 iOS/Android 设备: 输入之前设置的摄像机的密码。
- 6 iOS/Android 设备: 将摄像机屏幕上显示的 URL 输入网络浏览器以启动浏览器远 程应用程序。
	- 有关该功能的详细信息,请参阅摄像机使用说明书 (PDF 文件 ) 中的"通过浏览器远程 应用程序遥控操作"。

# 通过浏览器播放:在 iOS 或 Android 设备上使用网络浏览器 查看记录

借助通过浏览器播放功能,可使用 iOS 设备、Android 设备、计算机或类似设备上的网 络浏览器显示摄像机中的记录列表、播放记录,甚至可以下载记录 \*。此功能对于在外出 时查看记录非常方便。

\* 根据设备、操作系统、浏览器、影片格式和记录模式,可能无法播放或下载记录。 有关详细信息, 请访问当地的佳能网站。

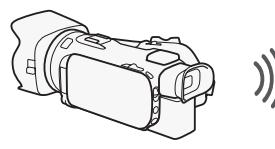

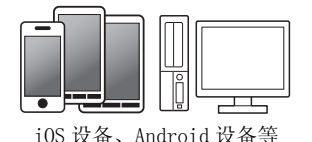

操作模式: CAMERA MEDIA AVCHD MP4 | AUTO M CINEMA

- 1 摄像机: 打开所需的索引屏幕。
- 2 摄像机: 打开 [ 通过浏览器播放 ] 屏幕。

[MENU] > □只 → [Wi-Fi] > [通过浏览器播放]

- 将出现摄像机的 SSID ( 网络名称 )。
- 摄像机准备好与该设备连接。
- 要设置或更改摄像机密码,执行"设置摄像机的密码"(C1 [6](#page-107-0)) 中所述步骤,由步骤 2 开始。
- 3 iOS/Android 设备: 在设置屏幕中激活 Wi-Fi。
	- 将出现检测到的访问点的网络名称。
- 4 iOS/Android 设备: 触摸和步骤 2 中显示的 SSID 相同的访问点。
	- 如果之前已执行过该步骤并且未更改摄像机密码,连接将自动建立。
- 5 iOS/Android 设备: 输入之前设置的摄像机的密码。
	- 摄像机屏幕上将会出现 [ 已连接 ],并且将建立连接。
- 6 iOS/Android 设备: 启动网络浏览器。
- 7 iOS/Android 设备: 将摄像机屏幕上出现的 URL 输入网络浏览器的地址栏。
	- 此时将出现 "通过浏览器播放"屏幕。
	- 端口设置不更改, URL 将保持不变,因此标记 URL 将极为便捷。
- 8 iOS/Android 设备: 触摸屏幕左上角的 [A <a>[60] 并打开所需的索引屏幕。 接下 来,触摸所需的记录。
	- 对于影片,触摸播放图标以开始播放。对于静止图像,将显示照片。
- 9 摄像机: 完成后触摸 [ 结束 ] > [ 确定 ]。
	- 有关该功能的详细信息,请参阅摄像机使用说明书 (PDF 文件 ) 中的 "通过浏览器播 放: 在 iOS 或 Android 设备上使用网络浏览器杳看记录"。

 $\bf(i)$ 注

- 以下类型的 MP4 场景在其他设备上将被识别为多个文件。
	- 超过 4 GB 的场景
	- 以 35 Mbps 记录的超过 30 分钟的场景
	- 以非 35 Mbps 的记录模式记录且超过 1 小时的场景
- 一次只能将一台设备连接至摄像机。

# 上传记录到 iOS 设备

针对 iOS 设备使用 Movie Uploader 应用程序 \*, 则可以无线方式将摄像机连接到该设备 以上传影片。 您甚至可以在 iOS 设备上保存 \*\* 并播放 MP4 影片和照片。

- \* Movie Uploader 应用程序由 PIXELA 提供,可从 App Store 免费下载。
- \*\* 根据所用的设备,此功能可能不适用于以 35Mbps 记录的 MP4 影片。

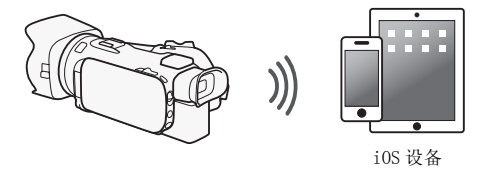

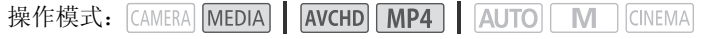

# 检查要点

• 首次执行该步骤之前,请先在您的 iOS设备上安装 Movie Uploader应用程序。 该应用程 序可从以下网址免费下载:

http://appstore.com/movieuploader

1 摄像机: 打开所需的影片索引屏幕。

8

#### 2 摄像机: 打开 [Movie Uploader 应用程序 ] 屏幕。

 $[$ MENU]  $\bullet$   $\bullet$   $\bullet$   $\bullet$   $\bullet$   $[$  Wi-Fi]  $\bullet$   $\bullet$   $[$  Movie Uploader 应用程序  $]$ 

- 将出现摄像机的 SSID ( 网络名称 )。
- 摄像机准备好与 iOS 设备连接。
- 要设置或更改摄像机密码,执行"设置摄像机的密码"(□ [6](#page-107-0)) 中所述步骤,由步骤 2 开始。
- 3 iOS 设备: 在设置屏幕中激活 Wi-Fi。
	- 将出现检测到的访问点的网络名称。
- 4 iOS 设备: 触摸和步骤 2 中显示的 SSID 相同的访问点。
	- 如果之前已执行过该步骤并且未更改摄像机密码,连接将自动建立。
- 5 iOS 设备: 输入之前设置的摄像机密码。
	- 摄像机屏幕上将会出现 [ 已连接 ],并且将建立连接。
- 6 iOS 设备:使用 Movie Uploader 应用程序上传摄像机的影片 ( 和照片,如果适 用 )。
	- 有关 Movie Uploader 应用程序的详细信息,请访问 PIXELA 网站。 http://www.pixela.co.jp/oem/canon/e/movieuploader/( 仅英语版本 )
	- 有关该功能的详细信息,请参阅摄像机使用说明书 (PDF 文件 ) 中的"上传记录到 iOS 设备"。

# $\bf (i)$  注

- 以下类型的 MP4 场景在其他设备上将被识别为多个文件。
	- 超过 4 GB 的场景
	- 以 35 Mbps 记录的超过 30 分钟的场景
	- 以非 35 Mbps 的记录模式记录且超过 1 小时的场景

### 在计算机上播放

通过存储服务器功能,可从计算机或类似设备上以无线方式查看影片和照片。 此时需要 一个连接到家庭网络的访问点,并且在计算机上安装可播放存储服务器中的影片和照片 的软件。 建议使用市售的局域网连接线将计算机连接至访问点。 另请参阅计算机、软件 和访问点的使用说明书。

• 有关该功能的详细信息,请参阅摄像机使用说明书 (PDF 文件 ) 中的 "在计算机上播 放"。

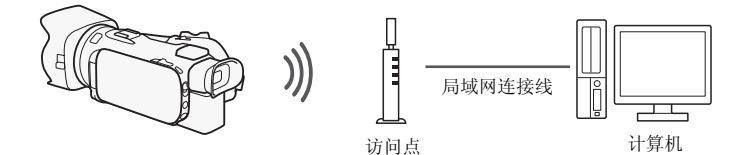

### 将文件传输至计算机或 FTP 服务器

可以无线方式将文件 ( 记录 ) 直接传输到计算机或 FTP 服务器。需要正确配置的 FTP 服 务器。 在手动设置步骤中,需输入 FTP 服务器的 IP 地址、端口、用户名、密码和文件传 输目的地 ( 文件传输位置 )。

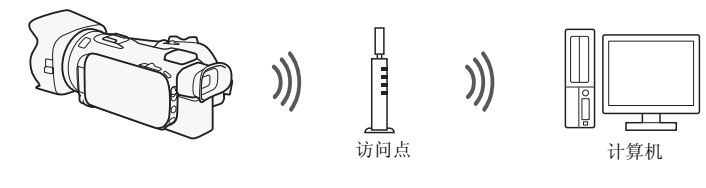

操作模式: CAMERA MEDIA | AVCHD MP4 | AUTO  $M$   $\Box$   $CINEMA$ 

- 1 摄像机: 打开所需的影片索引屏幕。
- 2 打开 [FTP 传输 ] 屏幕。

 $[MENT]$   $\rightarrow$   $[PP]$   $\rightarrow$   $[Wi-Fi]$   $\rightarrow$   $[FTP$  传输  $]$   $\rightarrow$   $[$  确定

- 3 为 [FTP 服务器 ] 输入 FTP 服务器的 IP 地址并且为 [ 端口 ] 输入端口号。
- 4 触摸 [ 下一画面 ]。
- 5 输入用户名和密码然后触摸 [ 下一画面 ]。
- 6 为 [ 目标文件夹 ] 输入要使用的目标文件夹, 然后触摸 [ 确定 ]。
	- 根据 FTP 服务器的设置不同,端口号和目标文件夹所需的文本也有所不同。检查 FTP 服务器上的设置。
	- 摄像机将连接至在"使用访问点进行 Wi-Fi 连接"(CQ [11](#page-112-0)) 中配置的访问点。
	- 如果摄像机中未保存任何访问点连接,屏幕上将会出现消息 [ 保存访问点 ]。继续此 步骤前,请先触摸 [ 确定 ] 以配置和保存新的访问点连接 (□ [11\)](#page-112-0)。
	- 有关该功能的详细信息,请参阅摄像机使用说明书 (PDF 文件 ) 中的"将文件传输至计 算机或 FTP 服务器"。

# 重要

- 传输文件时,请遵循以下注意事项。否则可能会中断传输,目标传输位置中可能会保 留不完整的文件。
	- 请勿打开双存储卡插槽盖。
	- 请勿断开电源或关闭摄像机。
- 如果文件传输已中断,选择 [ 未传输的文件 ] 并再次执行文件传输。
- 如果不完整的文件保留在目标传输位置,在将其删除之前,请检查内容并确保可以安 全删除。

### <span id="page-112-0"></span>使用访问点进行 Wi-Fi 连接

摄像机可以使用无线路由器 ( 访问点 ) 连接至 Wi-Fi 网络,甚至可以记住四个最近使用 的访问点的设置。

### 总体要求

• 已正确配置使用摄像机所用的 Wi-Fi协议且通过 Wi-Fi认证 (具有右侧 所示的徽标 ) 的路由器,并且此路由器位于一个家庭网络中。

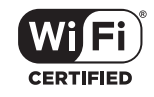

11

操作模式: CAMERA MEDIA | AVCHD MP4 | AUTO M CINEMA

### 选择所需连接方式。

选项

[WPS: 按钮 ]**\*** 只需按住访问点上的 WPS 按钮,然后触摸摄像机的屏幕。 使用兼容 WPS 的路由器是最简单的连接方法。

[WPS:PIN 码 ]**\*** 使用网络浏览器访问访问点的配置屏幕。 摄像机将为您提供一个需要 在浏览器中输入的 PIN 码。 您将需要一个兼容 WPS 的路由器及计算机或其他与之连接 的设备。 有关详细信息,请参阅摄像机使用说明书 (PDF 文件 ) 中的 "Wi-Fi Protected Setup(WPS, Wi-Fi 保护设置)"。

[ 搜索访问点 ] 按照摄像机屏幕上的说明,从检测到的 SSID 列表中选择访问点,然 后输入密码。 有关详细信息,请参阅摄像机使用说明书 (PDF 文件 ) 中的 "搜索访问 点"。

[ 手动设置 ] 手动输入访问点的 SSID、密码和其他网络设置。推荐 Wi-Fi 网络的高级 用户使用该方法。 有关详细信息,请参阅摄像机使用说明书 (PDF 文件 ) 中的 "手动设 置"。

\* WPS 代表 Wi-Fi Protected Setup (Wi-Fi 保护设置), 是一种可简化访问点连接的标准。

### Wi-Fi Protected Setup(WPS, Wi-Fi 保护设置)

如果访问点兼容 WPS ( 有右侧显示的徽标 ), 则将摄像机连接到访 问点的操作会非常简单。通过 WPS,您可使用 [WPS: 按钮 ] 方法或 [WPS:PIN 码 ] 方法 ( 请参阅上一节的说明 )。 如果无法使用 WPS 成 功连接摄像机, 请尝试使用 [ 搜索访问点 ] 方法。另请参阅路由器 的使用说明书。

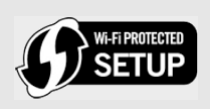

### 故障排除

如果无法成功建立 Wi-Fi 连接,请检查下列设置。另请参阅所使用的其他启用了 Wi-Fi 的设备的使用说明书。如果问题仍未能解决,请与经销商或佳能热线中心联系。

- 12 无法与已启用 Wi-Fi 的设备连接。
	- 摄像机与设备之间的有效通信范围随无线信号的强度而异。请尝试靠近设备使用摄像 机。
	- 无线路由器与摄像机之间的无绳电话、微波炉、冰箱和其他装置可能会干扰无线信 号。请尝试在远离上述装置的位置使用摄像机。

### 提示信息列表 <sub>(按拼音顺序显示)</sub>

如果摄像机的屏幕上出现提示信息,请参阅以下内容。如果出现的提示信息未在下面列 出,请参阅摄像机使用说明书 (PDF 文件 ) 中的 "提示信息列表"。

Another user is already controlling the camcorder. Try again later. ( 其他用户正在控制摄像机。请稍候重试。)

- 该提示信息出现在 Wi-Fi 设备的屏幕上。表示有多个 Wi-Fi 设备正在尝试与摄像机连 接。请确保只有一个 Wi-Fi 设备在尝试与摄像机连接, 然后触摸 [Retry(重试)]。

#### Wi-Fi 连接已终止

- 无绳电话,微波炉,冰箱和其他装置可能会干扰无线信号。请尝试在远离上述装置的 位置使用摄像机。
- 如有过多的设备同时访问访问点,则摄像机可能无法连接至访问点。

#### 存储卡盖开启

- 访问存储卡时,双存储卡插槽盖为打开状态。请停止正在使用的 Wi-Fi 功能,并中断 Wi-Fi 连接。

 $\Box$  $\circ$  $\Omega$ õ ÷  $\overline{ }$  $\blacksquare$  $\sim$ 

> For the contact information of your local Canon office, refer to the back cover of the camcorder's Quick Guide.

Pour savoir comment contacter votre centre Canon local, reportez-vous à la couverture-dos du guide rapide du caméscope.

Kontaktinformationen zu Ihrer nächstgelegenen Canon Vertretung finden Sie auf der Rückseite des Camcorder-Kurzanleitung.

Per conoscere il centro Canon più vicino, consultate la retrocopertina del guida rapida della videocamera.

Para la información de contacto de su oficina Canon local, consulte la contraportada del guía breve de la videocámara.

Контактную информацию местного офиса Canon см. на задней обложке краткое руководство видеокамеры.

有关当地佳能办事处的联系信息,请参阅摄像机《快速指南》的封底。

PUB. DIM-1149-000 © CANON INC. 2015 初版:2015.11.01